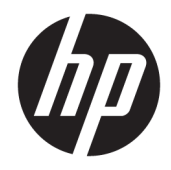

# HP Z2 Mini G3 Workstation

Maintenance and Service Guide

#### **Copyright Information**

© Copyright 2016 HP Development Company, L.P.

First Edition: December 2016

Part number: 902551-001

#### **Warranty**

The information contained herein is subject to change without notice. The only warranties for HP products and services are set forth in the express warranty statements accompanying such products and services. Nothing herein should be construed as constituting an additional warranty. HP shall not be liable for technical or editorial errors or omissions contained herein.

Not all features are available in all editions of Windows. This computer may require upgraded and/or separately purchased hardware, drivers, and/or software to take full advantage of Windows functionality. See <http://www.microsoft.com>for details.

#### **Trademark Credits**

Microsoft and Windows are U.S. registered trademarks of the Microsoft group of companies.

Intel, Intel Xeon, and Intel Core are trademarks of Intel Corporation in the U.S. and other countries.

Bluetooth is a trademark owned by its proprietor and used by HP Company under license.

ENERGY STAR is a registered trademark owned by the U.S. Environmental Protection Agency (EPA).

Red Hat is a registered trademark of Red Hat, Inc. in the United States and other countries.

NVIDIA and the NVIDIA logo are trademarks and/or registered trademarks of NVIDIA Corporation in the U.S. and other countries.

### **About this guide**

This guide provides service and maintenance information.

### **IMPORTANT: Removal and replacement procedures are now available in videos on the HP website.**

Go to the HP Customer Self Repair Services Media Library at [http://www.hp.com/go/sml.](http://www.hp.com/go/sml)

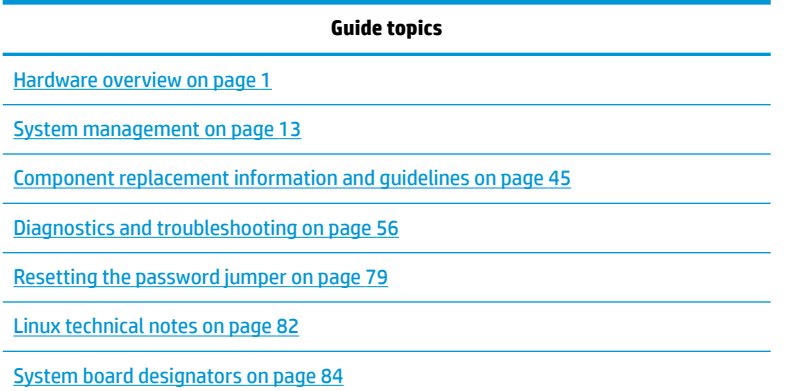

**NOTE:** View the *HP Z2 Mini G3 Workstation User Guide* at [http://www.hp.com/support/](http://www.hp.com/support/workstation_manuals) [workstation\\_manuals](http://www.hp.com/support/workstation_manuals).

# **Table of contents**

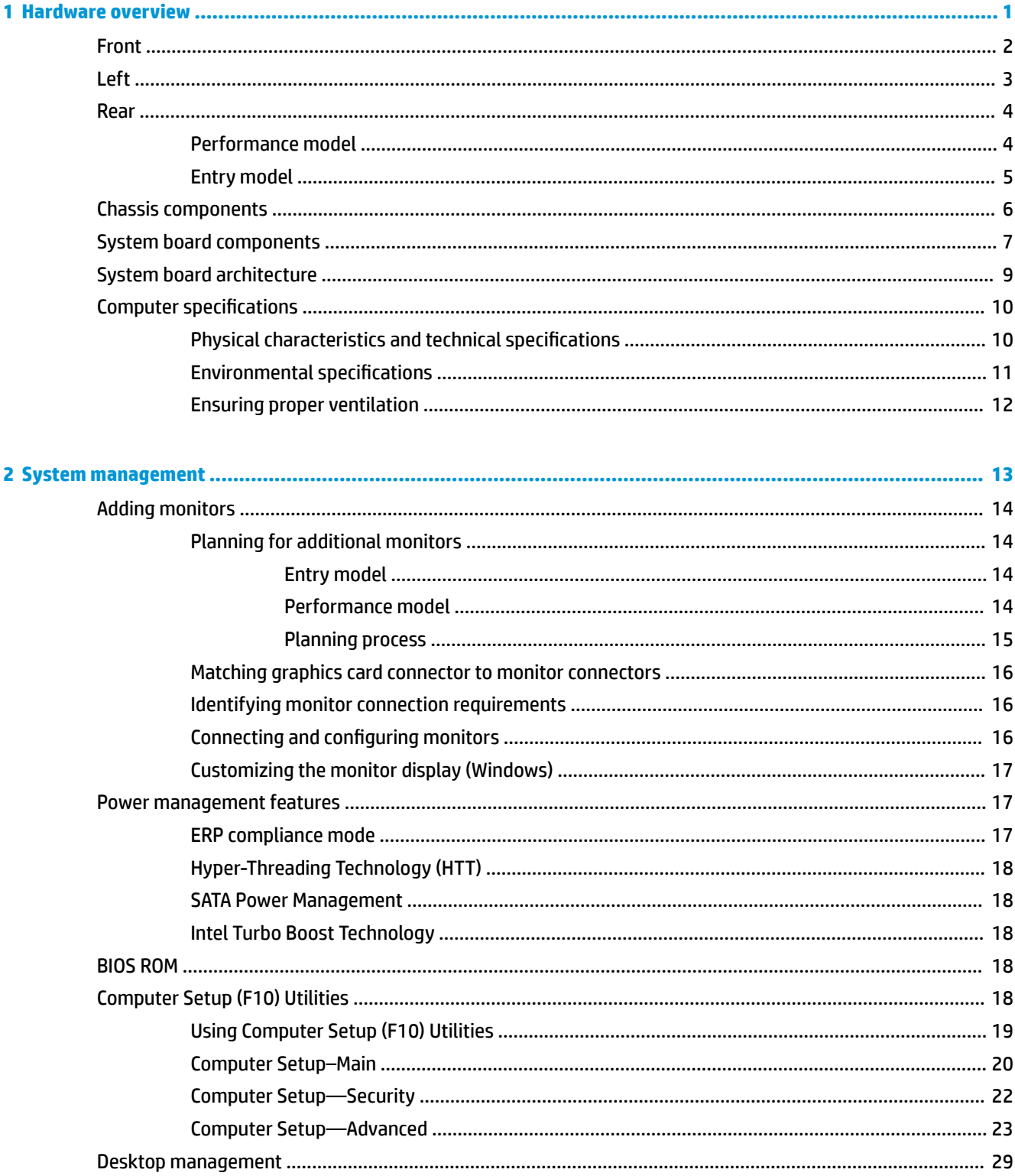

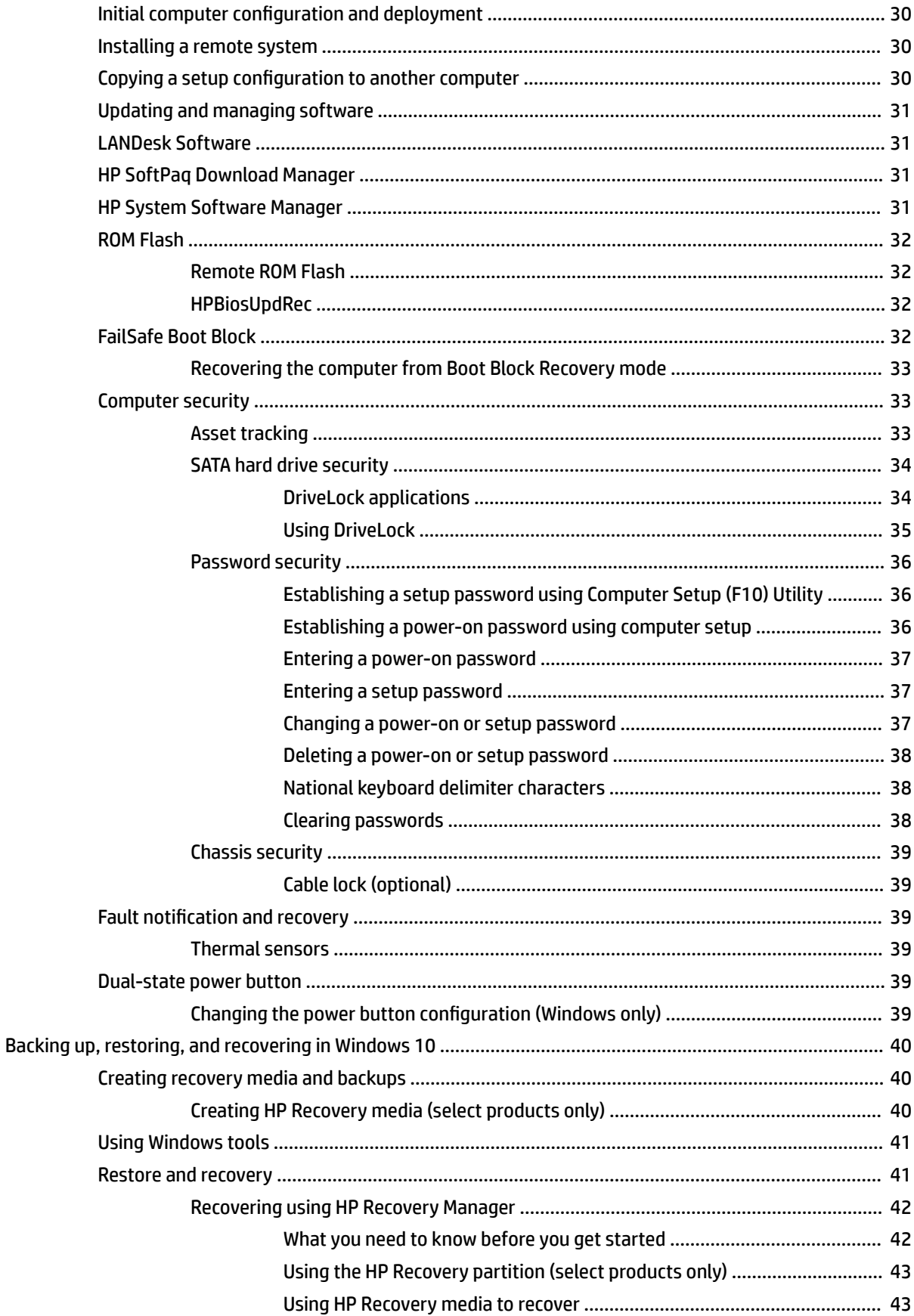

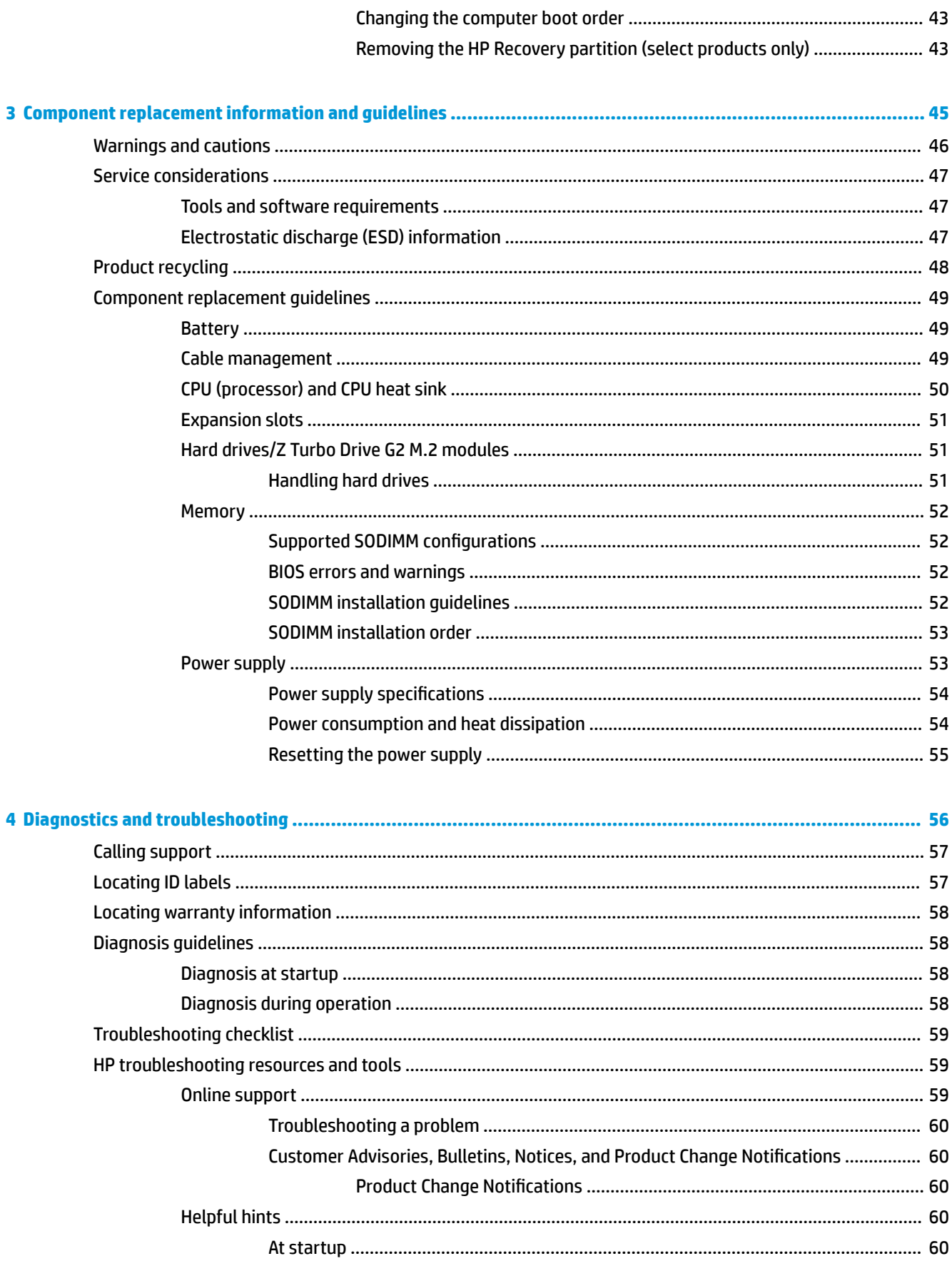

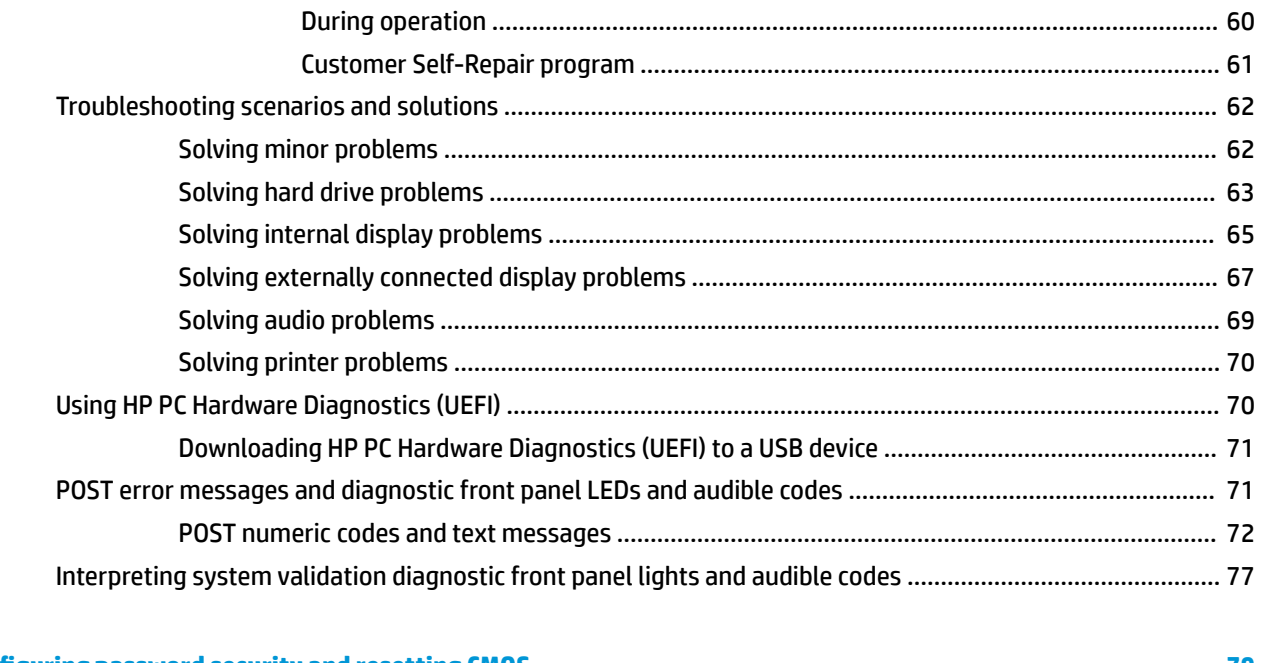

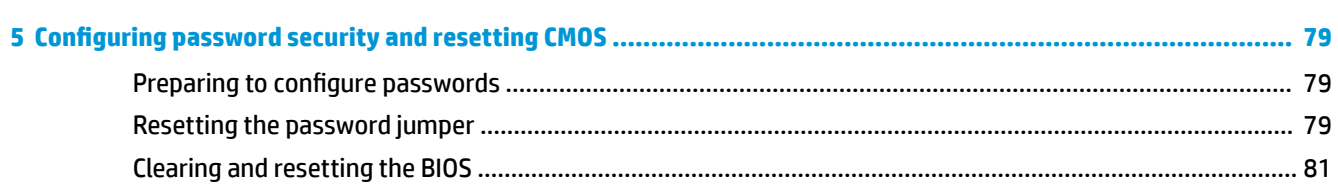

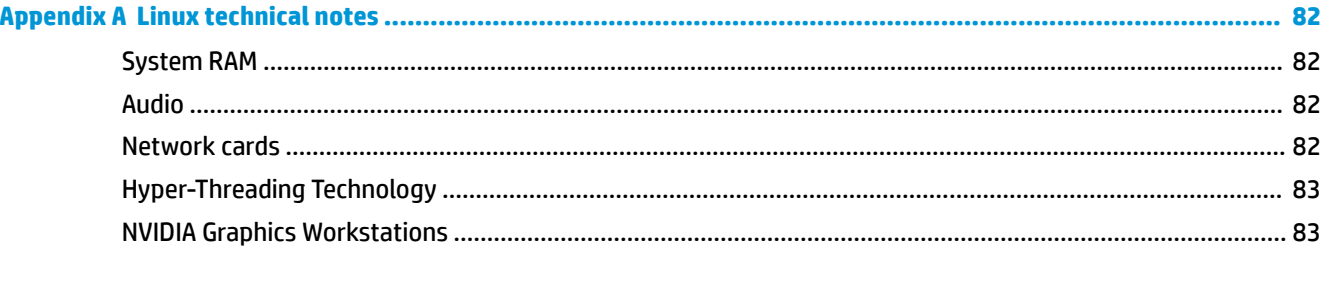

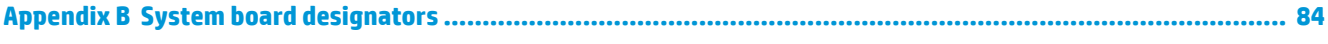

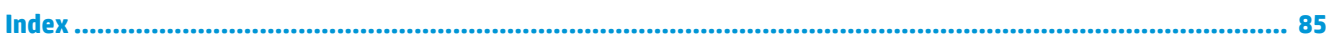

# <span id="page-8-0"></span>**1 Hardware overview**

HP continually improves and changes product parts. For complete and current information on supported parts for your computer, go to [http://partsurfer.hp.com,](http://partsurfer.hp.com) select your country or region, and then follow the onscreen instructions.

This chapter presents an overview of hardware components.

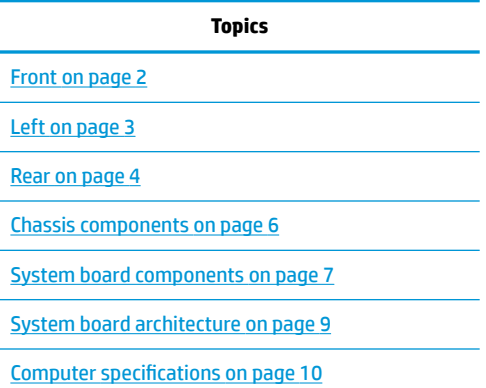

# <span id="page-9-0"></span>**Front**

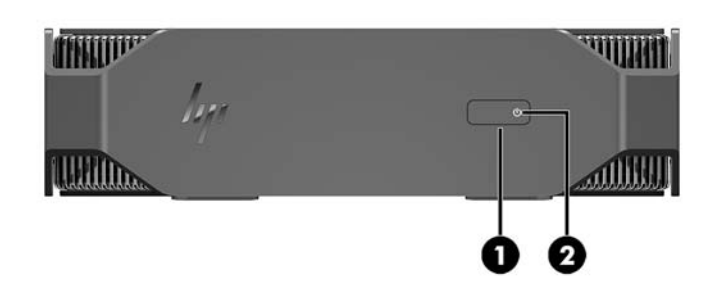

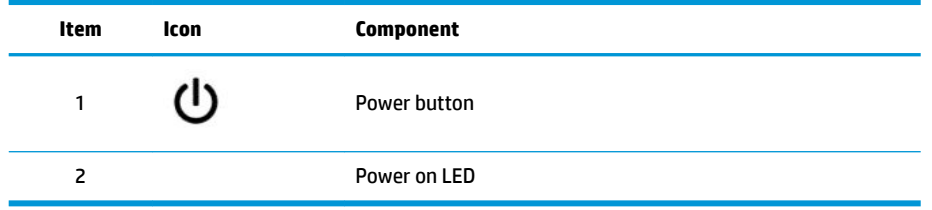

# <span id="page-10-0"></span>**Left**

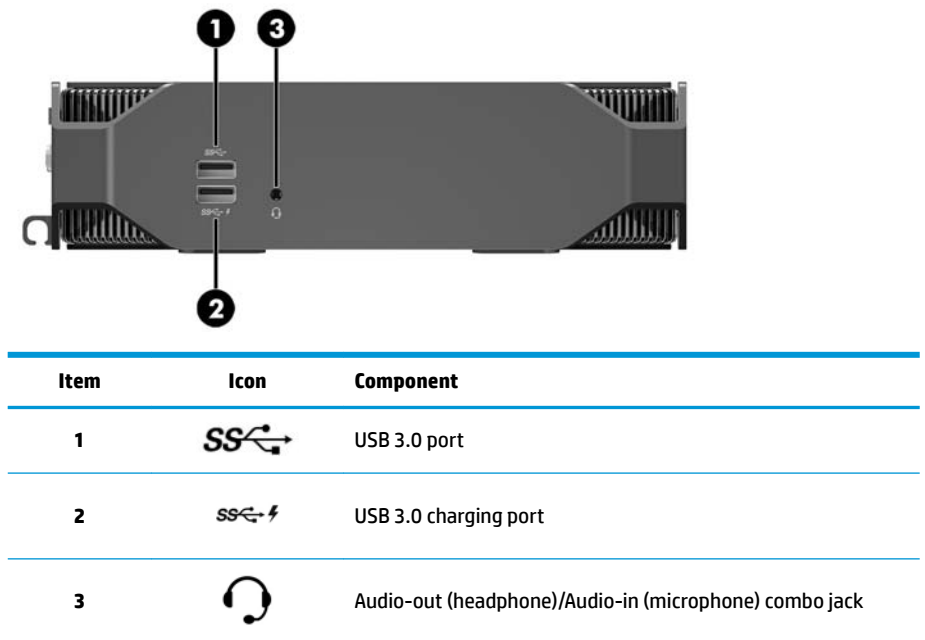

L,

# <span id="page-11-0"></span>**Rear**

## **Performance model**

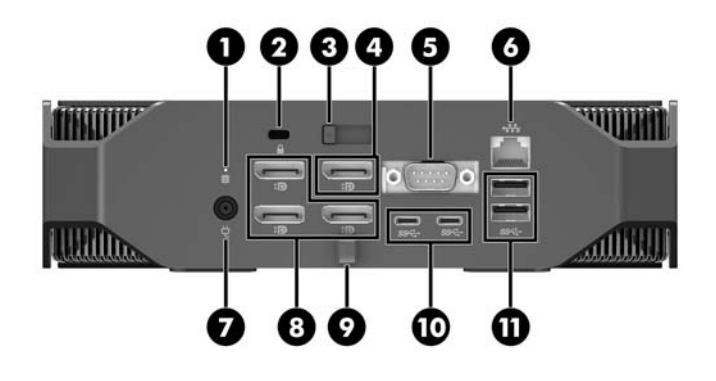

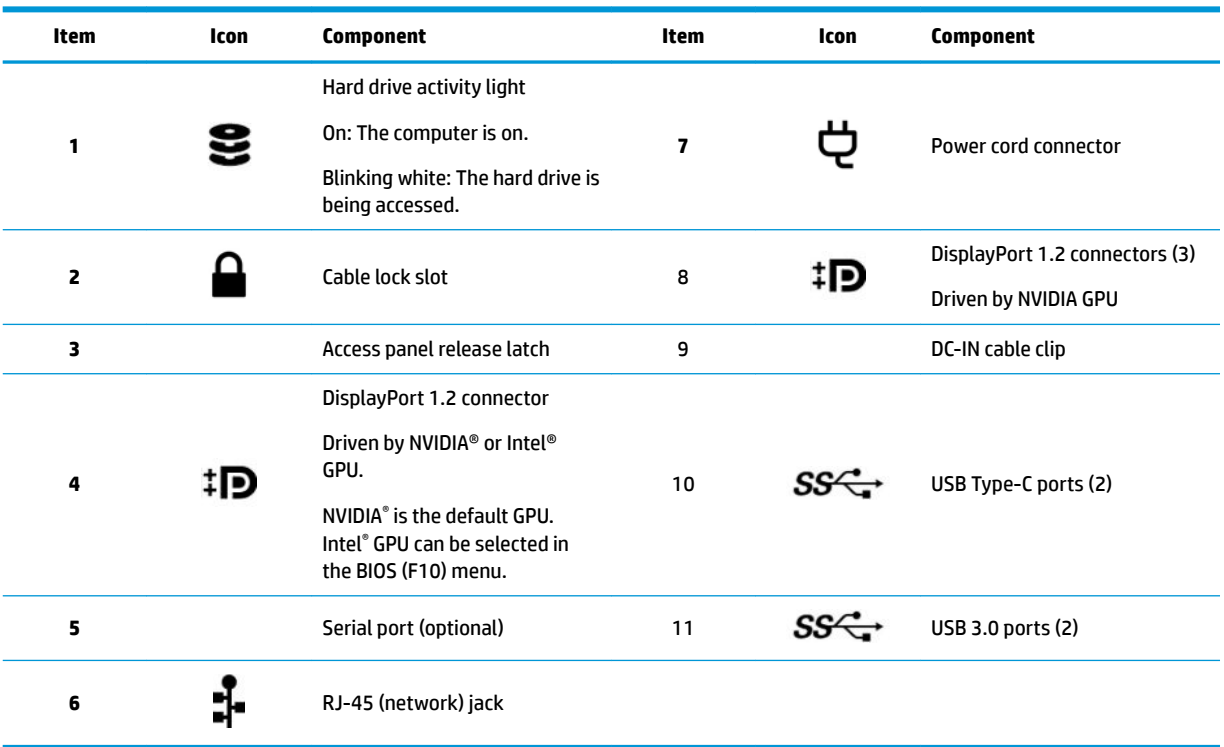

# <span id="page-12-0"></span>**Entry model**

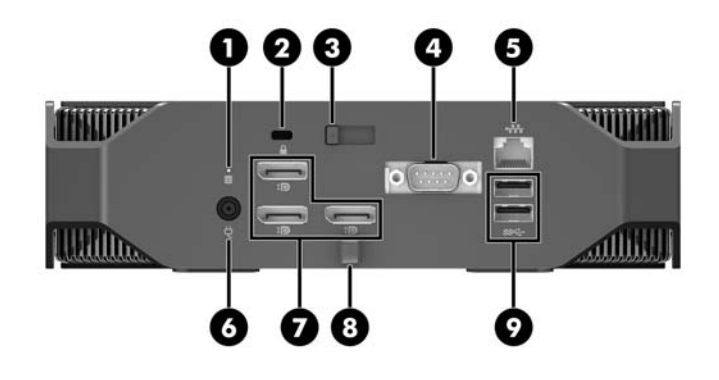

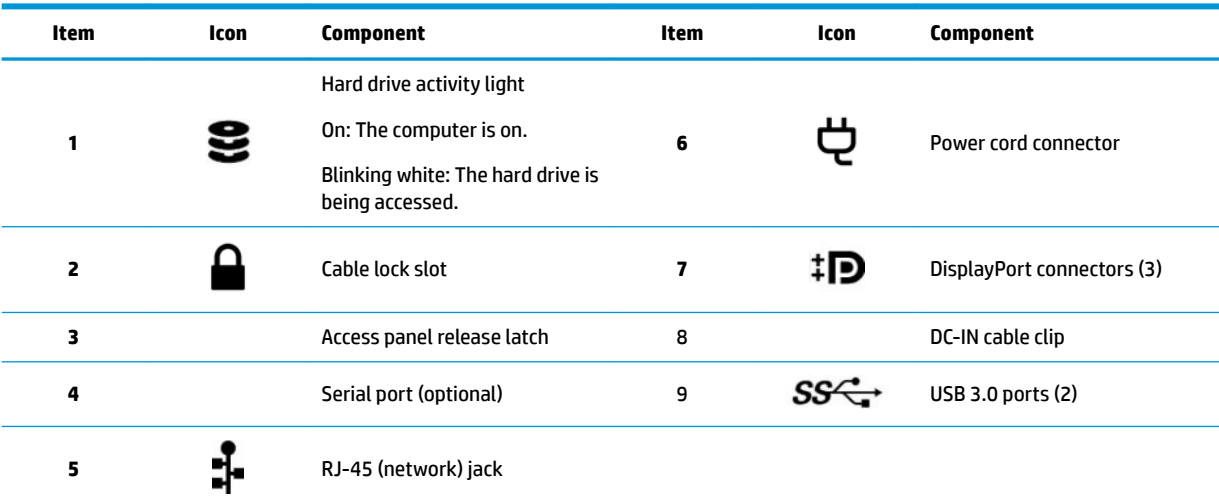

# <span id="page-13-0"></span>**Chassis components**

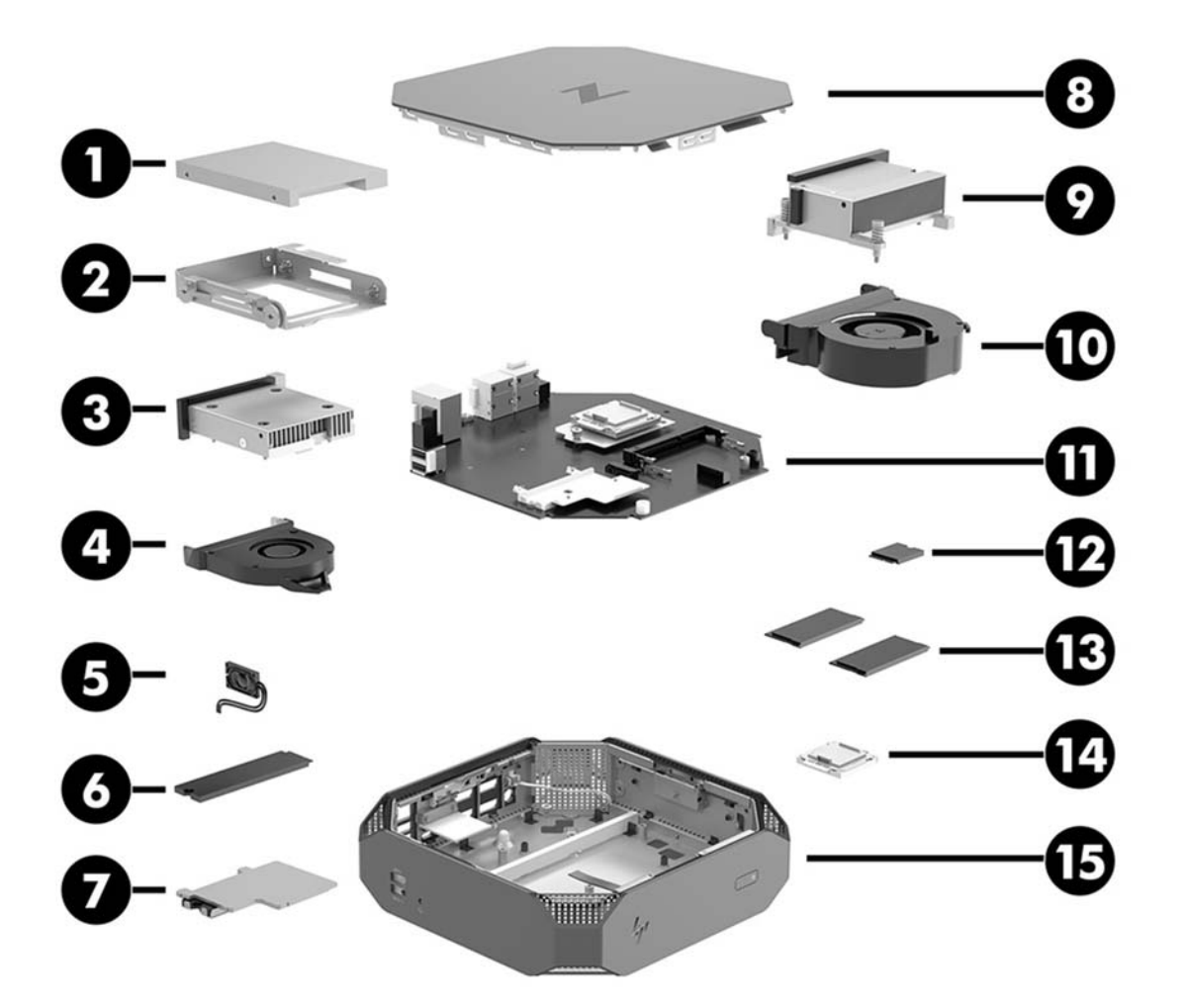

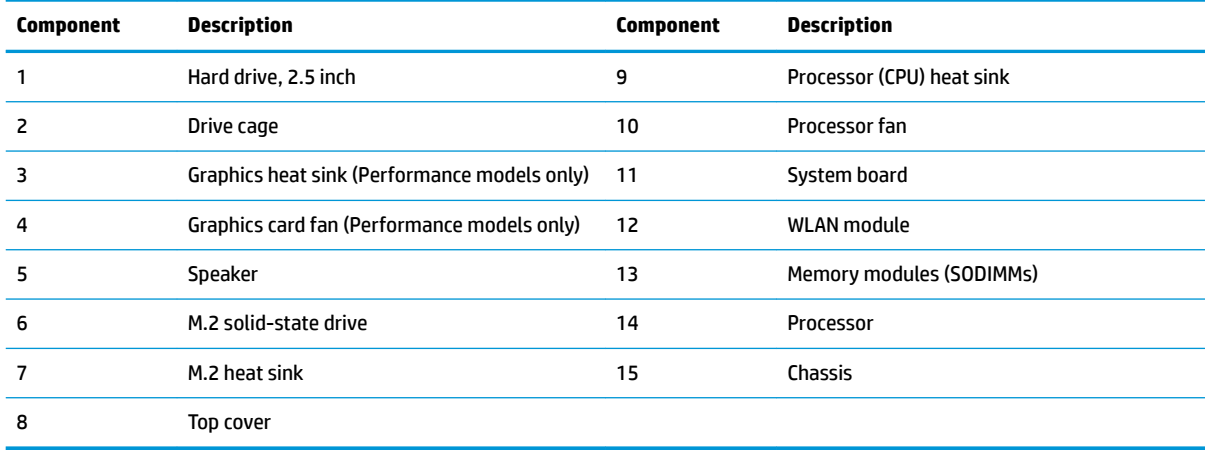

# <span id="page-14-0"></span>**System board components**

The following figures and tables describe the system board component layout.

#### **Performance models**

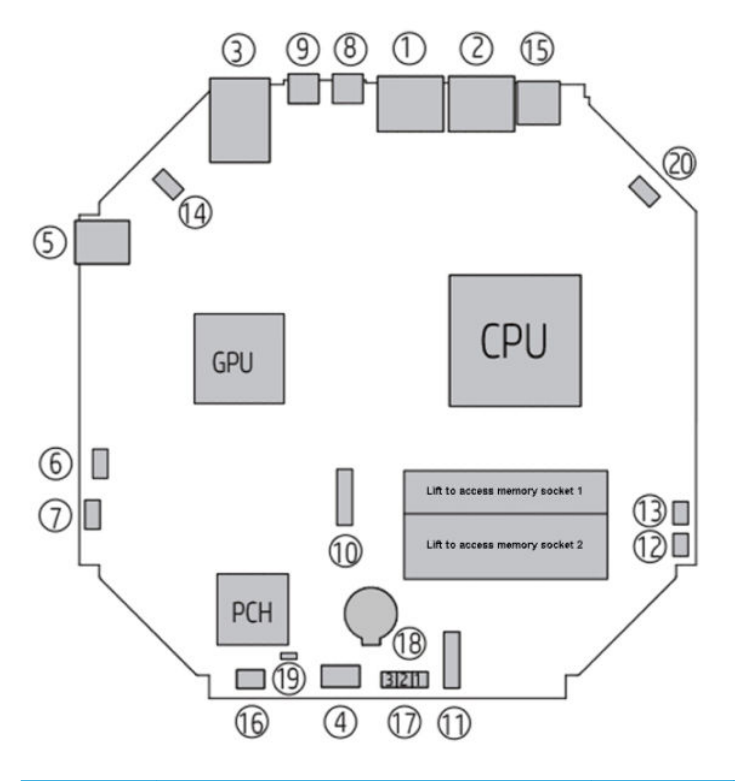

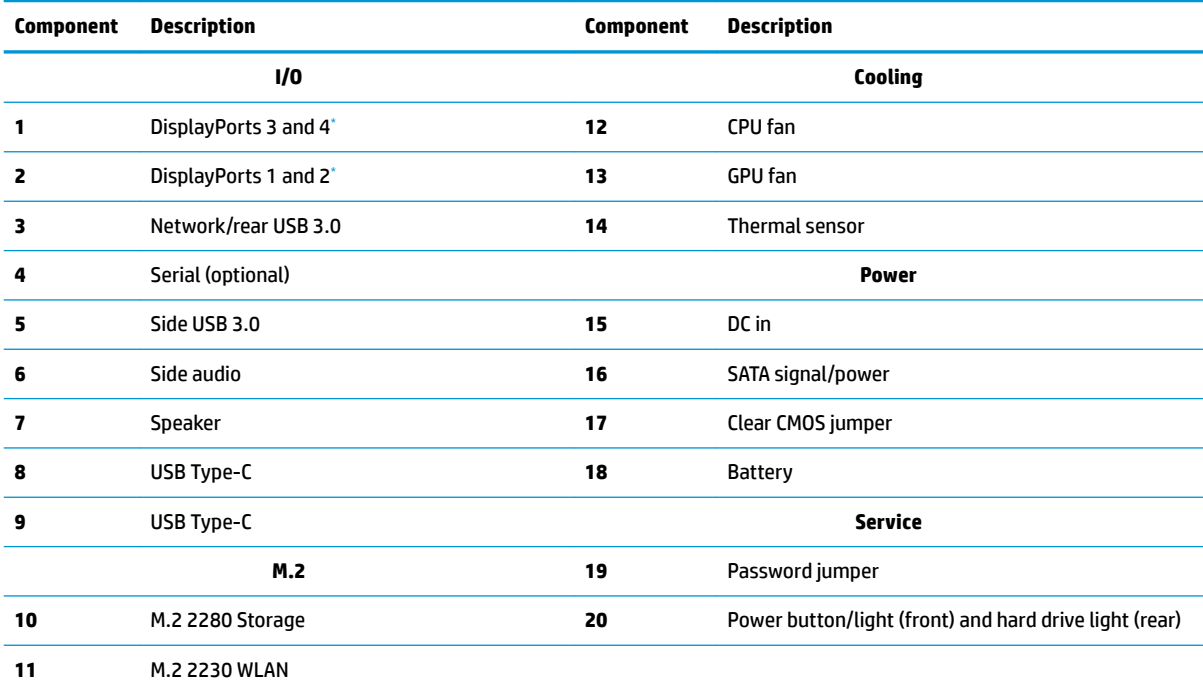

\* Ports 1–3: Nvidia only

Port 4: Nvidia or Intel

#### **Entry models**

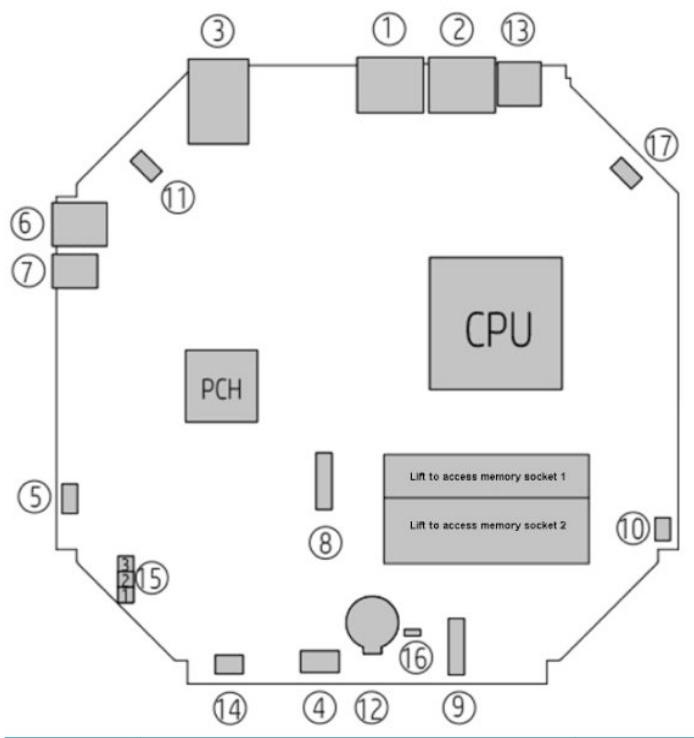

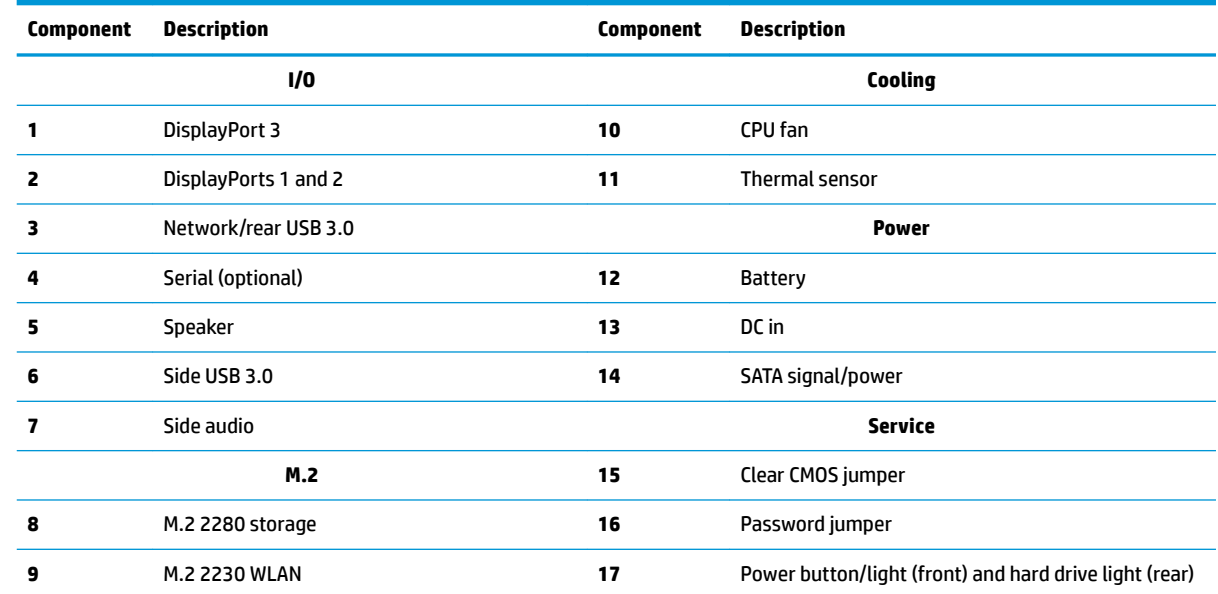

#### **Diagnostic light and audible codes**

Provide diagnostic information through the front panel light (blinks) and system speaker (beeps). the codes are in major/minor format – major are red blinks with long, low pitch beeps; minor are white blinks with short, high-pitch beeps.

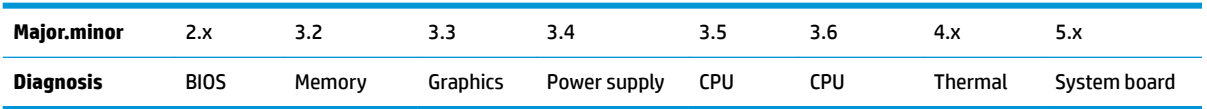

# <span id="page-16-0"></span>**System board architecture**

The following figures show the system board block diagram.

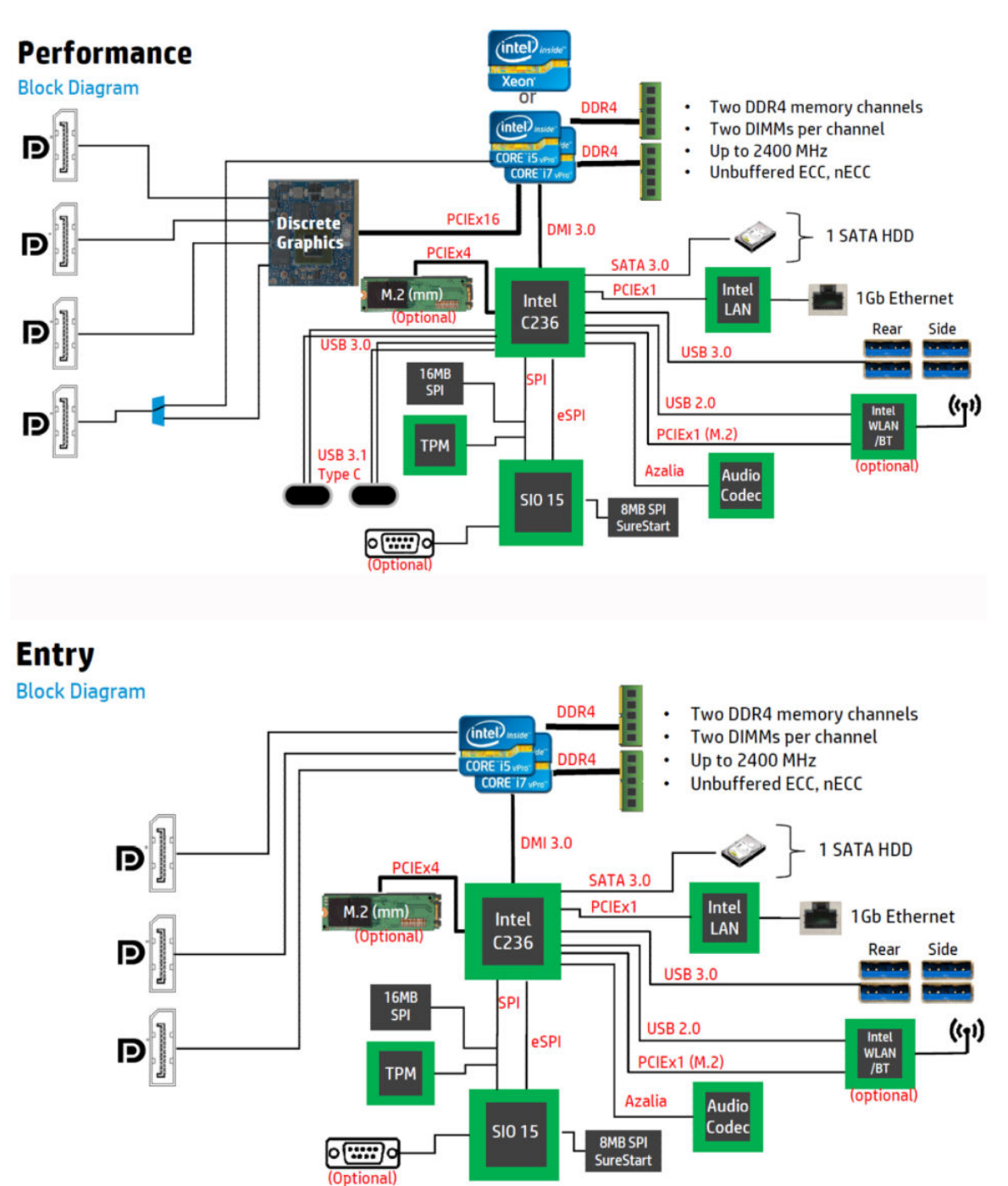

# <span id="page-17-0"></span>**Computer specifications**

# **Physical characteristics and technical specifications**

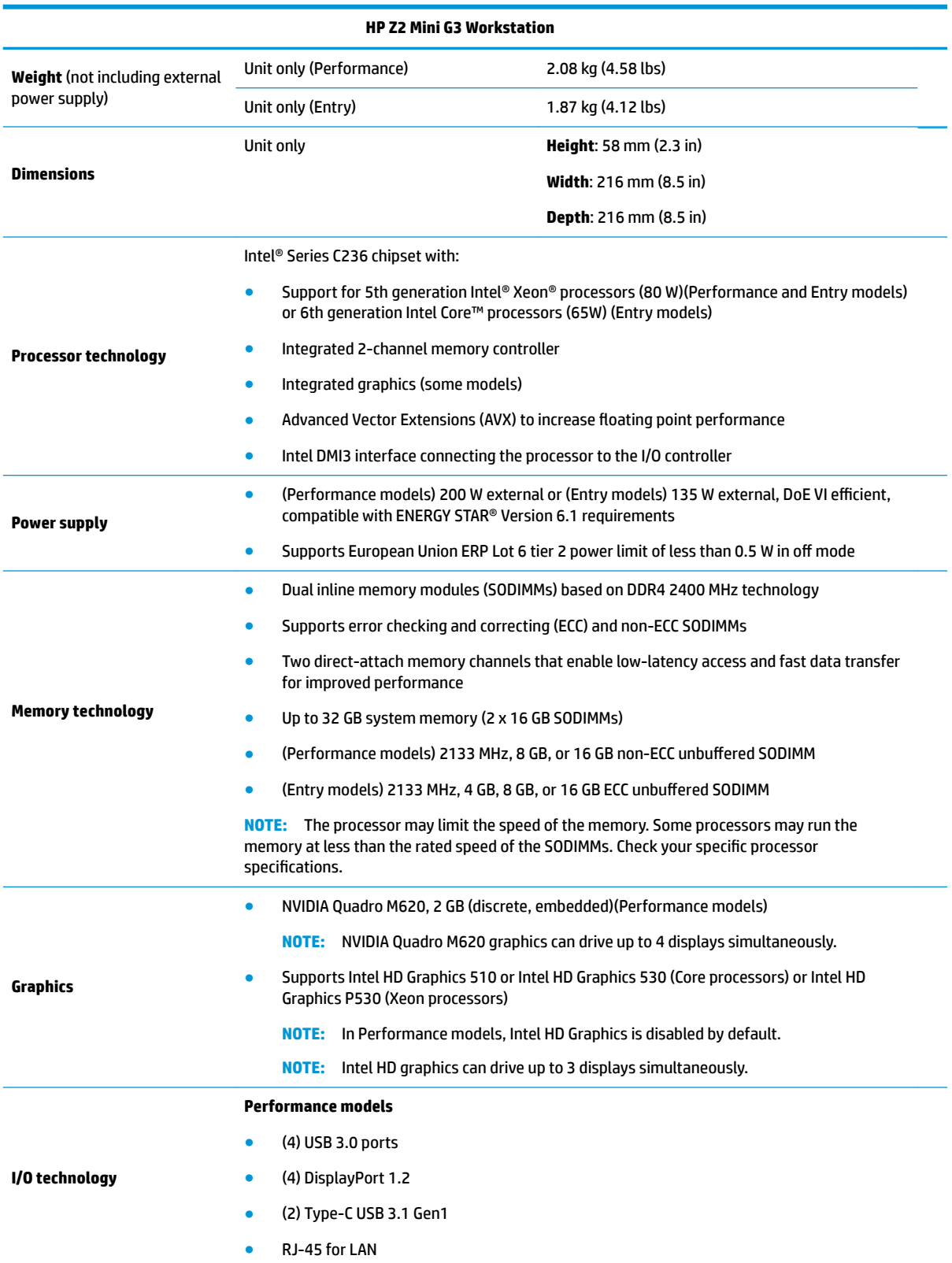

<span id="page-18-0"></span>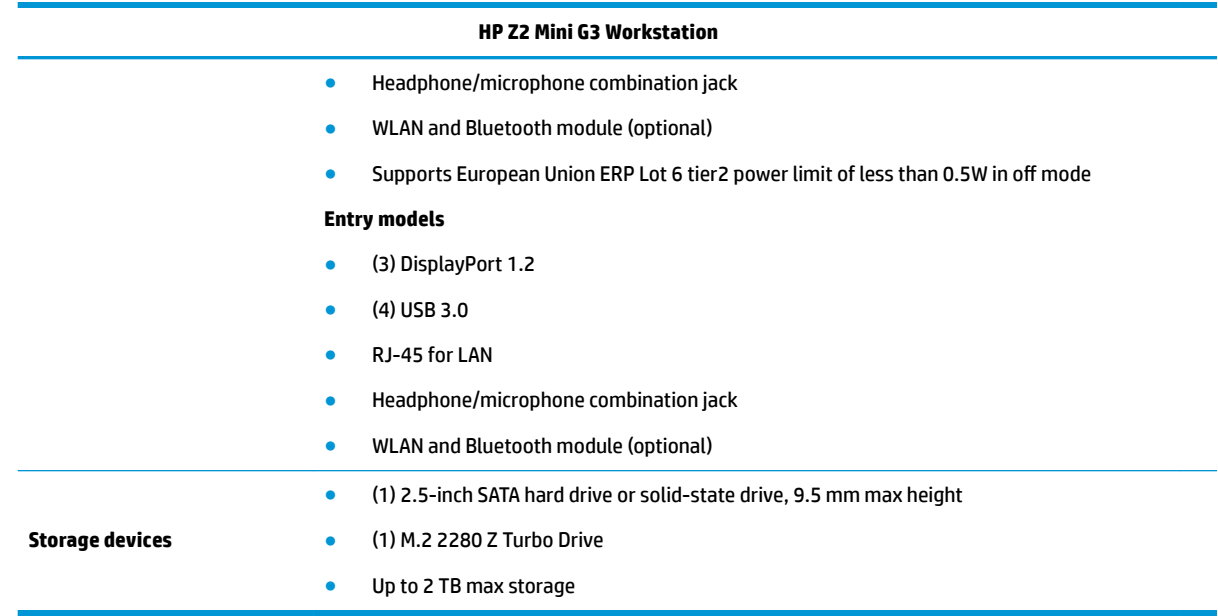

# **Environmental specifications**

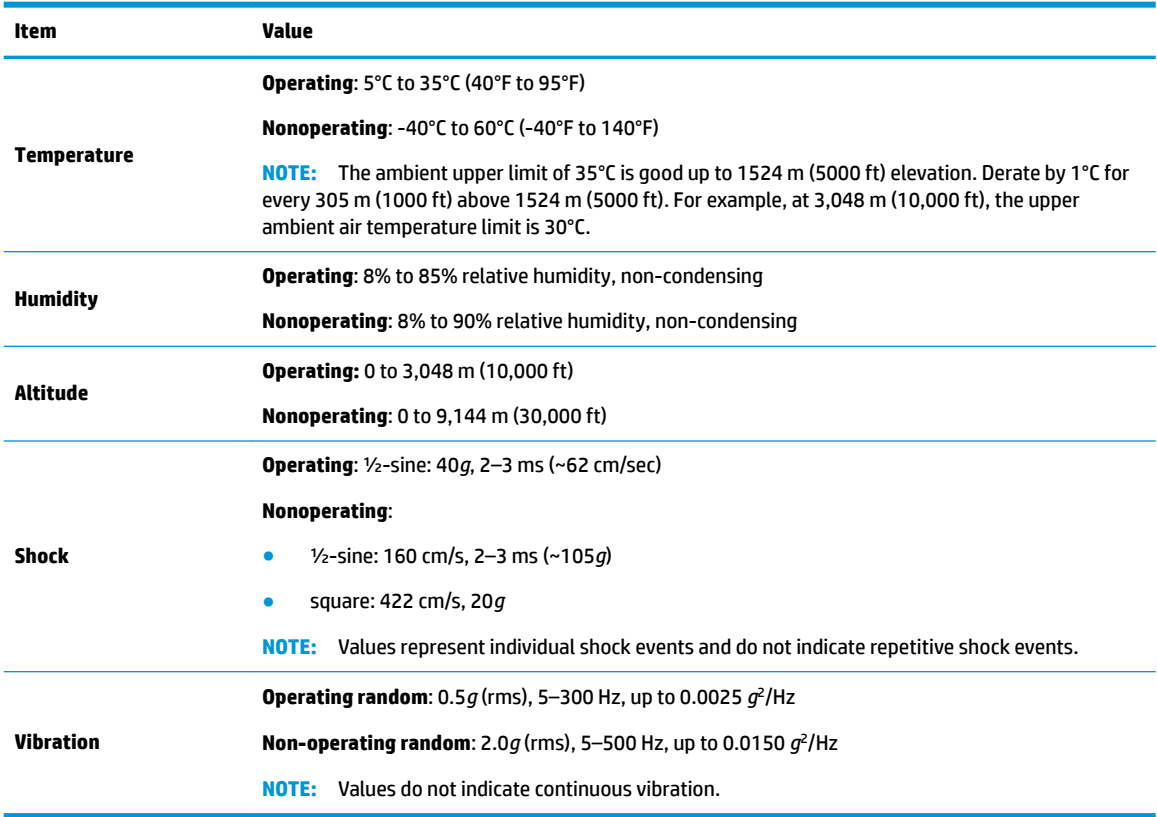

### <span id="page-19-0"></span>**Ensuring proper ventilation**

Proper ventilation for the system is important for computer operation. To be sure that there is adequate ventilation:

- Operate the computer on a sturdy, level surface.
- Provide at least 15.24 cm (6.00 in) of clearance at the front and back of the computer. (This is the *minimum* distance for all computer models.)

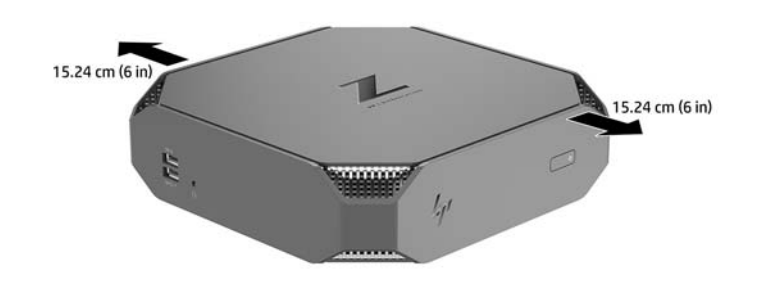

- Be sure that the ambient air temperature surrounding the computer falls within the specified limits (see Environmental specifications on page 11).
- For cabinet installation, ensure adequate cabinet ventilation and ensure that the ambient temperature within the cabinet does not exceed specified limits.
- Never restrict the incoming or outgoing airflow of the computer by blocking any vents or air intakes.

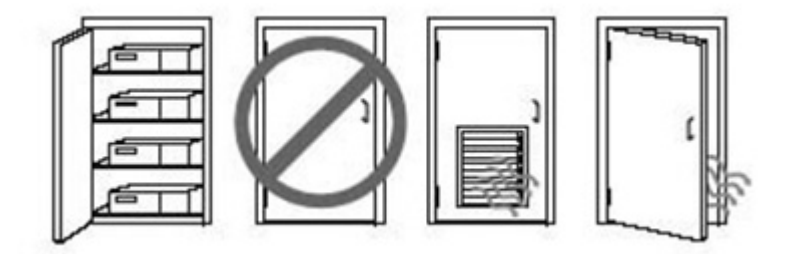

# <span id="page-20-0"></span>**2 System management**

This section describes the tools and utilities that provide system management for the computer.

**Topics**

[Adding monitors on page 14](#page-21-0)

[Power management features on page 17](#page-24-0)

[BIOS ROM on page 18](#page-25-0)

[Computer Setup \(F10\) Utilities on page 18](#page-25-0)

[Desktop management on page 29](#page-36-0)

# <span id="page-21-0"></span>**Adding monitors**

### **Planning for additional monitors**

#### **Entry model**

The HP Z2 Mini G3 Entry system supports up to three simultaneous displays running on the Intel integrated GPU. Each display is capable of resolutions up to 4096 × 2160 @ 60 Hz.

It is also possible to drive a panel at a resolution of 5120 × 2880 @60 Hz by using two of the DisplayPort 1.2 outputs together. The panel must support this method of achieving this resolution for this to be possible.

#### **Performance model**

The HP Z2 Mini G3 Performance model is capable of operating in two distinct modes: NVIDIA GPU–only mode or NVIDIA GPU + Intel GPU mode. The NVIDIA GPU-only mode offers the best performance, while the NVIDIA GPU + Intel GPU mode allows the system to drive an additional two displays.

NVIDIA GPU–only mode:

- The default configuration.
- Offers the best performance because every DisplayPort 1.2 port is driven directly by the NVIDIA Quadro GPU.
- Capable of driving up to four independent displays at a maximum resolution of 4096×2160 @ 60 Hz or two independent displays at a maximum resolution of 5120×2880 @ 60 Hz by combining DisplayPort outputs. The display must support this method of achieving this resolution.

NVIDIA GPU + Intel GPU mode:

- The NVIDIA GPU can support a maximum of four independent displays. To support an additional two displays, the system can be configured to simultaneously use both the NVIDIA Quadro GPU and the Intel integrated GPU.
- **•** This mode is configured in the system BIOS.
	- **1.** Press the power button on the system, and then repeatedly press the F10 key until you've reached the system BIOS GUI.
	- **2.** Navigate to the **Advanced** tab.
	- **3.** Select **Built-In Device Options**.
	- **4.** Select **Enable Intel graphics on DisplayPort port #4**.
	- **5.** Press Enter to accept the prompt notifying you that the Intel GPU will be output on DisplayPort #4.
	- **6.** Press F10 to save your changes and exit.
- This mode is capable of driving up to six independent displays.
	- Because the system has only four DisplayPort 1.2 ports, two of the DisplayPort 1.2 ports must each drive two displays in a daisy-chained configuration. This is accomplished by using DisplayPort

1.2 Multi-Stream Transport (MST) and requires displays which support MST or DisplayPort hubs capable of MST.

- <span id="page-22-0"></span>To achieve a six-display configuration, one of the daisy chains must be driven by the Intel GPU on DisplayPort #4. Refer to [Performance model on page 4](#page-11-0) to identify specific DisplayPorts. The other daisy chain can be driven by the NVIDIA Quadro GPU on any of the remaining DisplayPort 1.2 ports.
- Each DisplayPort 1.2 output on the system is capable of driving a display at a resolution of 4096 × 2160 @ 60 Hz. When two displays are daisy-chained together from a single DisplayPort 1.2 port, each display in the daisy chain is bandwidth-limited to a maximum resolution of 2560 × 1600 @ 60 Hz.
- Performance is dependent upon which GPU is running the application. For the best performance of a particular application, ensure that the application is running on the NVIDIA Quadro GPU.

#### **Planning process**

The process for adding monitors depends on the type and number of monitors you add.

Use the following process to plan for adding more monitors:

- **1.** Assess your monitor needs.
	- **a.** Determine how many monitors you require.
	- **b.** Determine the kind of graphics performance you want. For maximum performance, ensure that your display is driven by the NVIDIA Quadro GPU.
	- **c.** Note the type of graphics connector used by each monitor. HP provides graphics cards with DisplayPort (DP) and DVI interfaces, but you can use adapters and third-party cards for other graphics formats, including DVI-I, HDMI, or VGA.
		- **※ TIP:** Some adapters for older legacy hardware may cost more than others. You may want to compare the cost of acquiring adapters with the cost of getting a newer monitor that doesn't need adapters.
- **2.** Install drivers and configure resolutions.
	- **a.** Be sure that you have the correct drivers for the card. See <http://www.hp.com> for HP-qualified drivers.
	- **b.** Configure each monitor's resolution, orientation, and placement through Windows Display Settings. For details, refer to Windows Help or to <http://www.microsoft.com>.
	- **c.** For monitor setup in Linux, you can often use the settings tool for the graphics cards (e.g., NVIDIA® nvidia-settings). In some recent Linux releases, the window manager system (e.g., Gnome 3) preferences must also be modified.
	- $\hat{X}$  TIP: To simplify troubleshooting of possible problems, enable the monitors one at a time: enable the first monitor and be sure that it works properly before enabling the next monitor.

### <span id="page-23-0"></span>**Matching graphics card connector to monitor connectors**

The following table describes monitor configuration scenarios.

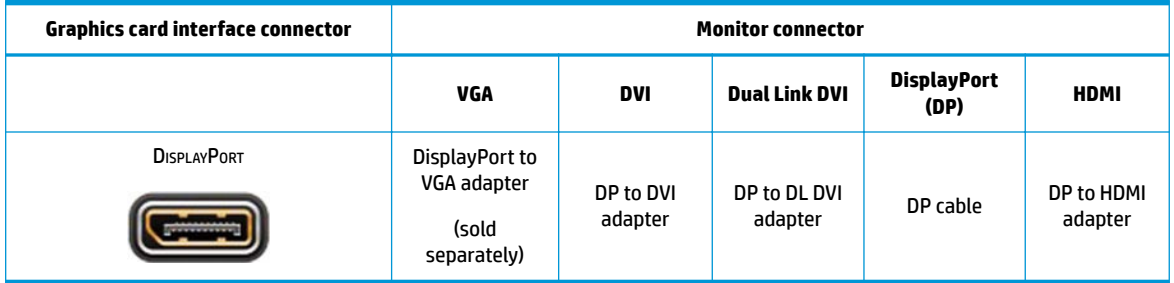

**WE:** DisplayPort connections have the highest performance; VGA connections have the lowest.

### **Identifying monitor connection requirements**

**Graphics card with DisplayPort output** —The system has four DisplayPort 1.2 outputs. You can connect a monitor to each connector. Use the proper adapters, if required.

### **Connecting and configuring monitors**

- **1.** Connect the monitor cable adapters (if required) to the computer, then connect the appropriate monitor cables to the adapters or directly to the graphics card.
- **2.** Connect the other ends of the monitor cables to the monitors.
- **3.** Connect one end of the monitor power cord to the monitor and the other end to an AC outlet.
- **4.** Configure the monitor. For details, refer to Microsoft Help or to<http://www.microsoft.com>.

For monitor setup in Linux, you can often use the settings tool for the graphics cards (e.g., NVIDIA nvidia-settings or AMD Catalyst Control Center). In some recent Linux releases, the window manager system (e.g., Gnome 3) preferences must also be modified.

### <span id="page-24-0"></span>**Customizing the monitor display (Windows)**

You can manually select or change the monitor model, refresh rates, screen resolution, color settings, font sizes, and power management settings.

- To change display settings for Windows 10, type control panel in the taskbar search box, and then select **Control Panel**. Select **Appearance and Personalization**, then **Display**.
- To change display settings in Windows 7, right-click a blank area on the desktop, and then click **Screen Resolution**.

For more information about customizing your monitor display, see the following resources:

- Online documentation provided with the graphics controller utility
- Documentation included with your monitor

## **Power management features**

### **ERP compliance mode**

This computer provides ERP compliance mode capability.

When this feature is enabled, the computer shuts down to the lowest possible power state.

When this feature is disabled, the computer shuts down conventionally.

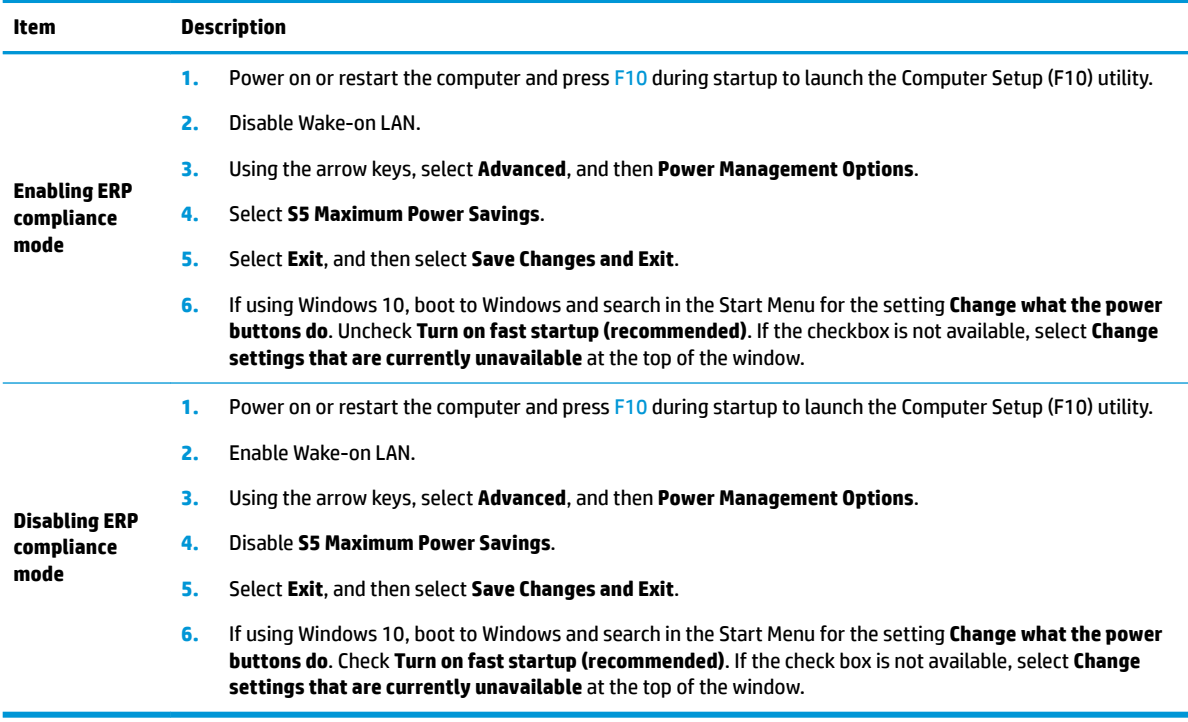

### <span id="page-25-0"></span>**Hyper-Threading Technology (HTT)**

This computer supports HTT, an Intel-proprietary technology that improves processor performance through parallelization of computations (doing multiple tasks at once).

The operating system treats an HTT-enabled processor as two virtual processors and shares the workload between them when possible. This feature requires that the operating system support multiple processors and be specifically optimized for HTT.

Use the Computer Setup (F10) Utility to enable HTT.

Go to <http://www.hp.com/go/quickspecs>to determine if your CPU supports HTT.

#### **SATA Power Management**

SATA Power Management enables or disables SATA bus and/or device power management.

### **Intel Turbo Boost Technology**

The HP Z Workstation series supports Intel® Turbo Boost Technology.

This feature enables the CPU to run at frequencies above the normal frequency. When all CPU cores are not necessary for the workload, inactive cores are turned off and power is diverted to the active cores to increase their performance.

Turbo Boost is enabled and disabled with the Computer Setup (F10) Utility.

Go to <http://www.hp.com/go/quickspecs>to determine if your CPU supports Turbo Boost.

## **BIOS ROM**

The BIOS ROM is a collection of machine language applications stored as firmware in ROM. It includes functions such as Power-On Self-Test (POST), PCI device initialization, Plug and Play support, power management, and Computer Setup (F10) Utility.

Go to <http://www.hp.com/go/quickspecs>to review the latest BIOS ROM specifications.

# **Computer Setup (F10) Utilities**

Use Computer Setup (F10) Utility to do the following:

- Change settings from the defaults or restore the settings to default values.
- View the system configuration, including settings for processor, graphics, memory, audio, storage, communications, and input devices.
- Modify the boot order of bootable devices such as hard drives, optical drives, or USB flash media devices.
- Establish an Ownership Tag, the text of which is displayed each time the system is turned on or restarted.
- Enter the Asset Tag or property identification number assigned by the company to this computer.
- Enable the power-on password prompt during system restarts (warm boots) as well as during power-on.
- Establish an administrator password that controls access to the Computer Setup (F10) Utility and the settings described in this section.
- Establish minimum requirements for valid passwords, including length and required types of characters.
- <span id="page-26-0"></span>● Secure integrated I/O functionality, including the serial, USB, or audio, or embedded NIC, so that they cannot be used until they are unsecured.
- Enable or disable different types of boot sources.
- Configure features such as Secure Boot, power management, virtualization support, and language and keyboard type used in Setup and POST.
- Replicate the system setup by saving system configuration information on a USB device and restoring it on one or more computers.
- Enable or disable DriveLock security or securely erase a hard drive (when supported by drive).

### **Using Computer Setup (F10) Utilities**

Computer Setup can be accessed only by turning the computer on or restarting the system. To access the Computer Setup Utilities menu, complete the following steps:

- **1.** Turn on or restart the computer.
- **2.** Repeatedly press F10 when the monitor light turns on to access the utility.

You can also press Esc to a menu that allows you to access different options available at startup, including the Computer Setup utility.

- **X NOTE:** If you do not press F10 at the appropriate time, you must restart the computer and again repeatedly press F10 when the monitor light turns green to access the utility.
- **3.** A choice of four headings appears in the Computer Setup Utilities menu: Main, Security, Advanced, and UEFI Drivers.
- **X NOTE:** Selecting UEFI Drivers restarts the computer into the 3rd party option ROM management application. You can access this application directly by pressing F3 during startup.
- **4.** Use the arrow (left and right) keys to select the appropriate heading. Use the arrow (up and down) keys to select the option you want, then press Enter. To return to the Computer Setup Utilities menu, press Esc.
- **5.** To apply and save changes, select **Main** > **Save Changes and Exit**.
	- If you have made changes that you do not want applied, select **Ignore Changes and Exit**.
	- To restore settings from the Advanced and Main menus to original values, select **Apply Factory Defaults and Exit**.
	- To restore settings from the Advanced and Main menus to those previously saved by **Save Custom Defaults**, select **Apply Custom Defaults and Exit**. If no custom defaults have been saved, then factory defaults are used.
	- *X* **NOTE:** Settings in the **Security** menu are not modified by **Apply Defaults**. Those values are reset by **Restore Security Settings to Factory Defaults** at the bottom of the **Security** menu.

**NOTE:** Not all settings shown in the following sections are available for all models

**CAUTION:** Do NOT turn the computer power OFF while the BIOS is saving the Computer Setup (F10) changes because the settings could become corrupted. It is safe to turn off the computer only after exiting the F10 Setup screen.

## <span id="page-27-0"></span>**Computer Setup–Main**

# **NOTE:** Support for specific Computer Setup options may vary depending on the hardware configuration.

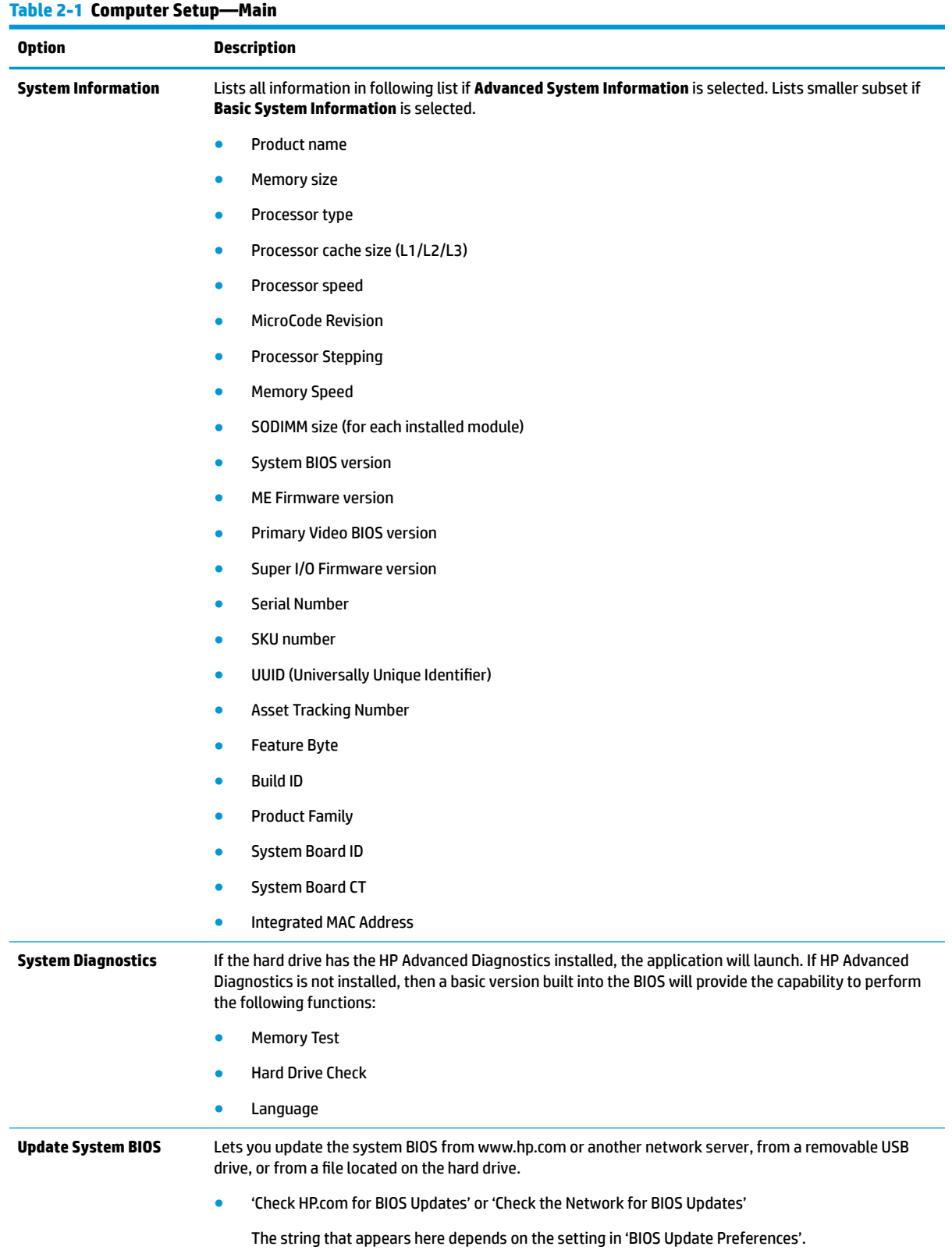

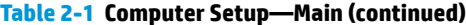

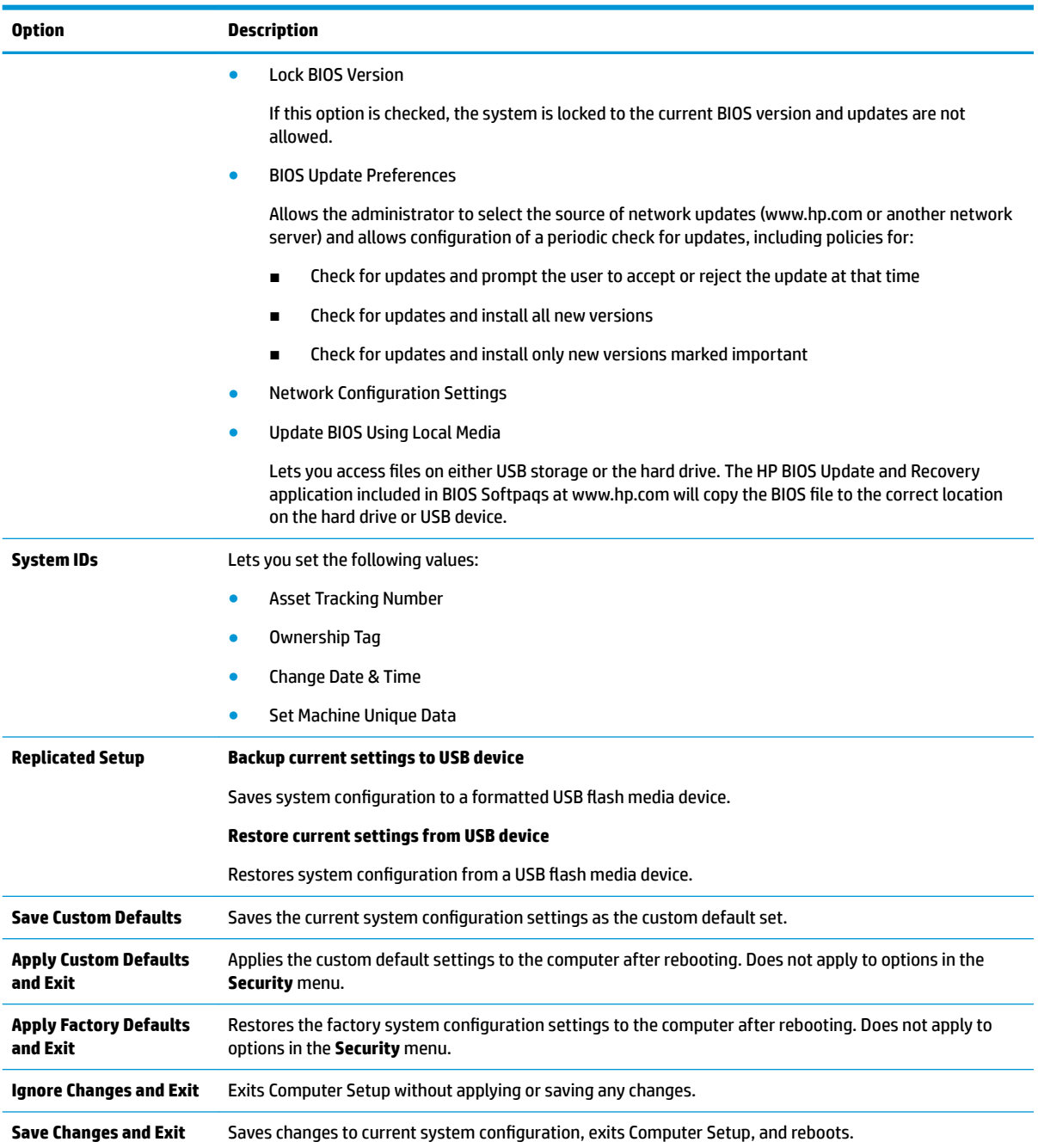

### <span id="page-29-0"></span>**Computer Setup—Security**

## **NOTE:** Support for specific Computer Setup options may vary depending on the hardware configuration.

#### **Table 2-2 Computer Setup—Security**

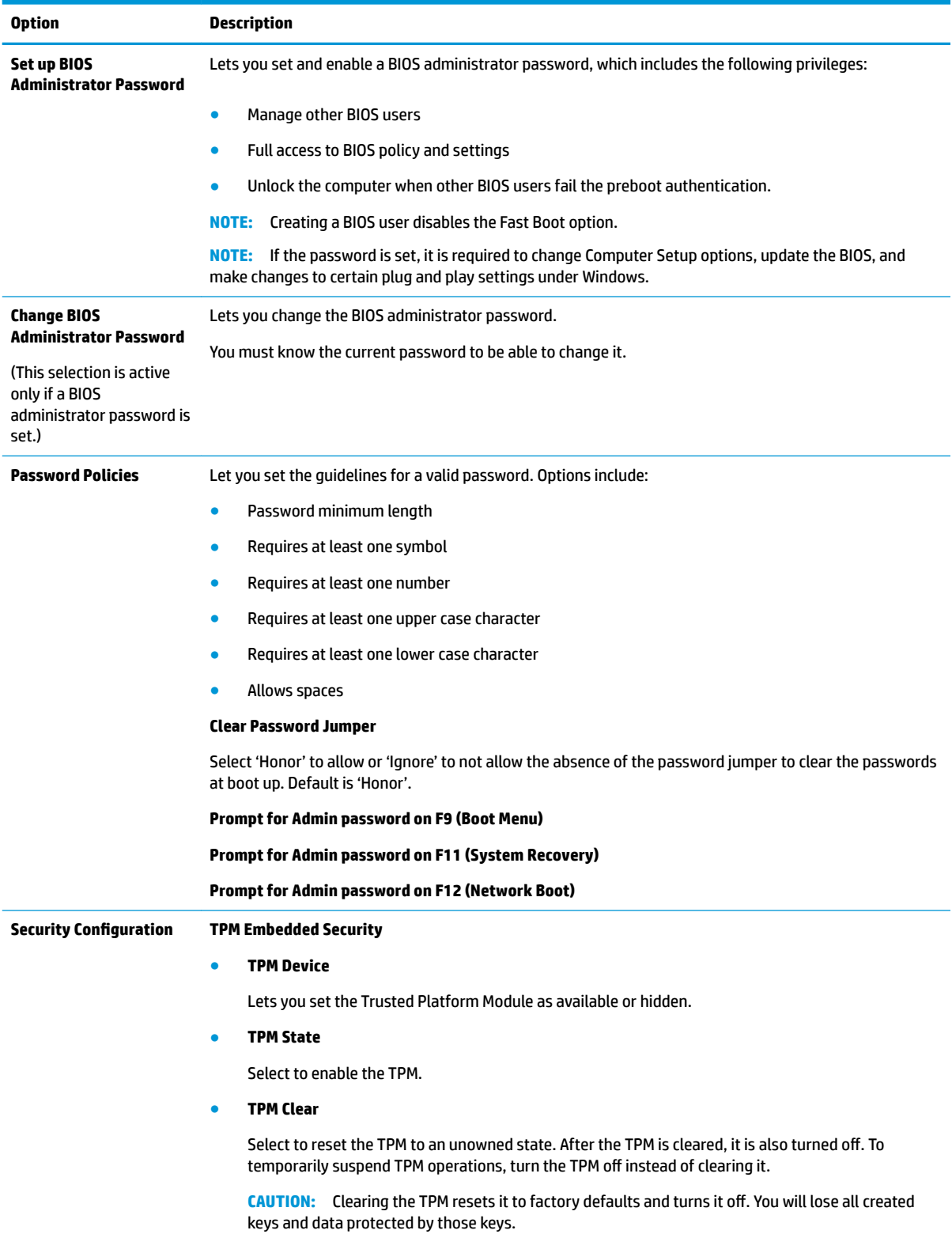

#### <span id="page-30-0"></span>**Table 2-2 Computer Setup—Security (continued)**

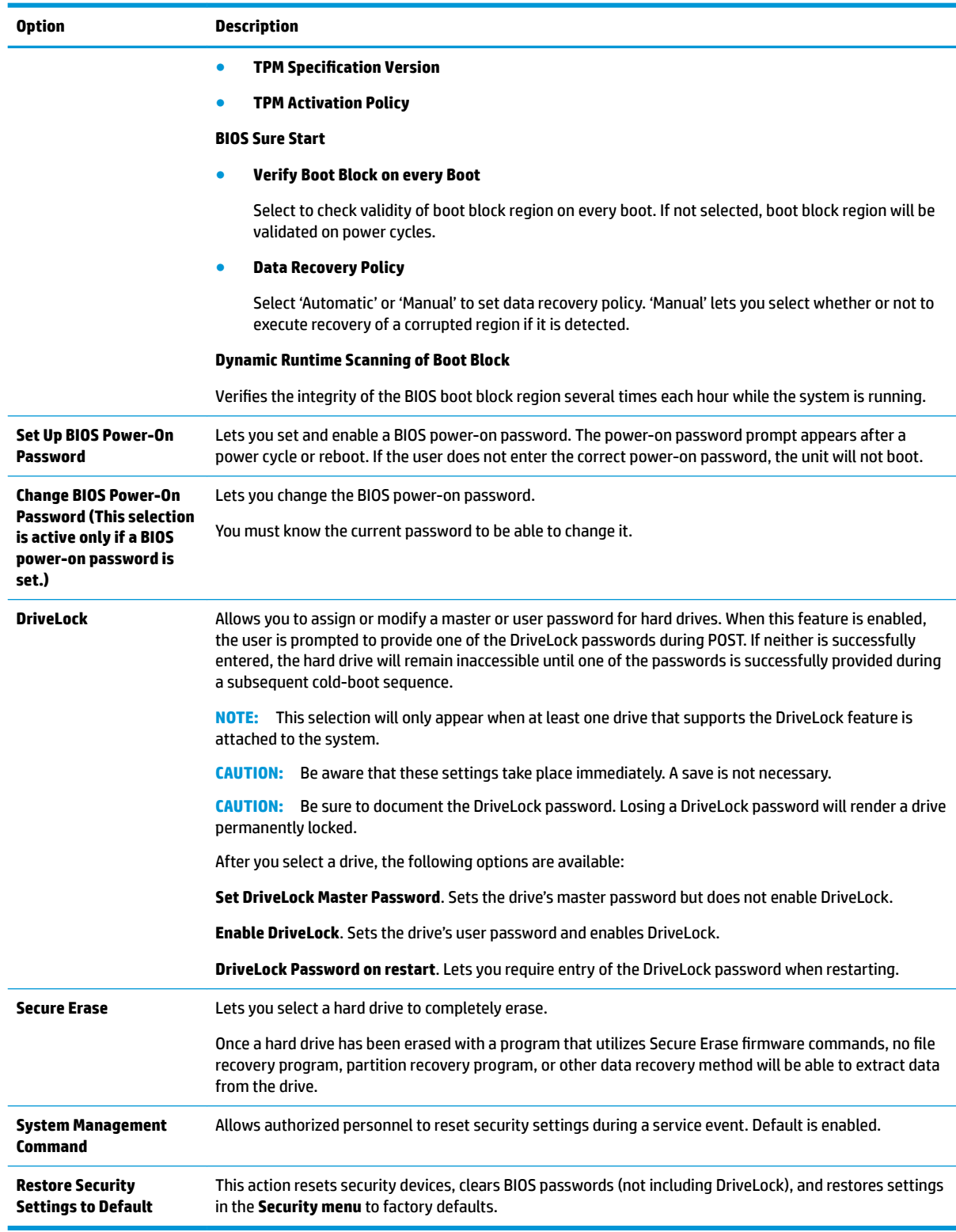

# **Computer Setup—Advanced**

**NOTE:** Support for specific Computer Setup options may vary depending on the hardware configuration.

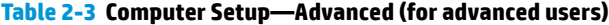

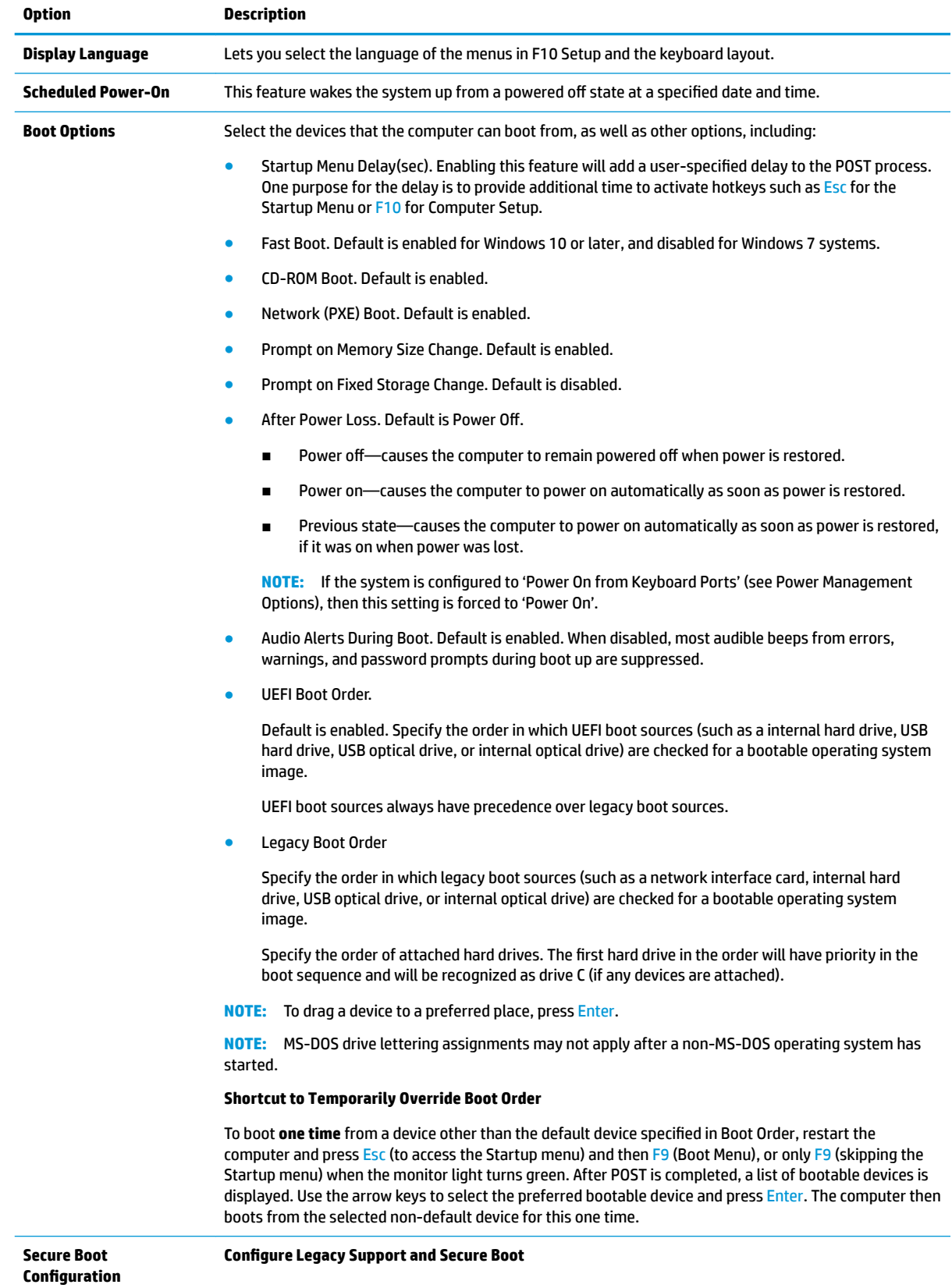

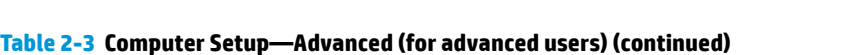

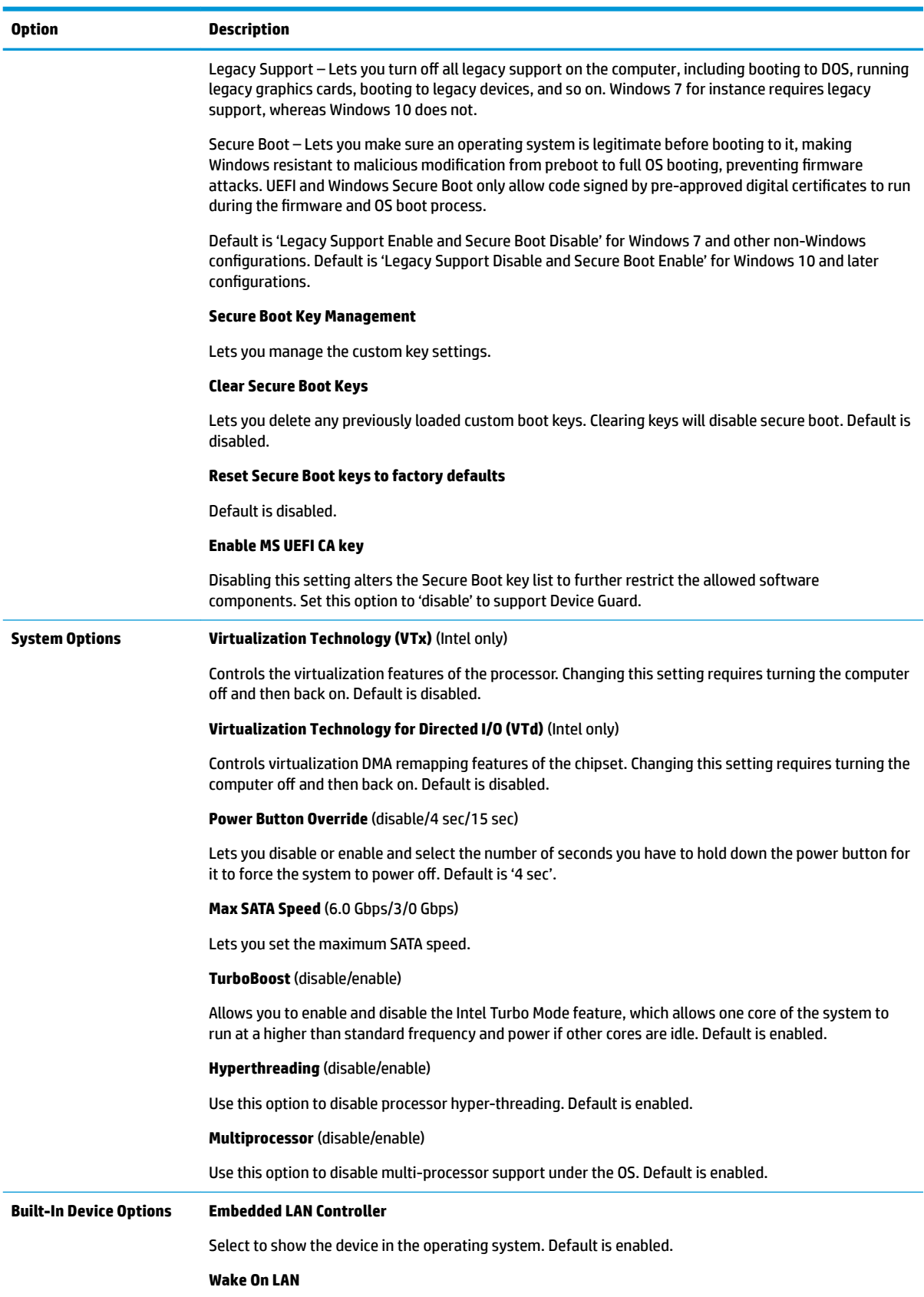

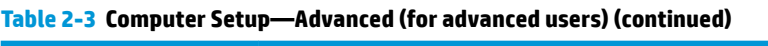

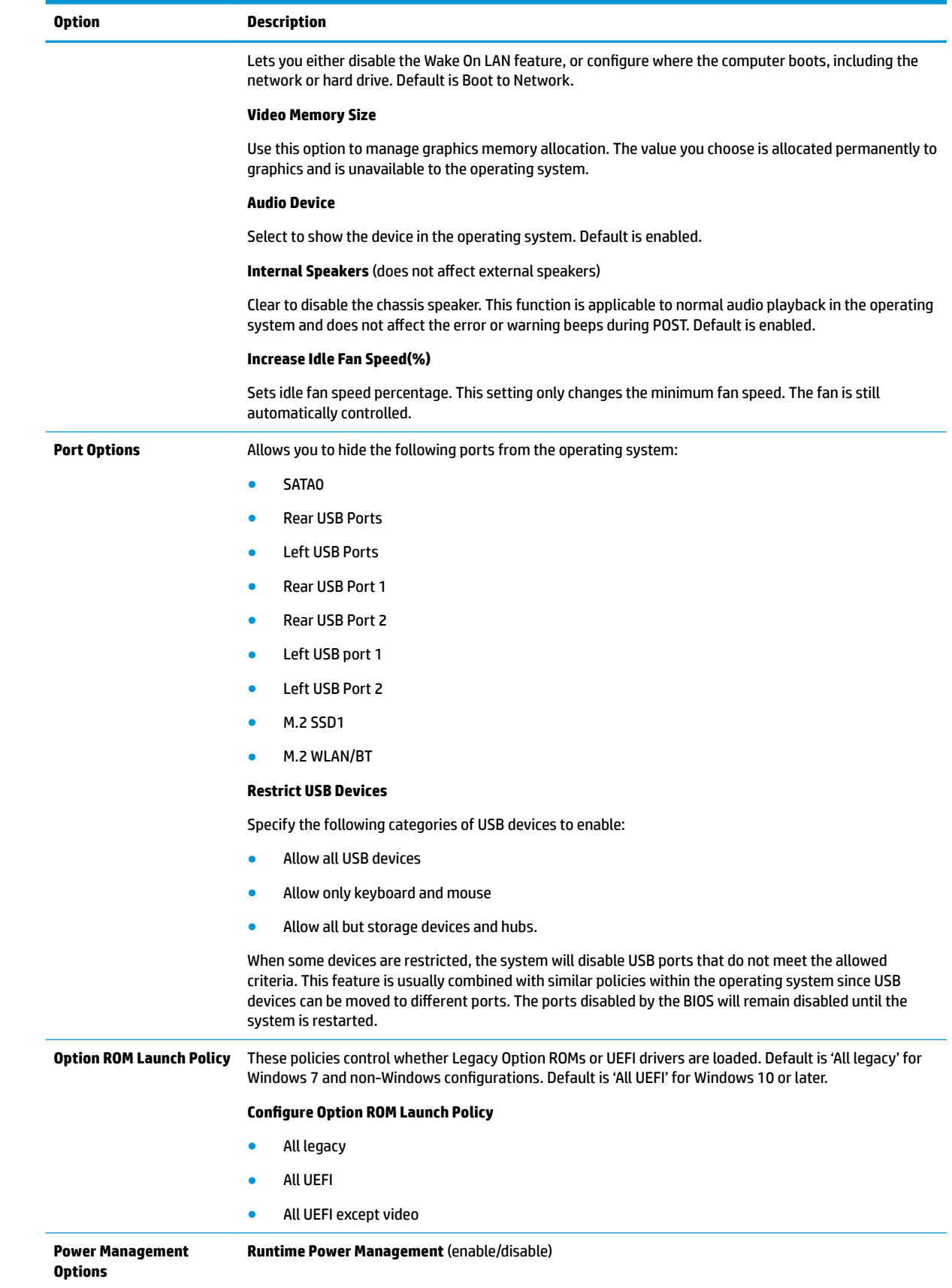

#### **Table 2-3 Computer Setup—Advanced (for advanced users) (continued)**

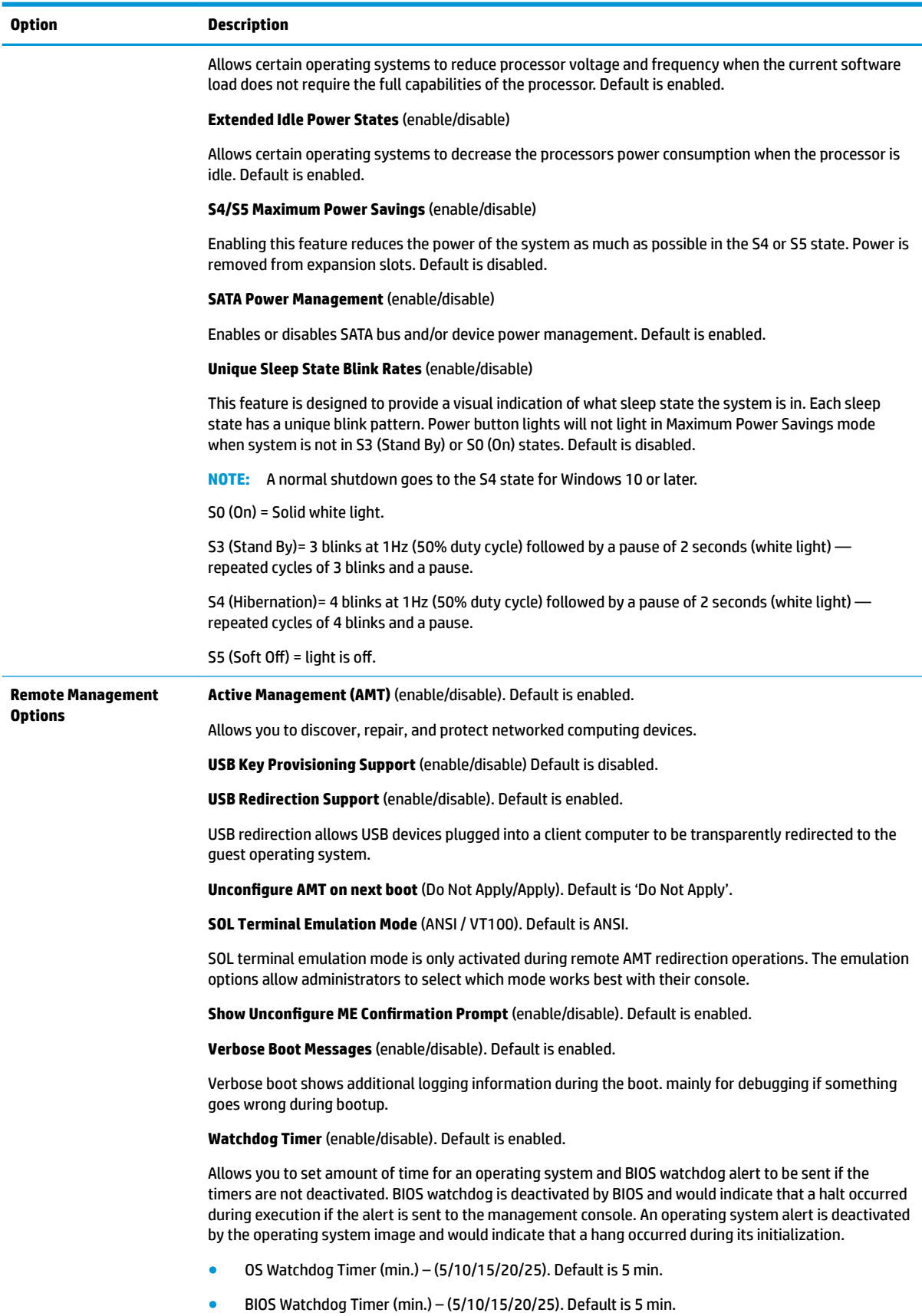

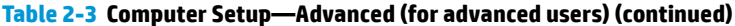

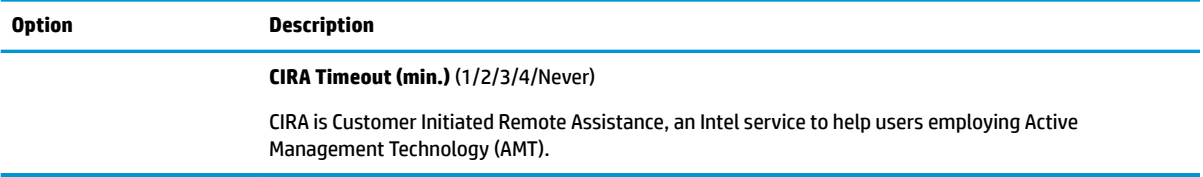
# **Desktop management**

This section summarizes capabilities, features, and key components of computer management.

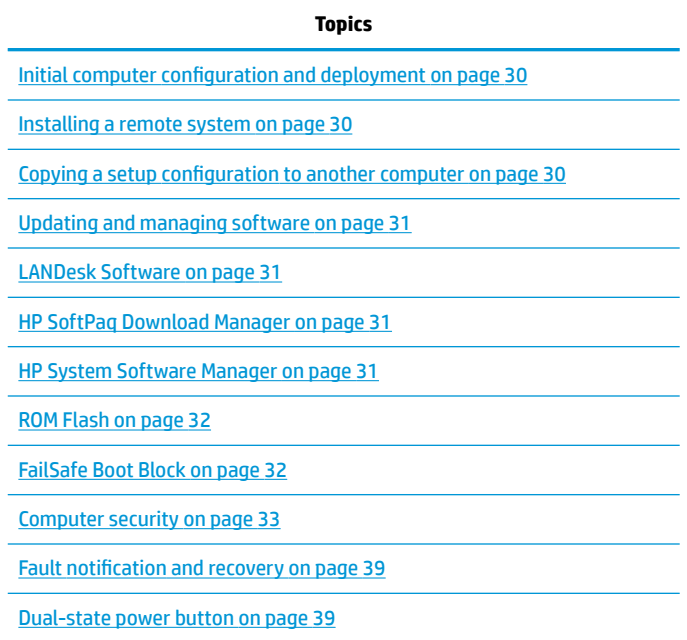

**NOTE:** Support for specific features described in this guide can vary by model and software version.

# <span id="page-37-0"></span>**Initial computer configuration and deployment**

The computer includes a preinstalled system software image. After a brief software unbundling process, the computer is ready to use.

If you prefer to replace the preinstalled software image with a customized set of system and application software, you can deploy a customized software image using either of the following methods:

- Installing additional software applications after unbundling the preinstalled software image
- Using a disk-cloning process to copy the contents from one hard drive to another

The HP Recovery Manager DVDs, ROM-based setup, and Advanced Configuration and Power Interface (ACPI) hardware provide further assistance with recovery of system software, configuration management and troubleshooting, and power management.

Support for specific features described in this guide can vary by model and software version.

The best deployment method depends on the information technology environment and processes.

### **Installing a remote system**

When the computer has been configured as a remote system, you can start it and set it up by using software and configuration information on a network server. This feature is usually used for system setup and configuration, and can be used to perform the following functions:

- Deploy a software image on new PCs
- Format a hard drive
- **•** Install application software or drivers
- Update the operating system, application software, or drivers

To initiate a remote system installation, press F12 when **F12=Network Service Boot** appears in the lower right corner of the HP logo screen. Follow the onscreen instructions to continue the installation process. The default boot order can be changed in the BIOS so that the system always attempts to boot from the network.

### **Copying a setup configuration to another computer**

This section provides information about replicating the computer setup.

**CAUTION:** Setup configuration is model specific. File system corruption can result if source and target computers are not the same model.

To copy a setup configuration:

- **1.** Select a computer to use as the source of the setup configuration.
- **2.** Connect a removable storage device to the computer, and then restart the computer.
- **3.** As soon as the computer turns on, press and hold F10 until you enter Computer Setup (F10) Utility. If necessary, press Enter to bypass the title screen.
- **NOTE:** If you do not press F10 at the appropriate time, you must restart the computer, and then press and hold F10 to access the utility.
- **4.** Select **Main**, select **Replicated Setup**, and then select **Backup current setting to USB device**. Follow the instructions on the screen to create the configuration file  $Hpsetup.txt$  and write it to a USB storage device.
- <span id="page-38-0"></span>**5.** Turn off the computer you want to configure (the target computer), and connect the removable storage device that contains the configuration.
- **6.** Turn on the target computer.
- **7.** Press and hold the F10 key until you enter Computer Setup (F10) Utility. If necessary, press Enter to bypass the title screen.
- **8.** Select **Main**, select **Replicated Setup**, and then select **Restore current settings from USB device**. Follow the instructions on the screen.
- **9.** Restart the computer when the configuration is complete.

# **Updating and managing software**

HP provides several tools for managing and updating software on desktops and computers:

- **LANDesk Software**
- **HP Driver Pack**
- **HP SoftPag Download Manager**
- **System Software Manager**

# **LANDesk Software**

LANDesk and HP have partnered to help HP customers increase control over IT resources, reduce risks associated with owning them, and boost productivity within the IT environment.

Centrally leverage and manage the power of HP Professional Innovation tools with these features:

- Deployment and migration
- **Remote assistance**
- Mobile user and device management
- Energy conservation and power management
- HP hardware management

Go to <http://www.landesk.com/partners/hp/client-management/>for more information about LANDesk Client Management Solutions for HP.

# **HP SoftPaq Download Manager**

HP SoftPaq Download Manager is a free, easy-to-use interface for locating and downloading software updates for the HP client PC models in your environment. By specifying your models, operating system, and language, you can quickly locate, sort, and select the SoftPaqs you need, as well as create your own Driver Pack for OS deployment. For more information, go to [http://www8.hp.com/us/en/ads/clientmanagement/](http://www8.hp.com/us/en/ads/clientmanagement/drivers-bios.html#softpaq-download-mng) [drivers-bios.html#softpaq-download-mng.](http://www8.hp.com/us/en/ads/clientmanagement/drivers-bios.html#softpaq-download-mng)

### **HP System Software Manager**

HP System Software Manager (SSM) is a utility that is available on Windows computers. It enables you to update system-level software on multiple systems simultaneously. When executed on a PC client system, SSM detects hardware and software versions and then updates the software from a central repository, known as a *file store*. Driver versions supported by SSM are noted with a special icon in the software, on the driver download website, and on the Support Software CD.

To download the utility or to obtain more information about SSM, go to [http://www8.hp.com/us/en/ads/](http://www8.hp.com/us/en/ads/clientmanagement/drivers-bios.html#system-sw-mng) [clientmanagement/drivers-bios.html#system-sw-mng](http://www8.hp.com/us/en/ads/clientmanagement/drivers-bios.html#system-sw-mng).

# <span id="page-39-0"></span>**ROM Flash**

BIOS settings are stored on a programmable flash ROM. By establishing a setup password in Computer Setup (F10) Utility, you can protect unauthorized users from modifying the BIOS settings. This function is important to ensure the operating integrity of the computer.

To upgrade the BIOS, download the latest SoftPaq images from [http://www.hp.com/support/](http://www.hp.com/support/workstation_swdrivers) [workstation\\_swdrivers.](http://www.hp.com/support/workstation_swdrivers)

### **Remote ROM Flash**

Remote ROM Flash allows system administrators to safely upgrade the ROM on remote HP computers from a centralized network management console, resulting in a consistent deployment of, and greater control over, HP PC ROM images over the network.

To use Remote ROM Flash, the computer must be turned on, or turned on using Remote Wakeup.

For more information about Remote ROM Flash and HPQFlash, see the HP Client Manager Software or System Software Manager sections at<http://www.hp.com/go/ssm>.

### **HPBiosUpdRec**

The HPBiosUpdRec utility is used to locally update or restore the system ROM on PCs using a Windows operating system. For more information about HPBiosUpdRec, go to<http://www.hp.com/go/ssm>, and enter the name of the computer.

# **FailSafe Boot Block**

FailSafe Boot Block enables BIOS recovery in the unlikely event of a ROM flash failure.

For example, if a power failure occurs during a ROM upgrade, Boot Block uses a flash-protected section of the ROM to verify a valid system ROM flash when power is restored to the computer.

If the system ROM is valid, the computer starts normally. If the system ROM fails the validation check, FailSafe Boot Block provides enough support to start the computer from a BIOS image CD that has been created from a SoftPaq. The BIOS image CD programs the system ROM with a valid image.

When Boot Block detects an invalid system ROM, the computer power light blinks red eight times and the computer beeps eight times; then the computer pauses for two seconds. On some models, a Boot Block recovery mode message appears.

In preparation for system recovery, use the BIOS CD media file in the SoftPaq to create a BIOS image CD or USB flash drive.

### <span id="page-40-0"></span>**Recovering the computer from Boot Block Recovery mode**

To recover the computer after it enters Boot Block recovery mode:

- **1.** Remove any media such as USB flash drives or discs in the optical drives.
- **2.** Insert a BIOS image CD into the DVD drive. You can also use USB media such as an HP DriveKey.
- **3.** Turn the computer off, and then turn it on.

If no BIOS image CD or USB media is found, you are prompted to insert one and restart the computer.

If a setup password has been established, the Caps Lock light turns on and you are prompted for the password.

**4.** Enter the setup password.

If the computer starts from the boot media and successfully reprograms the ROM, three keyboard lights turn on and a rising-tone series of beeps signals successful recovery.

- **5.** Remove the boot media and turn off the computer.
- **6.** Restart the computer.

### **Computer security**

This section provides information about providing system security through asset tracking, password security, hard drive locking, and chassis locks.

### **Asset tracking**

Asset tracking features provide data that can be managed using HP Systems Insight Manager (HP SIM), HP Console Management Controller (CMC), or other systems-management applications.

Seamless, automatic integration between asset tracking features and these products enables you to choose the management tool that is best suited to the environment and to leverage investments in existing tools.

HP also offers several solutions for controlling access to valuable components and information:

- Capability for protecting valuable data assets by disabling parallel, serial, or USB ports, or by disabling removable-media boot capability
- Memory Change alerts, which can be forwarded to system management applications to deliver proactive notification of tampering with a computer's internal components

You can manage security settings as follows:

- Locally, with Computer Setup (F10) Utility
- Remotely, with HP CMS or HP System Software Manager (SSM), which enable the secure, consistent deployment and control of security settings from a simple command line utility

For more information about Computer Setup (F10) Utility, see [Computer Setup \(F10\) Utilities on page 18](#page-25-0).

The following Computer Setup (F10) Utility features let you manage computer security.

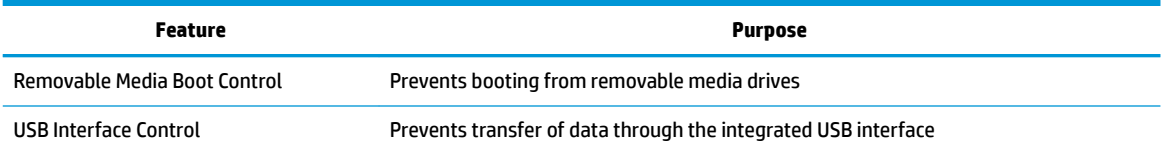

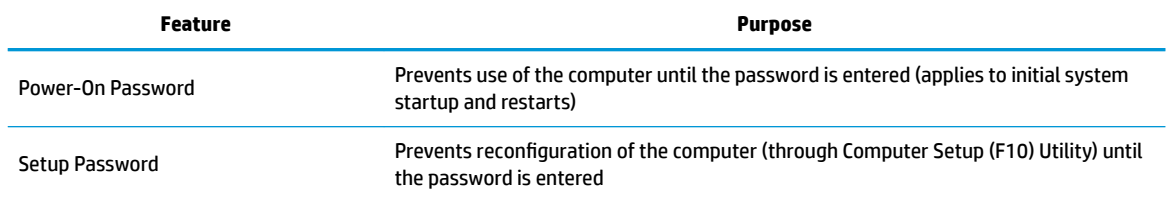

### **SATA hard drive security**

HP computers include the HP DriveLock facility for SATA hard drives to prevent unauthorized access to data.

**AN WARNING!** Enabling DriveLock can render a SATA hard drive permanently inaccessible if the master password is lost or forgotten. No method exists to recover the password or access the data.

DriveLock has been implemented as an extension to Computer Setup (F10) Utility functions. It is only available when hard drives that support the ATA security command set are detected.

DriveLock is for HP customers for whom data security is the paramount concern. For such customers, the cost of a hard drive and the loss of the data stored on it is inconsequential when compared to the damage that could result from unauthorized access to its contents.

To balance this level of security with the need to address the issue of a forgotten password, the HP implementation of DriveLock employs a two-password security scheme. One password is intended to be set and used by a system administrator, while the other is typically set and used by the user.

No "back door" can be used to unlock the drive if both passwords are lost. Therefore, DriveLock is most safely used when the data contained on the hard drive is replicated on a corporate information system or is regularly backed up.

If both DriveLock passwords are lost, the hard drive is inaccessible. For users who do not fit the previously defined customer profile, this outcome might not be acceptable. For users who fit this profile, the outcome might be a tolerable risk, given the nature of the data stored on the hard drive.

#### **DriveLock applications**

The most practical use of DriveLock is in a corporate environment. The system administrator would be responsible for configuring the hard drive, which involves setting the DriveLock master password and a temporary user password. If the system administrator forgets the user password or if the equipment is passed on to another employee, the master password can be used to reset the user password and restore access to the hard drive.

HP recommends that corporate system administrators who enable DriveLock also establish a corporate policy for setting and maintaining master passwords. This precaution will prevent loss of information if an employee sets both DriveLock passwords before leaving the company. In such a scenario, the hard drive is inaccessible and must be replaced. Likewise, by not setting a master password, system administrators might find themselves locked out of a hard drive and unable to perform routine checks for unauthorized software, other asset control functions, and support.

For users with less stringent security requirements, HP does not recommend enabling DriveLock. Users in this category include personal users, or users who do not maintain sensitive data on their hard drives as a common practice. For these users, the potential loss of a hard drive resulting from forgetting both passwords is much greater than the value of the data DriveLock protects.

Access to Computer Setup (F10) Utility and DriveLock can be restricted through the setup password. By specifying a setup password and not giving it to users, system administrators can restrict users from enabling DriveLock.

#### **Using DriveLock**

When hard drives that support the ATA security command set are detected, DriveLock appears under the Security menu in the Computer Setup (F10) Utility menu. You are presented with options to set the master password and to enable DriveLock. You must provide a user password to enable DriveLock. Because the initial configuration of DriveLock is typically performed by a system administrator, a master password should be set first.

HP encourages system administrators to set a master password whether they plan to enable DriveLock or not. This gives the administrator the ability to modify DriveLock settings if the drive is locked in the future. After the master password is set, the system administrator can enable DriveLock or leave it disabled.

If a locked hard drive is present, POST requires a password to unlock the device. If a power-on password is set and it matches the device's user password, POST does not prompt the user to re-enter the password. Otherwise, the user is prompted to enter a DriveLock password.

For a cold start, use the master or user password. For a warm start, enter the same password used to unlock the drive during the preceding cold start.

Users have two attempts to enter a correct password. During cold start, if neither attempt succeeds, POST continues but the drive remains inaccessible. During a warm-start or restart from Windows, if neither attempt succeeds, POST halts and the user is instructed to cycle power.

#### **Enabling DriveLock**

To enable and set the DriveLock user password:

- **1.** Turn on or restart the computer.
- **2.** As soon as the computer is turned on, repeatedly press the F10 key until Computer Setup (F10) Utility starts.

If you do not press F10 at the appropriate time, you must restart the computer, and then repeatedly press F10 to access the utility.

- **3.** Select **Security > DriveLock Security**.
- **4.** For each DriveLock-capable drive, select the drive by pressing Enter.
- **5.** Under Enable/Disable DriveLock options, select **Enable**, and then press Enter to enable DriveLock for that drive.
- **X NOTE:** To set the DriveLock master password, select Master.

**A CAUTION:** If you forget the DriveLock password, the drive is inaccessible.

- **6.** Enter a new user password (1 to 32 characters long), and then press Enter to accept.
- **7.** Enter the password again in the **Enter New Password Again** field. If you forget this password, the drive is permanently disabled.
- **8.** Select **Main > Save Changes and Exit**. Press Enter to accept the changes. After you press Enter, the computer performs a cold start before invoking the DriveLock function.

When the computer starts, you are prompted to enter the DriveLock password for each DriveLockcapable drive for which you have set a password. You have two attempts to enter the password correctly. If the password is not entered correctly, the computer attempts to start anyway. However, the boot process most likely fails because data from a locked drive cannot be accessed.

In a single-drive computer, when DriveLock is enabled, the computer might not be able to boot to the operating system, and might try to boot from the network or from another storage device (depending

on the boot ordering options). Regardless of the outcome of the start attempts, the locked drive remains inaccessible without the DriveLock password.

In a two-drive computer that has a boot drive and a data drive, you can apply the DriveLock feature to the data drive only. In this case, the computer can always start, but the data drive is accessible only when the DriveLock password is entered.

Cold starts require that you enter DriveLock passwords. However, DriveLock passwords are also required for warm starts. For example, if you boot to DOS and press Ctrl+Alt+Del, you must enter the DriveLock password before the computer completes the next start cycle. This warm-start behavior is consistent with the DriveLock feature.

### **Password security**

The power-on password prevents unauthorized access to applications or data when the computer is turned on or restarted. The setup password specifically prevents unauthorized access to the Computer Setup (F10) Utility and can also be used as an override to the power-on password. An administrator can enter the setup password at the prompt for the power-on password and gain access to the computer.

You can establish a network-wide setup password to enable the system administrator to log in to all network systems to perform maintenance without needing to know the power-on password.

### **Establishing a setup password using Computer Setup (F10) Utility**

Establishing a setup password through the Computer Setup (F10) Utility prevents reconfiguration of the computer (through the use of Computer Setup (F10) Utility) until the password is entered.

To establish a setup password using the Computer Setup (F10) Utility menu:

- **1.** Turn on or restart the computer.
- **2.** As soon as the computer is turned on, repeatedly press the F10 key until you enter Computer Setup (F10) Utility.

If you do not press F10 at the appropriate time, you must restart the computer, and then repeatedly press F10 to access the utility.

- **3.** Select **Security > Create BIOS Administrator Password**. Follow the onscreen instructions.
- **4.** Before exiting, select **Main > Save Changes and Exit**.

#### **Establishing a power-on password using computer setup**

Establishing a power-on password through Computer Setup (F10) Utility prevents access to the computer when power is connected, unless you specify the password. When a power-on password is set, Computer Setup (F10) Utility presents Password Options in the Security menu. The password options include Network Server Mode and Password Prompt on Warm Boot.

When Password Prompt on Warm Boot is enabled, you must enter the password. The password must also be entered each time the computer is restarted.

To establish a power-on password through the Computer (F10) menu:

- **1.** Turn on or restart the computer.
- **2.** As soon as the computer is turned on, repeatedly press the F10 key until you enter Computer Setup (F10) Utility.

If you do not press F10 at the appropriate time, you must restart the computer, and then repeatedly press F10 to access the utility.

- **3.** Select **Security > Create POST Power-On Password**, and then follow the on-screen instructions.
- **4.** Before exiting, select **Main > Save Changes and Exit**.

### **Entering a power-on password**

To enter a power-on password:

- **1.** Restart the computer.
- **2.** When the key icon appears on the monitor, enter the current password, and then press Enter.

Type carefully. For security reasons, the characters you enter do not appear on the screen.

If you enter the password incorrectly, try again. After three unsuccessful tries, you will enter the F10 setup screen with read-only permission. (See the Setup Browse Mode option under the Power-On options.)

#### **Entering a setup password**

If a setup password has been established on the computer, you will be prompted to enter it each time you run Computer Setup (F10) Utility.

To enter a setup password:

- **1.** Restart the computer.
- **2.** As soon as the computer is turned on, repeatedly press the F10 key until you enter Computer Setup (F10) Utility.

If you do not press F10 at the appropriate time, you must restart the computer, and then repeatedly press F10 to access the utility.

**3.** When the key icon appears on the monitor, enter the setup password, and press Enter.

Type carefully. For security reasons, the characters you enter do not appear on the screen.

If you enter the password incorrectly, try again. After three unsuccessful tries, you must restart the computer before you can continue.

#### **Changing a power-on or setup password**

To change a power-on or setup password:

- **1.** Restart the computer.
- **2.** To change the power-on password, go to step 4.
- **3.** To change the setup password, as soon as the computer is turned on, repeatedly press the F10 key until you enter Computer Setup (F10) Utility.

If you do not press F10 at the appropriate time, you must restart the computer, and then repeatedly press F10 to access the utility.

**4.** Go to **Security > Change BIOS Administrator or POST Power-On password**. You will be prompted for the old password and then the new one twice.

For information about the alternative delimiter characters, see National keyboard delimiter characters [on page 38.](#page-45-0)

Type carefully. For security reasons, the characters you enter do not appear on the screen.

**5.** Press Enter.

The new password takes effect the next time you turn on the computer.

The power-on and setup passwords can also be changed using the Security options in Computer Setup (F10) Utility.

#### <span id="page-45-0"></span>**Deleting a power-on or setup password**

To delete a power-on or setup password:

- **1.** Turn on or restart the computer.
- **2.** Choose from the following:
	- To delete the power-on password, go to step 4.
	- To delete the setup password, as soon as the computer is turned on, press and hold F10 until you enter Computer Setup (F10) Utility. Press Enter to bypass the title screen, if necessary.

If you do not press F10 at the appropriate time, you must restart the computer and then press and hold F10 again to access the utility.

Use the appropriate operating system shutdown process.

- **3.** Go to **Security > Change BIOS Administrator or POST Power-On password**. You will be prompted for the old password then hit Enter twice to clear out the old password.
- **4.** Press Enter.

### **National keyboard delimiter characters**

Each keyboard meets country-specific requirements. The syntax and keys you use for changing or deleting passwords depend on the keyboard included with the computer.

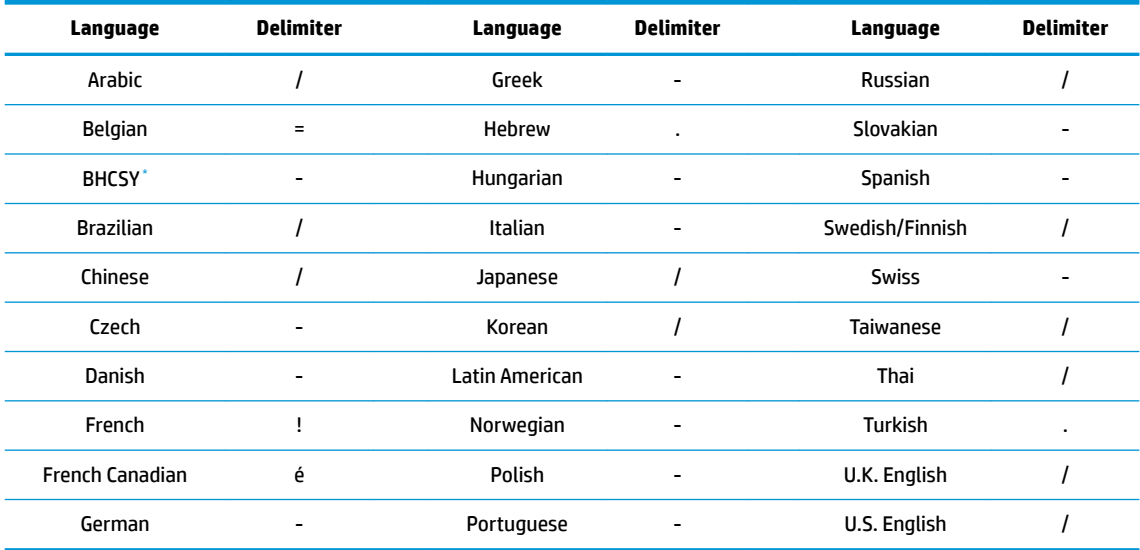

Bosnia-Herzegovina, Croatia, Slovenia, and Yugoslavia

#### **Clearing passwords**

If you forget the password, you cannot access the computer.

For instructions about clearing passwords, see [Resetting the password jumper on page 79](#page-86-0).

### <span id="page-46-0"></span>**Chassis security**

### **Cable lock (optional)**

To prevent theft, you can attach a keyed cable lock to the rear of the chassis, to the left of the stand. This cable lock attaches to the chassis and secures it to the work area.

### **Fault notification and recovery**

Fault notification and recovery features combine innovative hardware and software technology to prevent the loss of critical data and minimize unplanned downtime.

If the computer is connected to a network that is managed by HP CMS, the computer sends a fault notice to the network management application. With HP CMS, you can also remotely schedule diagnostics to run on managed PCs and create a summary report of failed tests.

### **Thermal sensors**

Several thermal sensors in the computer regulate computer fans to maintain acceptable, efficient component temperatures.

### **Dual-state power button**

With ACPI enabled, the power button can function as an on/off switch or as a button. This feature does not completely turn oƫ power, but instead causes the computer to enter a low-power standby state. This enables you to go to standby without closing applications, and to return to the same operational state without any data loss.

### **Changing the power button configuration (Windows only)**

**AUTION:** To reduce the risk of data loss, do not use the power button to turn off the computer unless the system is unresponsive.

- **NOTE:** If the computer is unresponsive, press and hold the power button for four seconds to completely turn off power to the computer.
- **NOTE:** Windows 10 offers a fast startup feature that makes the system boot up a faster after the initial boot up. You can change the function of the power button in the Windows operating system to enable this feature. For more information, [ERP compliance mode on page 17.](#page-24-0)

### **Windows 7 or Windows 10**

- **1.** Select **Start > Control Panel > System and Security > Power Options**.
- **2.** In the left pane, click **Choose what the power buttons do**.
- **3.** Select the desired options.

If you choose Sleep or Hibernate, you can press the power button to initiate standby, and then press it again to exit standby and return to your work. To completely turn off the computer, select Start > Shut Down.

# <span id="page-47-0"></span>**Backing up, restoring, and recovering in Windows 10**

This section provides information about the following processes. The information in the section is standard procedure for most products.

- Creating recovery media and backups
- Restoring and recovering your system

For additional information, refer to the HP Support Assistant app.

**▲** Type support in the taskbar search box, and then select the **Help Support Assistant** app.

 $-$  or  $-$ 

Click the question mark icon in the taskbar.

# **Creating recovery media and backups**

The following methods of creating recovery media and backups are available on select products only. Choose the method according to your computer model.

- Use HP Recovery Manager to create HP Recovery media after you successfully set up the computer. This step creates a backup of the HP Recovery partition on the computer. The backup can be used to reinstall the original operating system in cases where the hard drive is corrupted or has been replaced. For information on creating recovery media, see Creating HP Recovery media (select products only) on page 40. For information on the recovery options that are available using the recovery media, see [What you need to know before you get started on page 42](#page-49-0).
- Use Windows tools to create system restore points and create backups of personal information.

For more information, see [Using Windows tools on page 41.](#page-48-0)

**W** NOTE: If storage is 32 GB or less, Microsoft System Restore is disabled by default.

### **Creating HP Recovery media (select products only)**

If possible, check for the presence of the Recovery partition and the Windows partition. From the Start menu, select **File Explorer**, and then select **This PC**.

If your computer does not list the Windows partition and the Recovery partition, you can obtain recovery media for your system from support. See the *Worldwide Telephone Numbers* booklet included with the computer. You can also find contact information on the HP website. Go to [http://www.hp.com/support,](http://www.hp.com/support) select your country or region, and follow the on-screen instructions.

You can use Windows tools to create system restore points and create backups of personal information, see [Using Windows tools on page 41](#page-48-0).

- If your computer does list the Recovery partition and the Windows partition, you can use HP Recovery Manager to create recovery media after you successfully set up the computer. HP Recovery media can be used to perform system recovery if the hard drive becomes corrupted. System recovery reinstalls the original operating system and software programs that were installed at the factory and then configures the settings for the programs. HP Recovery media can also be used to customize the system or restore the factory image if you replace the hard drive.
	- Only one set of recovery media can be created. Handle these recovery tools carefully, and keep them in a safe place.
	- HP Recovery Manager examines the computer and determines the required storage capacity for the media that will be required.
- <span id="page-48-0"></span>○ To create recovery discs, your computer must have an optical drive with DVD writer capability, and you must use only high-quality blank DVD-R, DVD+R, DVD-R DL, or DVD+R DL discs. Do not use rewritable discs such as CD±RW, DVD±RW, double-layer DVD±RW, or BD-RE (rewritable Blu-ray) discs; they are not compatible with HP Recovery Manager software. Or, instead, you can use a highquality blank USB flash drive.
- If your computer does not include an integrated optical drive with DVD writer capability, but you would like to create DVD recovery media, you can use an external optical drive (purchased separately) to create recovery discs. If you use an external optical drive, it must be connected directly to a USB port on the computer; the drive cannot be connected to a USB port on an external device, such as a USB hub. If you cannot create DVD media yourself, you can obtain recovery discs for your computer from HP. See the *Worldwide Telephone Numbers* booklet included with the computer. You can also find contact information on the HP website. Go to [http://www.hp.com/](http://www.hp.com/support) [support](http://www.hp.com/support), select your country or region, and follow the on-screen instructions.
- Be sure that the computer is connected to AC power before you begin creating the recovery media.
- The creation process can take an hour or more. Do not interrupt the creation process.
- $\circ$  If necessary, you can exit the program before you have finished creating all of the recovery DVDs. HP Recovery Manager will finish burning the current DVD. The next time you start HP Recovery Manager, you will be prompted to continue.

To create HP Recovery media:

- **1.** Type recovery in the taskbar search box, and then select **HP Recovery Manager**.
- **2.** Select **Create recovery media**, and then follow the on-screen instructions.

If you ever need to recover the system, see [Recovering using HP Recovery Manager on page 42](#page-49-0).

# **Using Windows tools**

You can create recovery media, system restore points, and backups of personal information using Windows tools.

*W* NOTE: If storage is 32 GB or less, Microsoft System Restore is disabled by default.

For more information and steps, see the Get started app.

**▲** Select the **Start** button, and then select the **Get started** app.

# **Restore and recovery**

There are several options for recovering your system. Choose the method that best matches your situation and level of expertise:

**IMPORTANT:** Not all methods are available on all products.

- Windows offers several options for restoring from backup, refreshing the computer, and resetting the computer to its original state. For more information see the Get started app.
	- **▲** Select the **Start** button, and then select the **Get started** app.
- If you need to correct a problem with a preinstalled application or driver, use the Reinstall drivers and/ or applications option (select products only) of HP Recovery Manager to reinstall the individual application or driver.
	- **▲** Type recovery in the taskbar search box, select **HP Recovery Manager**, select **Reinstall drivers and/or applications**, and then follow the on-screen instructions.
- <span id="page-49-0"></span>If you want to recover the Windows partition to original factory content, you can choose the System Recovery option from the HP Recovery partition (select products only) or use the HP Recovery media. For more information, see Recovering using HP Recovery Manager on page 42. If you have not already created recovery media, see [Creating HP Recovery media \(select products only\) on page 40](#page-47-0).
- On select products, if you want to recover the computer's original factory partition and content, or if you have replaced the hard drive, you can use the Factory Reset option of HP Recovery media. For more information, see Recovering using HP Recovery Manager on page 42.
- On select products, if you want to remove the Recovery partition to reclaim hard drive space, HP Recovery Manager offers the Remove Recovery Partition option.

For more information, see [Removing the HP Recovery partition \(select products only\) on page 43.](#page-50-0)

### **Recovering using HP Recovery Manager**

HP Recovery Manager software allows you to recover the computer to its original factory state by using the HP Recovery media that you either created or that you obtained from HP, or by using the HP Recovery partition (select products only). If you have not already created recovery media, see [Creating HP Recovery](#page-47-0)  [media \(select products only\) on page 40.](#page-47-0)

### **What you need to know before you get started**

- HP Recovery Manager recovers only software that was installed at the factory. For software not provided with this computer, you must either download the software from the manufacturer's website or reinstall the software from the media provided by the manufacturer.
- **IMPORTANT:** Recovery through HP Recovery Manager should be used as a final attempt to correct computer issues.
- HP Recovery media must be used if the computer hard drive fails. If you have not already created recovery media, see [Creating HP Recovery media \(select products only\) on page 40](#page-47-0).
- To use the Factory Reset option (select products only), you must use HP Recovery media. If you have not already created recovery media, see [Creating HP Recovery media \(select products only\) on page 40.](#page-47-0)
- If your computer does not allow the creation of HP Recovery media or if the HP Recovery media does not work, you can obtain recovery media for your system from support. See the *Worldwide Telephone Numbers* booklet included with the computer. You can also find contact information from the HP website. Go to<http://www.hp.com/support>, select your country or region, and follow the on-screen instructions.
- **IMPORTANT:** HP Recovery Manager does not automatically provide backups of your personal data. Before beginning recovery, back up any personal data you want to retain.

Using HP Recovery media, you can choose from one of the following recovery options:

**X NOTE:** Only the options available for your computer display when you start the recovery process.

- System Recovery—Reinstalls the original operating system, and then configures the settings for the programs that were installed at the factory.
- Factory Reset—Restores the computer to its original factory state by deleting all information from the hard drive and re-creating the partitions. Then it reinstalls the operating system and the software that was installed at the factory.

The HP Recovery partition (select products only) allows System Recovery only.

#### <span id="page-50-0"></span>**Using the HP Recovery partition (select products only)**

The HP Recovery partition allows you to perform a system recovery without the need for recovery discs or a recovery USB flash drive. This type of recovery can be used only if the hard drive is still working.

To start HP Recovery Manager from the HP Recovery partition:

**1.** Type recovery in the taskbar search box, select **Recovery Manager**, and then select **HP Recovery Environment**.

 $-$  or  $-$ 

Press f11 while the computer boots, or press and hold f11 as you press the power button.

- **2.** Select **Troubleshoot** from the boot options menu.
- **3.** Select **Recovery Manager**, and then follow the on-screen instructions.

### **Using HP Recovery media to recover**

You can use HP Recovery media to recover the original system. This method can be used if your system does not have an HP Recovery partition or if the hard drive is not working properly.

- **1.** If possible, back up all personal files.
- **2.** Insert the HP Recovery media, and then restart the computer.
- **X NOTE:** If the computer does not automatically restart in HP Recovery Manager, change the computer boot order. See Changing the computer boot order on page 43.
- **3.** Follow the on-screen instructions.

#### **Changing the computer boot order**

If your computer does not restart in HP Recovery Manager, you can change the computer boot order, which is the order of devices listed in BIOS where the computer looks for startup information. You can change the selection to an optical drive or a USB flash drive.

To change the boot order:

- **1.** Insert the HP Recovery media.
- **2.** Access the system **Startup** menu:

Turn on or restart the computer, quickly press esc, and then press f9 for boot options.

- **3.** Select the optical drive or USB flash drive from which you want to boot.
- **4.** Follow the on-screen instructions.

#### **Removing the HP Recovery partition (select products only)**

HP Recovery Manager software allows you to remove the HP Recovery partition to free up hard drive space.

- **IMPORTANT:** After you remove the HP Recovery partition, you will not be able to perform System Recovery or create HP Recovery media from the HP Recovery partition. So before you remove the Recovery partition, create HP Recovery media; see [Creating HP Recovery media \(select products only\) on page 40.](#page-47-0)
- **NOTE:** The Remove Recovery Partition option is only available on products that support this function.

Follow these steps to remove the HP Recovery partition:

- **1.** Type recovery in the taskbar search box, and then select **HP Recovery Manager**.
- **2.** Select **Remove Recovery Partition**, and then follow the on-screen instructions.

# **3 Component replacement information and guidelines**

This chapter provides warnings, cautions, information, and guidelines for removal and replacement procedures. It does not document the step-by-step procedures.

### **IMPORTANT: Removal and replacement procedures are available in videos on the HP website.**

Go to the HP Customer Self Repair Services Media Library at [http://www.hp.com/go/sml.](http://www.hp.com/go/sml)

This chapter includes these topics:

**Topics**

[Warnings and cautions on page 46](#page-53-0)

[Service considerations on page 47](#page-54-0)

[Product recycling on page 48](#page-55-0)

[Component replacement guidelines on page 49](#page-56-0)

- [Battery on page 49](#page-56-0)
- [Cable management on page 49](#page-56-0)
- [CPU \(processor\) and CPU heat sink on page 50](#page-57-0)
- [Expansion slots on page 51](#page-58-0)
- [Hard drives/Z Turbo Drive G2 M.2 modules on page 51](#page-58-0)
- [Memory on page 52](#page-59-0)
- [Power supply on page 53](#page-60-0)

# <span id="page-53-0"></span>**Warnings and cautions**

**WARNING!** These symbols on any surface or area of the equipment indicate the following:

**AN** Presence of a hot surface or hot component. If this surface is contacted, the potential for injury exists. To reduce the risk of injury from a hot component, let the surface cool before touching.

 $\mathcal{A}\backslash$  Presence of an electrical shock hazard. To reduce the risk of injury from electrical shock, do not open any enclosed area marked with this symbol.

Product must always be lifted by two persons to avoid personal injury due to product weight.

**WARNING!** To reduce the risk of electric shock or damage to your equipment:

- Do not disable the power cord grounding plug. The grounding plug is an important safety feature.
- Plug the power cord in a grounded (earthed) outlet that is easily accessible at all times.
- Disconnect power from the equipment by unplugging the power cord from the electrical outlet.
- **WARNING!** To reduce the risk of serious injury, read the *Safety & Comfort Guide*. It describes proper computer setup, posture, health, and work habits for computer users, and provides important electrical and mechanical safety information. This guide is located at <http://www.hp.com/ergo>.
- **A WARNING!** Do not use the front bezel as a handle or lifting point when lifting or moving the computer. Lifting the computer from the front bezel, or lifting it incorrectly, could cause the computer to fall, causing possible injury to you and damage to the computer. To properly and safely lift the computer, lift from the bottom of the computer.
- **A CAUTION:** Static electricity can damage the electronic components of the computer. To prevent damage to the computer, observe the following Electrostatic Discharge (ESD) precautions while servicing the computer:
	- Discharge static electricity by briefly touching a grounded metal object before you begin.
	- Work on a static-free mat.

— Wear a static strap to ensure that any accumulated electrostatic charge is discharged from your body to the ground.

— Create a common ground for the equipment you are working on by connecting the static-free mat, static strap, and peripheral units to that piece of equipment.

**NOTE:** HP accessories are for use in HP products. They have been extensively tested for reliability and are manufactured to high quality standards.

# <span id="page-54-0"></span>**Service considerations**

# **Tools and software requirements**

You will need the following tools to complete the removal and replacement procedures:

- Torx T-15 driver
- Torx T-8 driver (for M.2 devices)
- Flat-blade and cross-tip screwdrivers
- Diagnostics software

# **Electrostatic discharge (ESD) information**

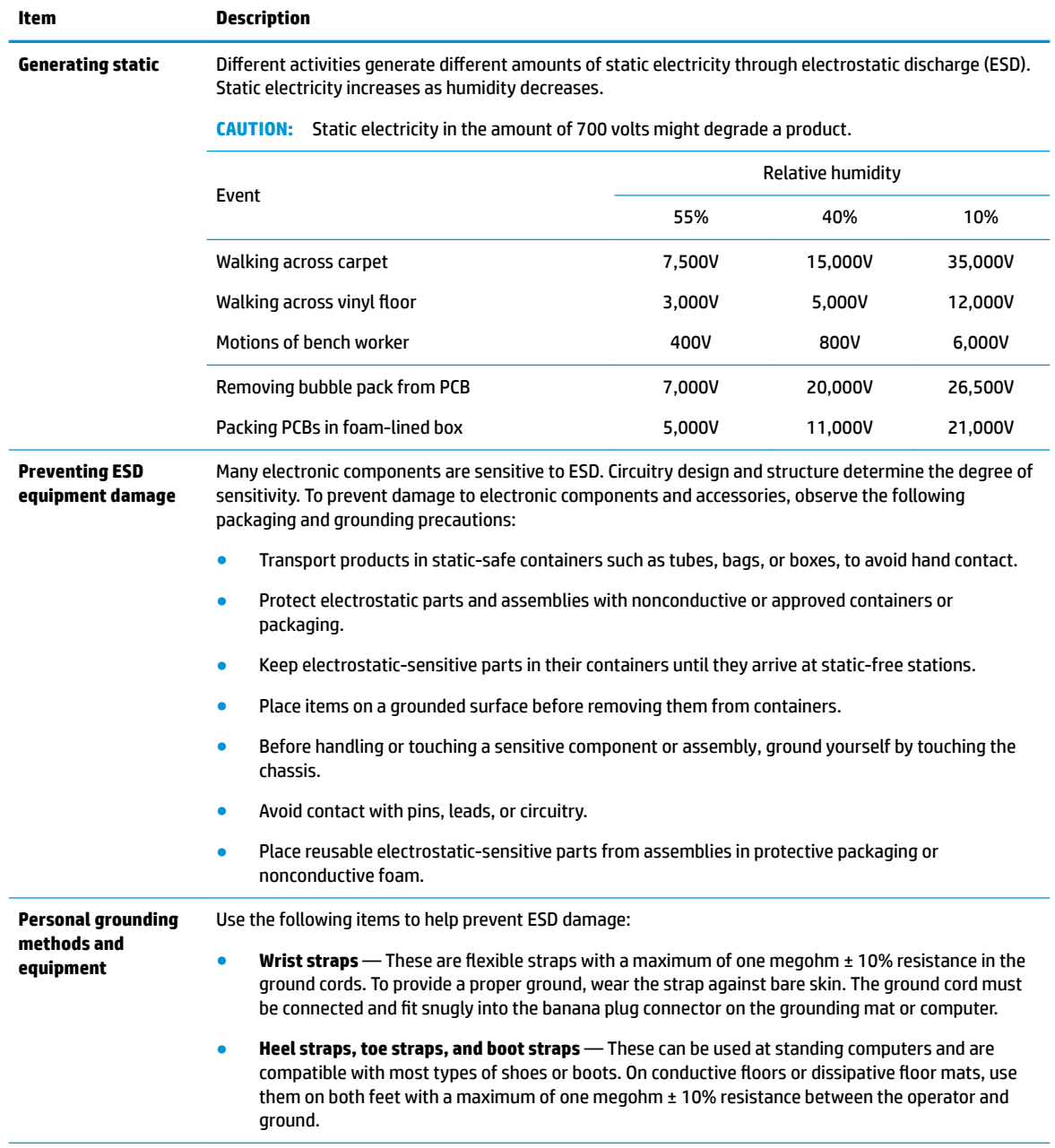

<span id="page-55-0"></span>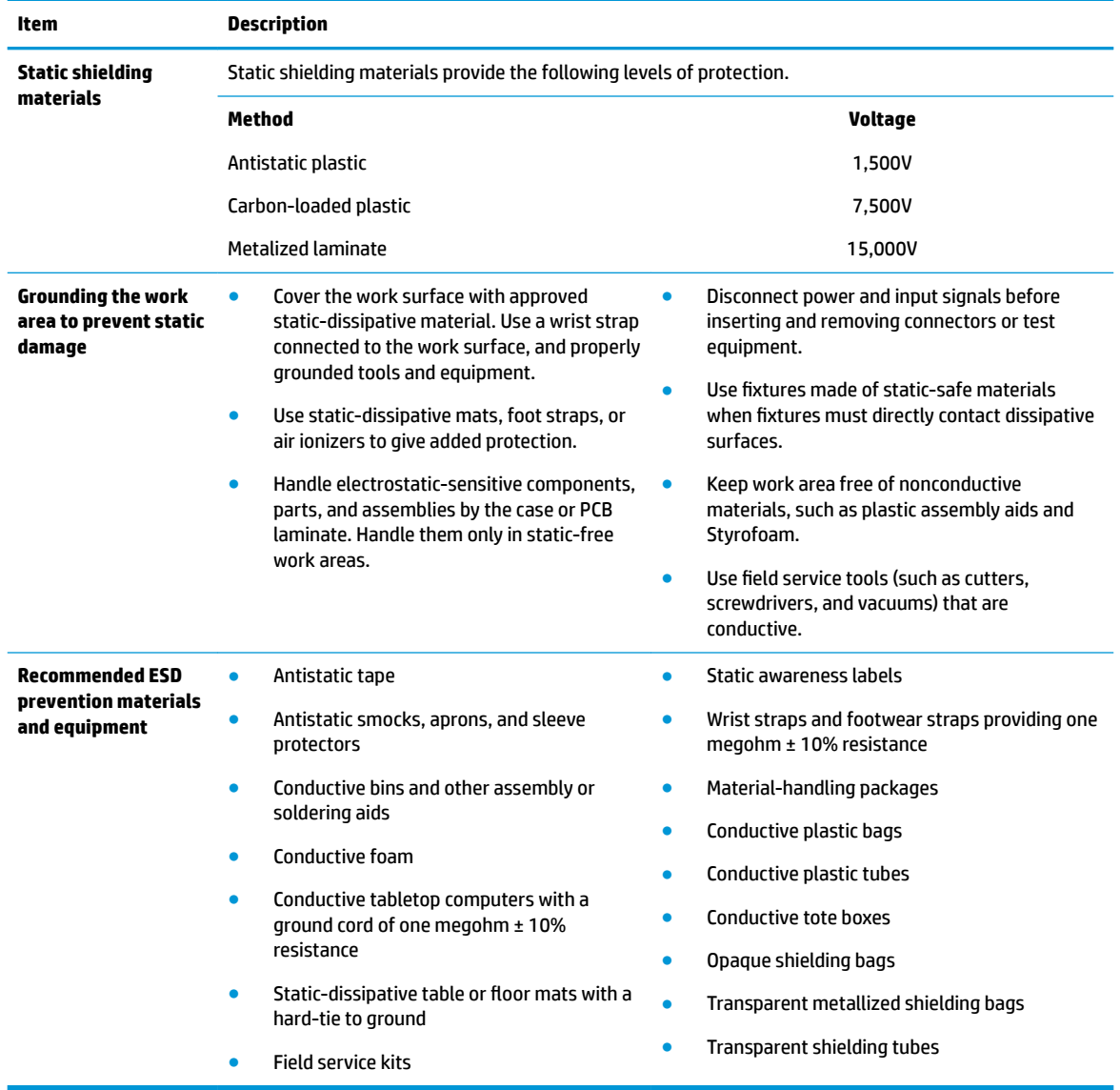

# **Product recycling**

HP encourages customers to recycle used electronic hardware, HP original print cartridges, and rechargeable batteries.

For information about recycling HP components or products, go to <http://www.hp.com/go/recycle>.

# <span id="page-56-0"></span>**Component replacement guidelines**

This section provides information and guidelines for removal and replacement procedures. It does not document the step-by-step procedures.

**IMPORTANT:** Removal and replacement procedures are now available in videos on the HP website.

Go to the HP Customer Self Repair Services Media Library at [http://www.hp.com/go/sml.](http://www.hp.com/go/sml) In Media Selection, choose **Desktops & Workstations** for product category and **Personal Workstations** for the product family, and then choose your platform.

This chapter provides guidelines for removal and replacement procedures.

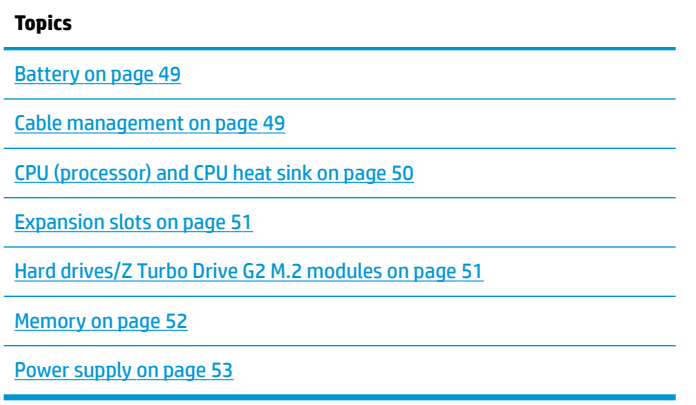

### **Battery**

The battery that comes with the computer provides power to the real-time clock and has a minimum lifetime of about three years. Observe the following warning and caution when replacing the battery.

**CAUTION:** Before removing the battery, back up the CMOS settings in case they are lost when the battery is removed. To back up the CMOS settings, select the **Save to Removable Storage** option in Computer Setup (F10) Utility.

**NOTE:** Do not dispose of batteries, battery packs, and accumulators with general household waste.

### **Cable management**

Proper routing of the internal cables is critical to the operation of the computer. Follow good cable management practices when removing and installing components.

- Handle cables with care to avoid damage.
- Apply only the tension required to seat or unseat cables during insertion or removal from the connector.
- When possible, handle cables by the connector or pull-strap.
- Route cables in such a way that they cannot be caught or snagged by parts being removed or replaced.
- Keep cables away from direct contact with major heat sources, such as the heat sink. (Some air flow guides have a cable guide that lets you route cables safely around the heat sink.)
- Do not jam cables on top of expansion cards or SODIMMs. Circuit cards and SODIMMs are not designed to take excessive pressure.
- <span id="page-57-0"></span>Keep cables clear of movable or rotating parts (such as fans, power supply, and drive cage) to prevent them from being cut or crimped when the component is lowered into its normal position and during normal operation.
- When folding a flat ribbon cable, never fold to a sharp crease. Sharp creases may damage the wires.
- In all cases, avoid bending or twisting the cables. Do not bend any cable sharply. A sharp bend can break the internal wires.
- Never bend a SATA data cable tighter than a 30 mm (1.18 in) radius.
- Never crease a SATA data cable.
- Do not rely on components like the drive cage, power supply, or computer cover to push cables down into the chassis. Always position the cables to lay properly by themselves or in the cable guides and chassis areas designed for cable routing.

When removing the power supply power cable from the connector on the system board, always follow these steps:

- **1.** Press down the top of the retaining latch attached to the cable end of the connector.
- **2.** Grasp the cable end of the connector and pull it straight out.

**AL CAUTION:** Always pull on the connector — NEVER pull on the cable. Pulling on the cable could damage the cable and result in a failed power supply.

# **CPU (processor) and CPU heat sink**

**CAUTION:** Observe the following cautions when removing or replacing the heat sink:

— When removing the heat sink, loosen all screws a little at a time to be sure that the CPU remains level. Do *not* fully loosen one screw, and then move on to the next.

— Do not overtighten the heat sink screws. Overtightening can strip the threads in the chassis.

**CAUTION:** Observe the following cautions when removing or replacing the CPU.

— Internal components might be powered even when the computer is off. To prevent damage, disconnect the computer power cord before you remove or install a component.

— Do not touch the CPU socket contacts or the gold pads underneath the CPU. Use extreme care and handle the CPU only by the edges.

— The CPU socket contacts are delicate and bend easily. To avoid bending the contacts, use extreme care when installing the CPU in the socket.

— Installing a processor incorrectly can damage the system board. Contact an authorized service provider to install the processor. If you plan to install the processor yourself, view the entire remove-and-replace video before you begin.

— Failure to follow the computer preparation instructions can result in an improperly installed processor, causing extensive computer damage.

# <span id="page-58-0"></span>**Expansion slots**

The computer has the following expansion slots:

- One M.2, Socket 3, Key M connector that supports PCIe NVMe SSDs. M.2 module sizes 2242-D5-M, 2260- D5-M, 2280-D5-M are supported by moving the M.2 card hold-down to one of 3 locations
- One M.2 PCIe slot for 2210 A/E Key Wireless Card slot

Go to <http://www.hp.com/go/quickspecs>to learn which cards are supported in the computer.

**CAUTION:** To prevent damage, the overall power consumption of the computer (including I/O cards, CPU, and memory) must not exceed the maximum rating of the computer power supply. For power supply information, see Power supply specifications on page 54.

# **Hard drives/Z Turbo Drive G2 M.2 modules**

- To verify the type, size, and capacity of the storage devices installed in the computer, run **Computer Setup (F10) Utility**.
- The computer supports 2.5" SFF SATA hard drives or solid-state drives and M.2 Key M NVMe PCIe solidstate drives
- No cable adapters are required for any hard drives. The cables necessary for all hard drive configurations are included in the base system and automatically "blind mate" or "direct connect" to the drive(s) when installed.

### **Removing hard drive cables**

To properly remove a hard drive cable, prior to removing the hard drive, pull the SATA connector from the hard drive using the blue pull tab. Try not to pull the cable out of the system board connector.

**WOTE:** There is an identifying mark on the system board that indicates into which side to insert the blue tab on the cable.

**NOTE:** Make sure the hard drive cable is not twisted.

### **Handling hard drives**

**CAUTION:** Take proper precautions when handling hard drives to prevent loss of work and damage to the computer or drive.

- Do not remove hard drives from the shipping package for storage. Keep hard drives in their protective packaging until they are mounted in the computer.
- **Always shut down the operating system, turn off the power, and unplug the power cord. Never remove a** drive while the computer is on or in standby mode.
- Before handling a drive, be sure that you discharge static electricity. While handling a drive, avoid touching the connector.
- Handle a drive carefully. Do not drop it from any height.
- Do not use excessive force when inserting a drive.
- Avoid exposing a hard drive to liquids, temperature extremes, or products that have magnetic fields such as monitors or speakers.
- If you must mail a drive, use a bubble-pack mailer or other protective packaging and label the package "Fragile: Handle With Care."

# <span id="page-59-0"></span>**Memory**

### **Supported SODIMM configurations**

The computer has 2 SODIMM slots and supports up to 32 GB ECC or non-ECC unbuffered DDR4 2133 MHz memory.

- **X NOTE:** Mirroring and SODIMM sparing are not supported.
	- **Two SODIMM slots**
	- Maximum capacity: 32 GB
	- **•** Error checking and correcting (ECC) and non-ECC SODIMMs only.

### **BIOS errors and warnings**

The BIOS generates warnings/errors on invalid memory configurations:

- **•** If the BIOS can find a valid memory configuration by disabling plugged-in memory, it does so and reports a warning during POST. The computer can still be started. The warning will indicate the location of the failed SODIMM on the system board.
- **•** If there is no way for the BIOS to obtain a valid memory configuration by disabling plugged-in memory, the BIOS halts with a diagnostics 2006 code for memory error (three beeps and two blinks).

### **SODIMM installation guidelines**

- Install only HP-approved DDR4 SODIMMs
- **AUTION:** HP ships only SODIMMs that are electrically and thermally compatible with this computer. Because third-party SODIMMs might not be electrically or thermally compatible, they are not supported by HP.
- For ECC SODIMMs, use only industry-standard ECC unbuffered SODIMMs. Go to [http://www.hp.com/go/](http://www.hp.com/go/quickspecs) [quickspecs](http://www.hp.com/go/quickspecs) to find which SODIMMs are compatible with the computer.
- Do not intermix non-ECC memory SODIMMs with ECC memory SODIMMs.

CAUTION: SODIMMs and their sockets are keyed for proper installation. To prevent socket or SODIMM damage, align these guides properly when installing SODIMMs.

### <span id="page-60-0"></span>**SODIMM installation order**

Install SODIMMs in this order.

**A** CAUTION: Internal components might be powered even when the computer is off. To prevent damage, disconnect the computer power cord before you remove or install a component.

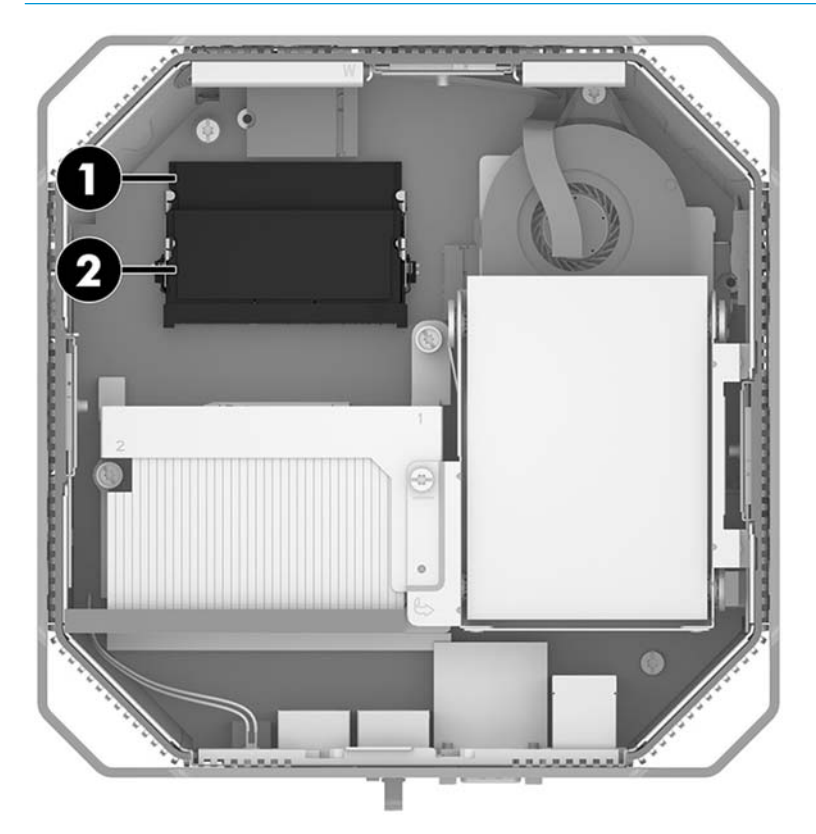

# **Power supply**

The computer includes the following power supply options:

- Performance models: 200W DoE VI efficiency
- Entry models: 135W DoE VI efficiency

# <span id="page-61-0"></span>**Power supply specifications**

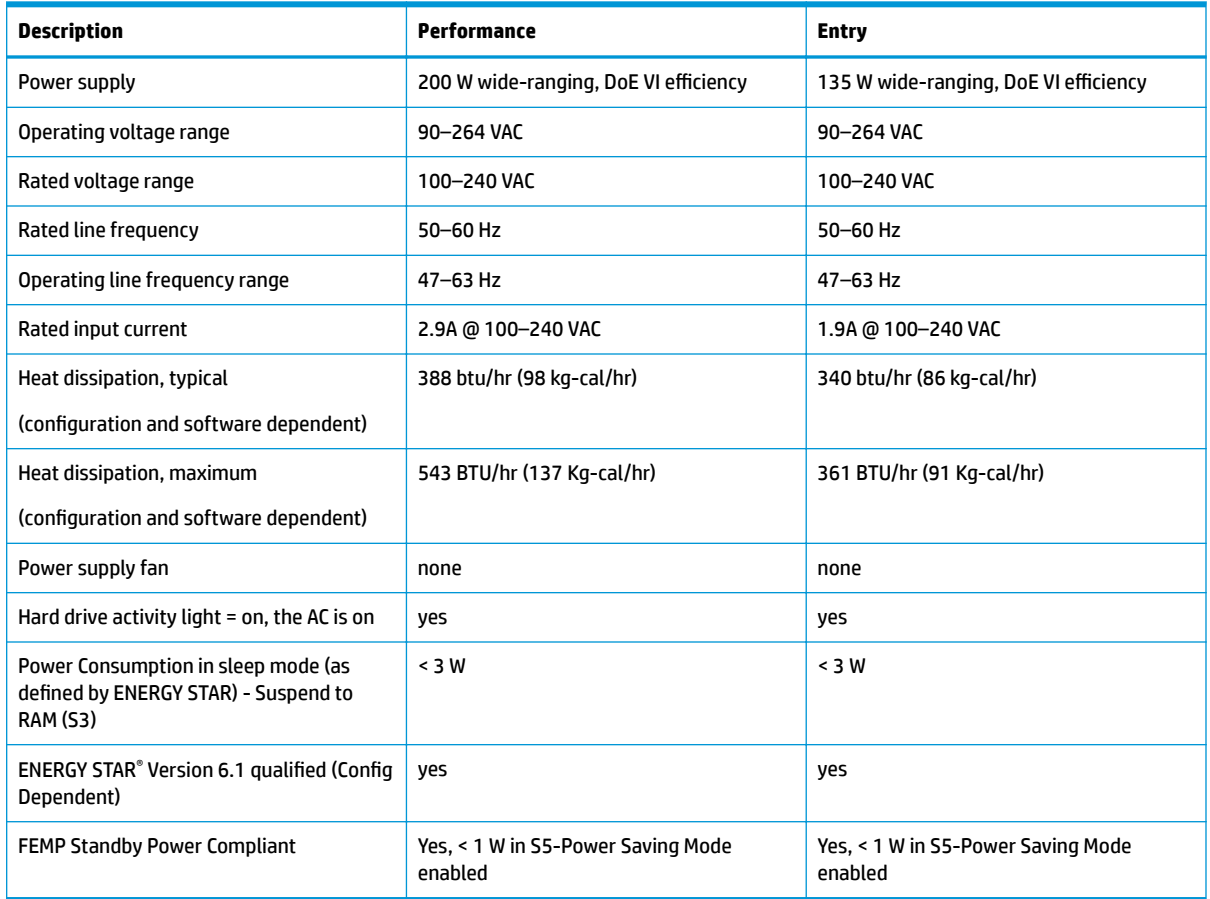

# **Power consumption and heat dissipation**

Power consumption and heat dissipation specifications are available for multiple configurations. To review available specifications, go to [http://www.hp.com/go/quickspecs.](http://www.hp.com/go/quickspecs)

To reach zero power consumption, unplug the computer from the power outlet or use a power strip with an on/off switch. For additional information about power-saving features, see the operating system installation instructions.

### **Resetting the power supply**

If an overload triggers the power supply overload protection, power is immediately disconnected.

To reset the power supply:

- **1.** Disconnect the power cord from the computer.
- **2.** Determine what caused the overload, and fix the problem. For troubleshooting information, see [Diagnostics and troubleshooting on page 56.](#page-63-0)
- **3.** Reconnect the power cord, and restart the computer.

When you turn off the computer through the operating system, power consumption falls below what is considered low power consumption but does not reach zero. Power consumption only reaches zero when you unplug the computer from the power outlet.

# <span id="page-63-0"></span>**4 Diagnostics and troubleshooting**

This chapter describes the tools available for diagnosing and troubleshooting system issues.

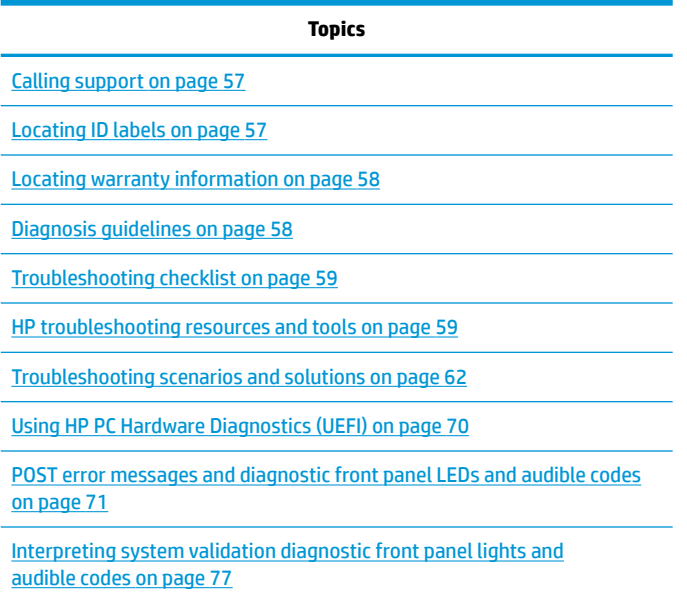

# <span id="page-64-0"></span>**Calling support**

At times you might encounter an issue that requires support. When you call support:

- Have the computer readily accessible.
- Write down the computer serial numbers, product numbers, model names, and model numbers and have them in front of you.
- Note any applicable error messages.
- Note any add-on options.
- Note the operating system.
- Note any third-party hardware or software.
- Note the details of any blinking LEDs on the front of the computer (tower and desktop configurations) or on the side of the computer (all-in-one configurations).
- Note the applications you were using when you encountered the problem.
- **W** NOTE: When calling in for service or support, you might be asked for the product number (example: PS988AV) of the computer. If the computer has a product number, it is generally located next to the 10- or 12 digit serial number of the computer.
- **NOTE:** On most models, the serial number and product number labels can be found on the top or side panel and at the rear of the computer (tower and desktop configurations) or on a pull-out card on the side of the display (all-in-one configurations).

For a listing of all worldwide support phone numbers, go to<http://www.hp.com/support>, select your region, and click **Connect with HP** in the upper-right corner.

# **Locating ID labels**

Agency/Environmental labels, an operating system label, and a serial number label are available on each computer.

- **1.** Agency/Environmental and OS labels
- **2.** Serial number (unique for each computer). Have this number available when you contact support.

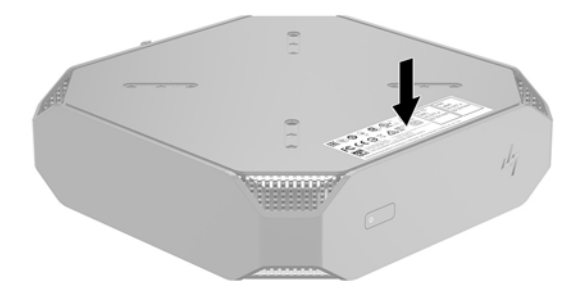

# <span id="page-65-0"></span>**Locating warranty information**

To locate base warranty information, see [http://www.hp.com/support/warranty-lookuptool.](http://www.hp.com/support/warranty-lookuptool)

To locate an existing Care Pack, see [http://www.hp.com/go/lookuptool.](http://www.hp.com/go/lookuptool)

To extend a standard product warranty, visit [http://www.hp.com/hps/carepack.](http://www.hp.com/hps/carepack) HP Care Pack Services offer upgraded service levels to extend and expand a standard product warranty.

# **Diagnosis guidelines**

If you encounter a problem with the computer or software, consult the following sections. They provide a list of general suggestions that help you isolate and focus on the problem before taking further action.

# **Diagnosis at startup**

- Verify that the computer and external monitor (if connected) are plugged into a functional AC power outlet.
- Remove all CDs or USB flash drives from your system before turning it on.
- Verify that the computer is turned on and the power light is white (normal operation) and not red (error state).
- If you have installed an operating system other than the factory-installed operating system, go to <http://www.hp.com/go/quickspecs> to verify that it is supported on your system.

# **Diagnosis during operation**

- Look for power button blinking on the side of the computer. The blinking lights are error codes that will help you diagnose the problem. See [Interpreting system validation diagnostic front panel lights and](#page-84-0) [audible codes on page 77](#page-84-0) for information on interpreting diagnostic lights and audible codes.
- Verify that all cables are not loosely or incorrectly connected.
- Wake the computer by pressing any key on the keyboard or the power button. If the system remains in suspend mode, shut down the system by pressing and holding the power button for at least four seconds, and then press the power button again to restart the system. If the system does not shut down, unplug the power cord, wait a few seconds, and then plug it in again. If it does not restart, press the power button to start the computer.
- Restart the computer after installing a non–Plug and Play (PnP) expansion board or other option.
- Be sure that all required device drivers have been installed. For example, if you have connected a printer, you must install a printer driver.
- **•** If you are working on a network, plug another computer with a different cable into the network connection. There might be a problem with the network plug or cable.
- If you recently added new hardware, remove it and see if the computer functions properly.
- If you recently installed new software, uninstall it and see if the computer functions properly.
- Upgrade the BIOS. A new release of the BIOS might have been released that supports new features or fixes your problem.
- Press the Caps Lock key. If the Caps Lock light toggles on or off, the keyboard is operating correctly.

# <span id="page-66-0"></span>**Troubleshooting checklist**

Before running diagnostic utilities, use the following checklist to find possible solutions for computer or software problems.

- Is the computer connected to a functional AC power outlet?
- Is the computer turned on?
- Is the white power light on?
- Is the hard drive activity light on?
- If the internal display is dim, adjust the internal display brightness and contrast controls.
- Press the Caps Lock key several times. If the Caps Lock light toggles on and off, the keyboard is operating correctly.
- Verify that all cables are not loosely or incorrectly connected.
- After installing a non-PnP expansion board or other option (such as a diskette drive), restart the computer.
- **Are all necessary device drivers installed?**
- Have all printer drivers been installed for each application?
- Have you removed CDs and USB flash drives before powering on the computer?
- Are you running the latest version of BIOS, drivers, and software?

# **HP troubleshooting resources and tools**

This section provides information on the HP Support Center (HPSC), Online support, and Helpful Hints for troubleshooting.

# **Online support**

Online access and support resources include web-based troubleshooting tools, technical knowledge databases, driver and patch downloads, online communities, and product change notification services.

The following websites are also available to you:

- <http://www.hp.com>—Provides useful product information.
- http://www.hp.com/support/workstation\_manuals---Provides the latest online documentation.
- [http://www.hp.com/go/workstationsupport—](http://www.hp.com/go/workstationsupport)Provides technical support information for computers.
- <http://www.hp.com/support>—Provides a listing of the worldwide technical support phone numbers. Access the telephone numbers by visiting the website, then select your region, and click **Contact HP** in the upper-left corner.
- [http://www.hp.com/support/workstation\\_swdrivers](http://www.hp.com/support/workstation_swdrivers)—Provides access to software and drivers for computers.

### **Troubleshooting a problem**

To help you troubleshoot problems with your system, HP provides the HPSC. The HPSC is a portal to an extensive selection of online tools. To access HPSC and troubleshoot a problem with the computer, complete the following:

- **1.** Go to <http://www.hp.com/go/workstationsupport>.
- **2.** Specify your product.
- **3.** Under the **Support Options** menu on the left, select **Troubleshoot a problem** and then select the appropriate category in the resulting menu on the right.

### **Customer Advisories, Bulletins, Notices, and Product Change Notifications**

To find advisories, bulletins, and notices:

- **1.** Go to <http://www.hp.com/go/workstationsupport>.
- **2.** Select the desired product.
- **3.** Under **Knowledge Base**, select **Advisories, Bulletins & Notices**.

#### **Product Change Notifications**

Product Change Notifications (PCNs) are proactive notifications for product changes occurring within a 30-60 day window of the effective date of the change in the manufacturing process. PCNs give customers advanced notice of changes to their product, such as an updated BIOS version that they may need to qualify prior to the change taking place. The latest PCNs are located at: [http://www.hp.com/go/workstationsupport.](http://www.hp.com/go/workstationsupport)

# **Helpful hints**

If you encounter a problem with the computer, monitor, or software, the following general suggestions might help you isolate and focus on the problem before taking further action.

### **At startup**

- Remove all USB drive keys before powering on the computer.
- Verify that the computer is turned on and the power light is on.
- If you have installed an operating system other than the factory-installed operating system, check to be sure that it is supported on your system, go to [http://www.hp.com/go/quickspecs.](http://www.hp.com/go/quickspecs)

### **During operation**

**X NOTE:** Not all items in the following list apply to all models.

- Look for blinking lights on the computer. The blinking lights are error codes that will help you diagnose the problem. Refer to the *Diagnostic lights and audible (beep) codes* section of this document for information on interpreting diagnostic lights and audible codes.
- Press and hold any key. If the system beeps, then your keyboard is operating correctly.
- Check all cables for loose or incorrect connections.
- Wake the computer by pressing any key on the keyboard or the power button. If the system remains in suspend mode, shut down the system by pressing and holding the power button for at least four seconds, then press the power button again to restart the system. If the system does not shut down, unplug the power cord, wait a few seconds, then plug it in again. If it does not restart, press the power button to start the computer.
- Reconfigure the computer after installing a non–plug and play expansion board or other option. Refer to the *Hardware installation problems* section of this document for instructions.
- Be sure that all required device drivers have been installed. For example, if you have connected a printer, you must install a printer driver.
- **•** If you are working on a network, plug another computer with a different cable into the network connection. There might be a problem with the network plug or cable.
- If you recently added new hardware, remove the hardware and verify if the computer functions properly.
- If you recently installed new software, uninstall the software and verify if the computer functions properly.
- If the monitor connected to a tower, desktop or all-in-one computer is blank:
	- Plug the monitor into a different video port on the computer if one is available. Alternatively, replace the monitor with a monitor that you know is working properly.
	- Verify that the computer *and monitor* are plugged into a working electrical outlet.
	- Verify that the power light is on.
	- Turn up the brightness and contrast controls of the monitor if the monitor is dim.
- If the internal display on an all-in-one computer is blank, open the computer and make sure the graphics card is properly installed.
- Upgrade the BIOS. A new release of the BIOS might have been released that supports new features or fixes your problem.

### **Customer Self-Repair program**

Under the Customer Self-Repair program, you can order a replacement part and install the part without onsite HP technical assistance. Customer self-repair may be required for some components. See <http://www.hp.com/go/selfrepair>for information on the program.

*MOTE:* Some components are not eligible for customer self-repair and must be returned to HP for service. Call HP Support for further instructions before attempting to remove or repair these components.

# <span id="page-69-0"></span>**Troubleshooting scenarios and solutions**

This section presents an extensive overview of various troubleshooting scenarios and possible solutions for a Windows-based computer.

# **Solving minor problems**

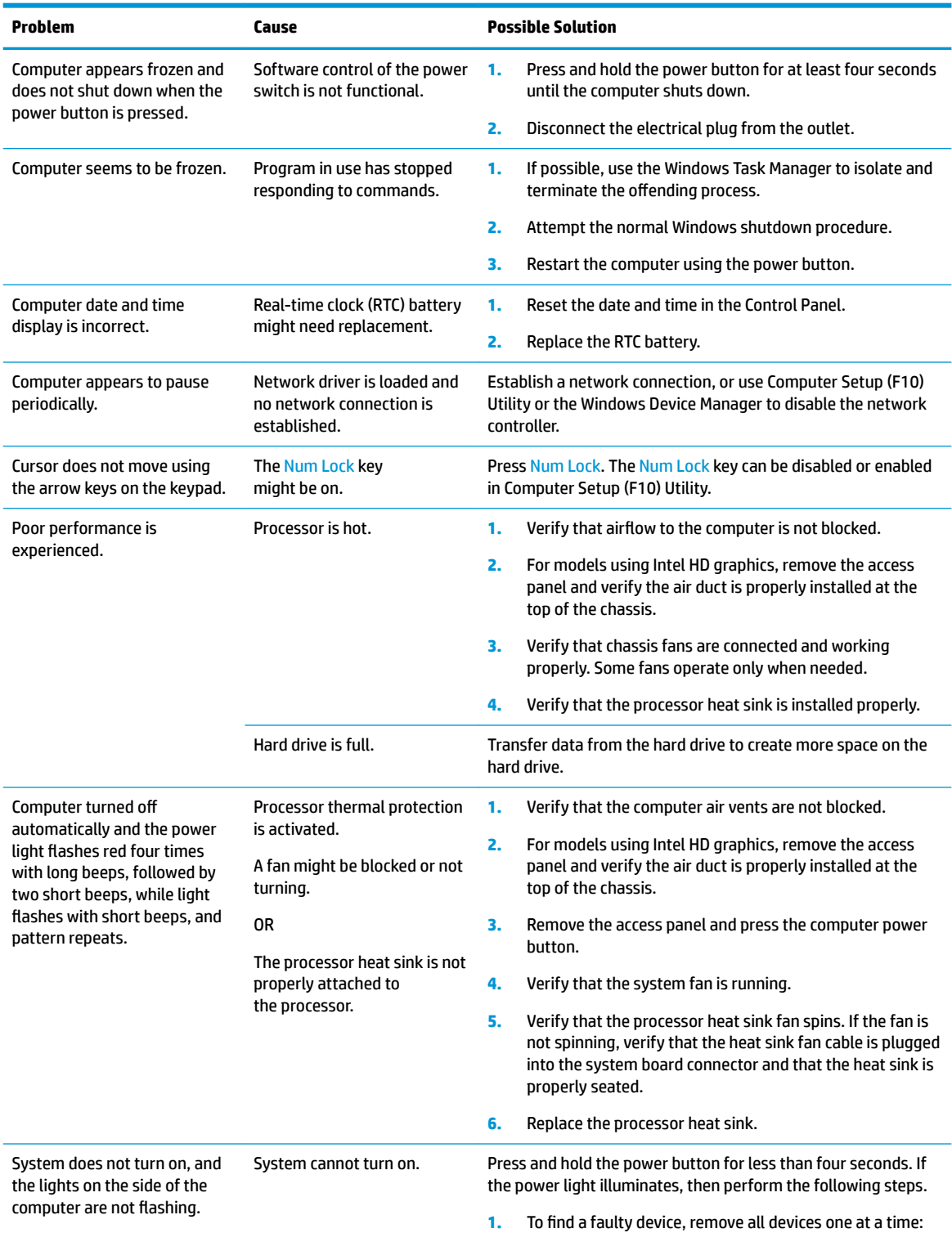

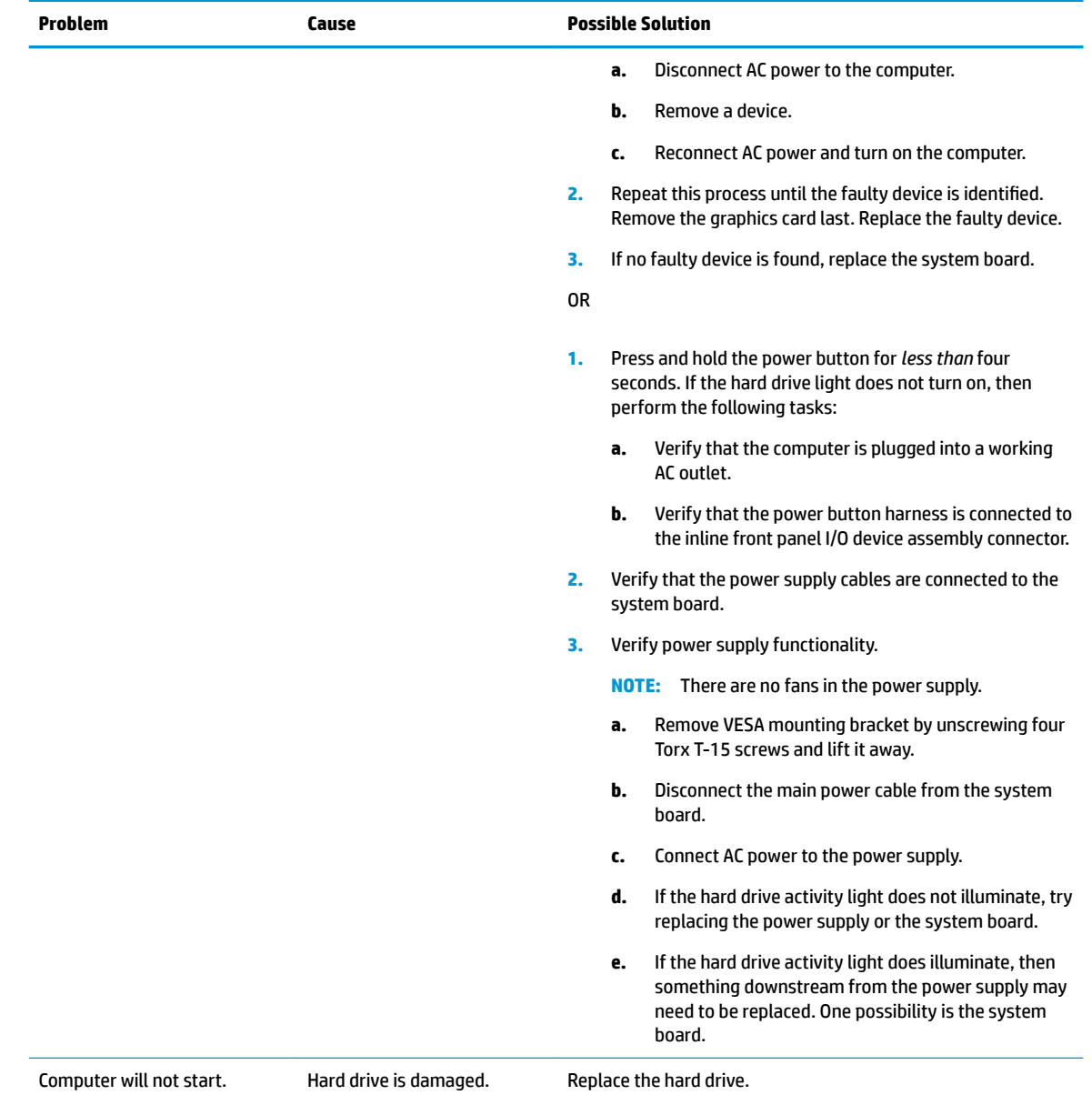

# **Solving hard drive problems**

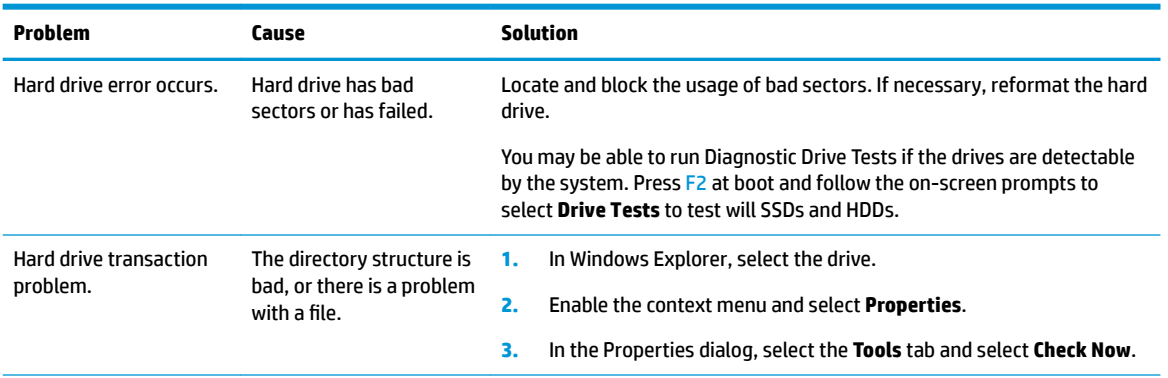

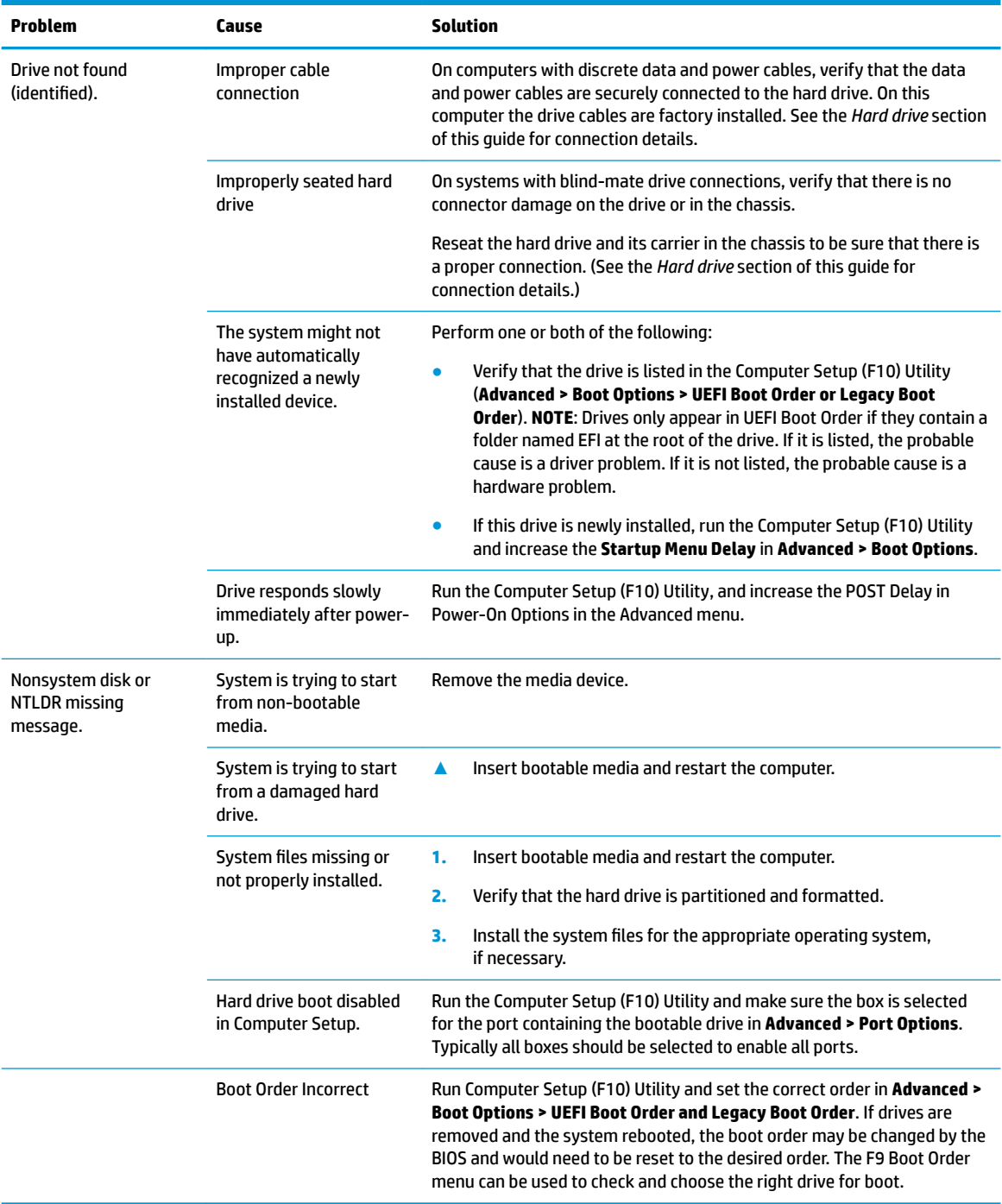
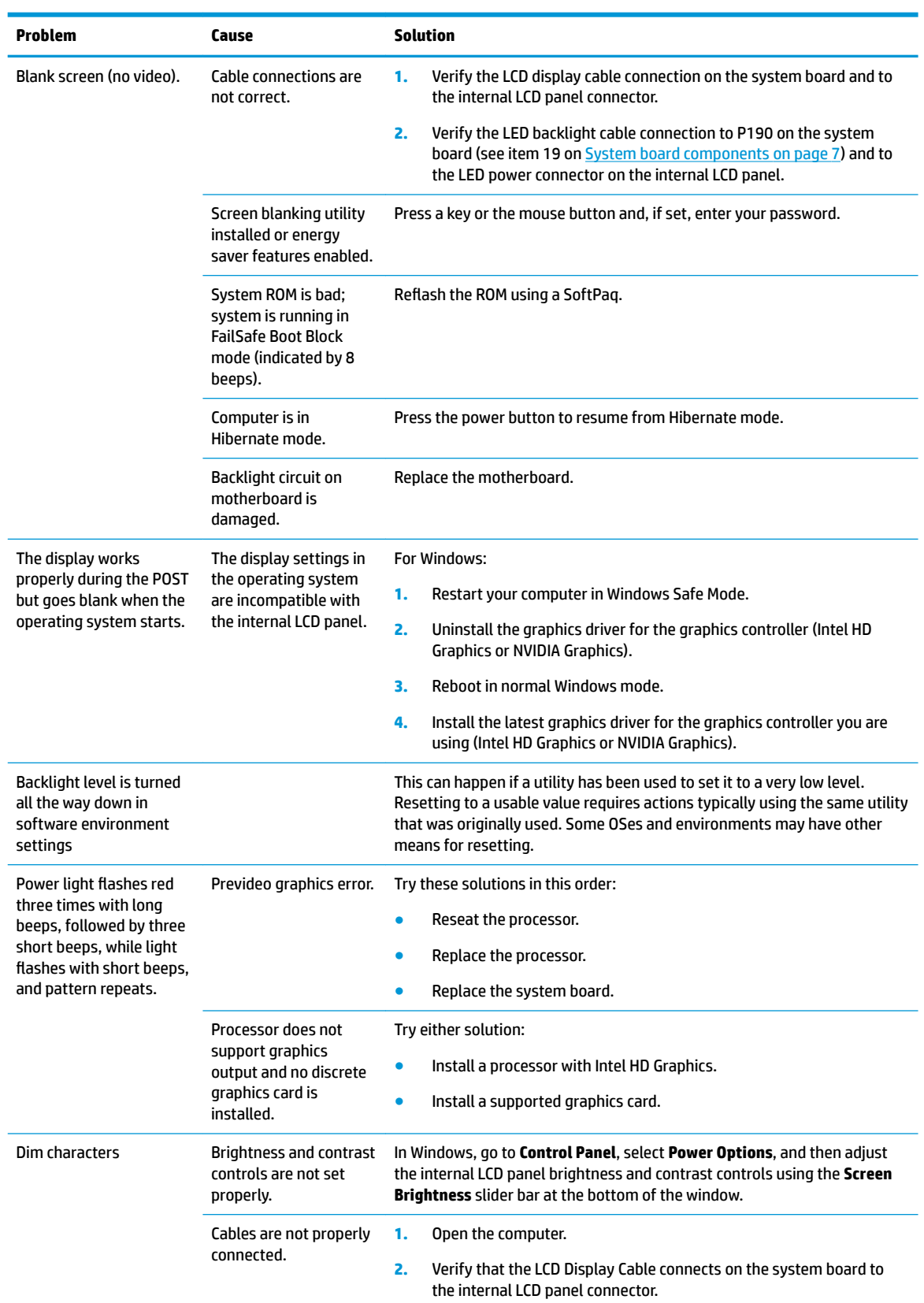

# **Solving internal display problems**

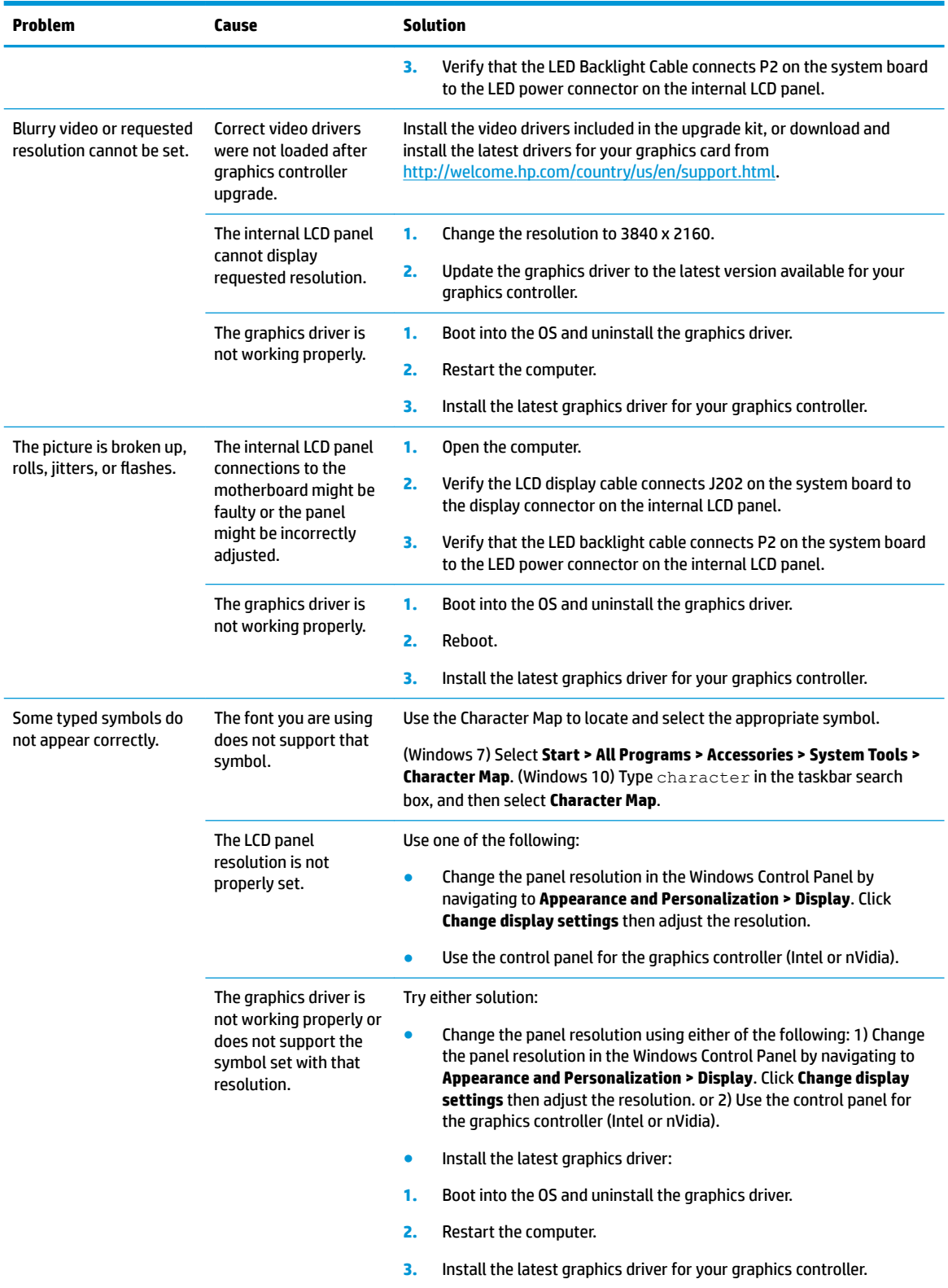

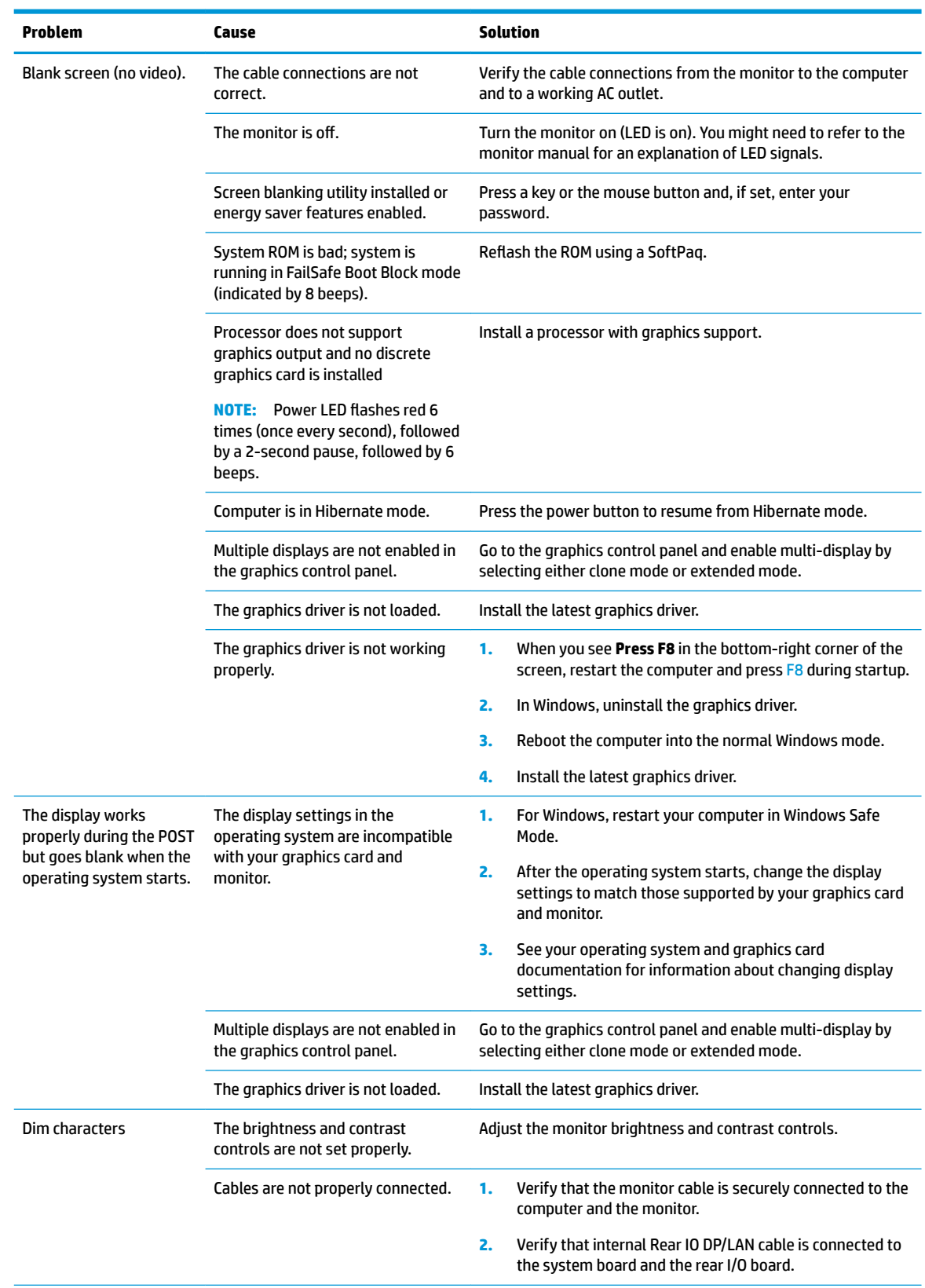

# **Solving externally connected display problems**

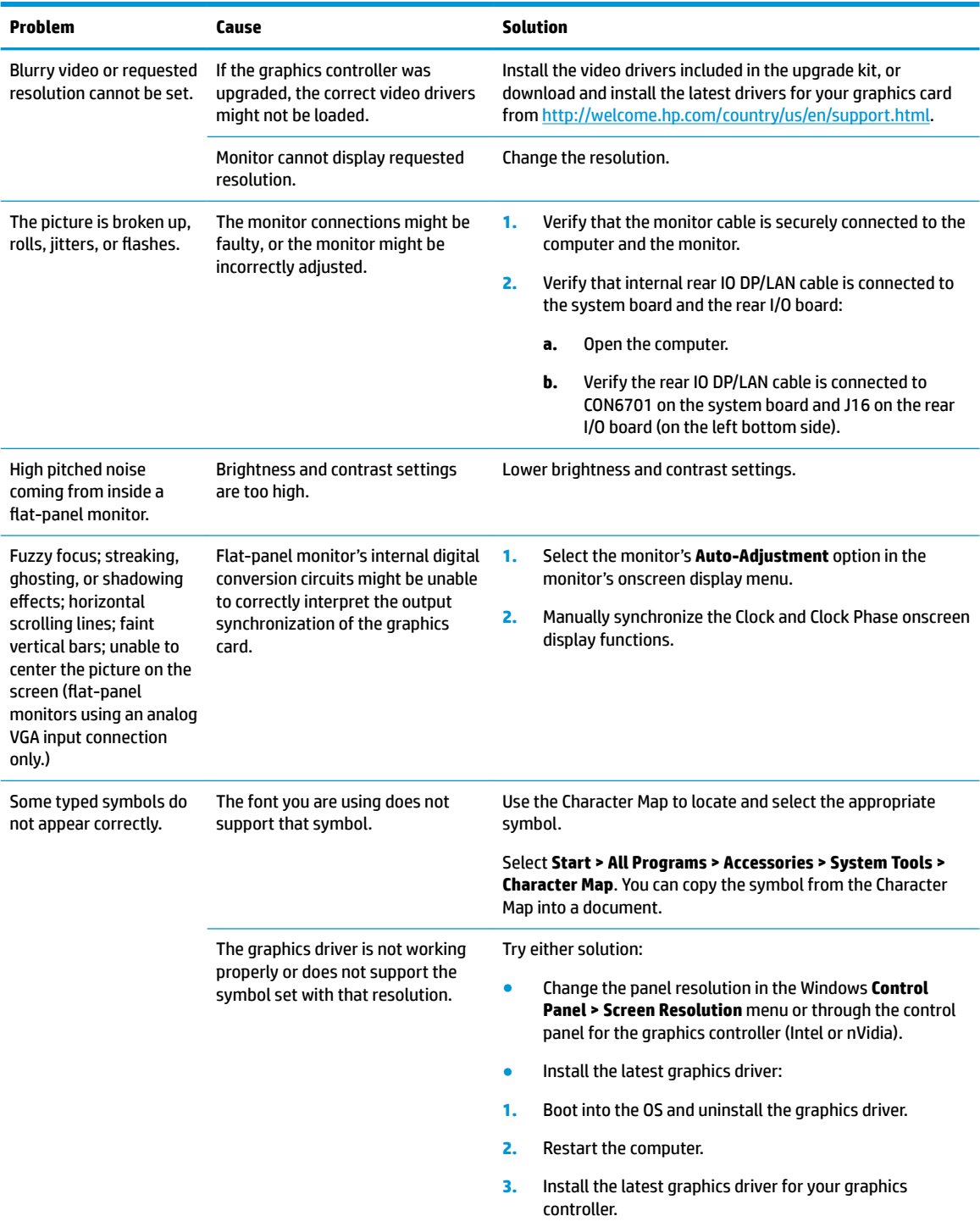

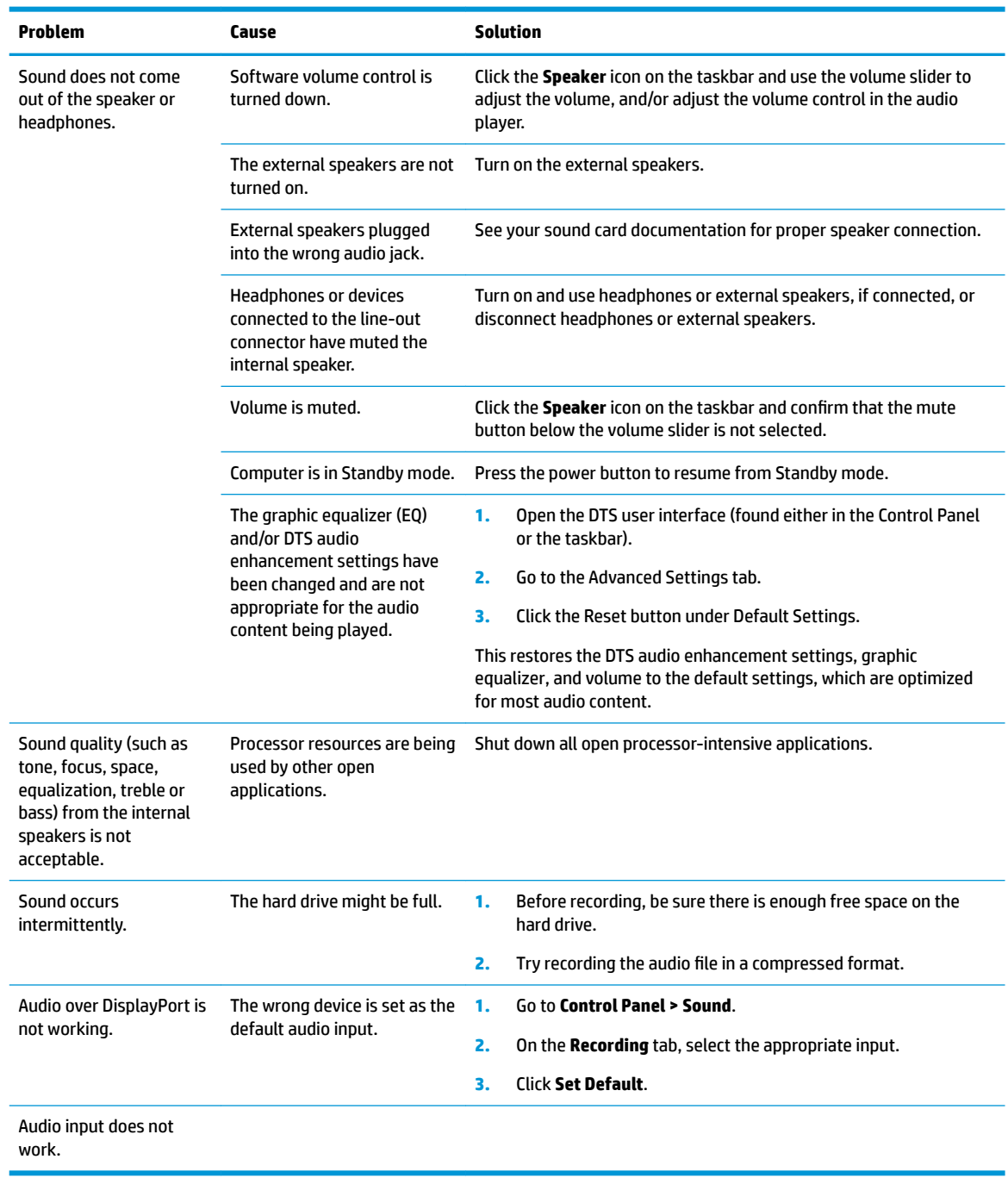

## **Solving audio problems**

## <span id="page-77-0"></span>**Solving printer problems**

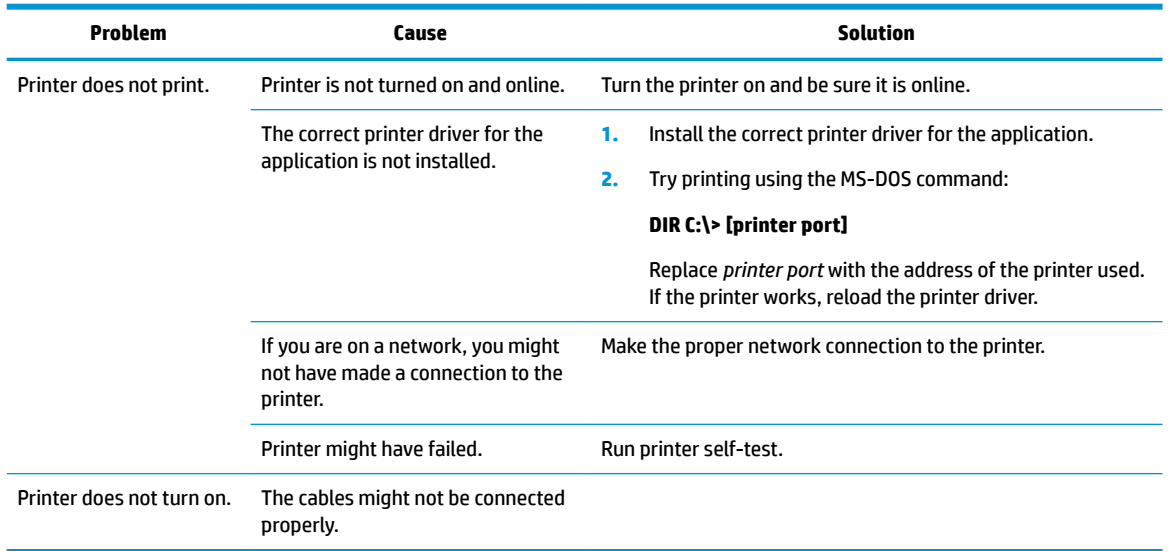

# **Using HP PC Hardware Diagnostics (UEFI)**

HP PC Hardware Diagnostics is a Unified Extensible Firmware Interface (UEFI) that allows you to run diagnostic tests to determine whether the computer hardware is functioning properly. The tool runs outside the operating system so that it can isolate hardware failures from issues that are caused by the operating system or other software components.

When HP PC Hardware Diagnostics (UEFI) detects a failure that requires hardware replacement, a 24-digit Failure ID code is generated. This ID code can then be provided to support to help determine how to correct the problem.

**X NOTE:** To start diagnostics on a convertible computer, your computer must be in notebook mode and you must use the keyboard attached.

To start HP PC Hardware Diagnostics (UEFI), follow these steps:

- **1.** Turn on or restart the computer, and quickly press esc.
- **2.** Press f2.

The BIOS searches three places for the diagnostic tools, in the following order:

- **a.** Connected USB drive
- **MOTE:** To download the HP PC Hardware Diagnostics (UEFI) tool to a USB drive, see <mark>Downloading</mark> [HP PC Hardware Diagnostics \(UEFI\) to a USB device on page 71](#page-78-0).
- **b.** Hard drive
- **c.** BIOS
- **3.** When the diagnostic tool opens, select the type of diagnostic test you want to run, and then follow the on-screen instructions.

**NOTE:** If you need to stop a diagnostic test, press esc.

## <span id="page-78-0"></span>**Downloading HP PC Hardware Diagnostics (UEFI) to a USB device**

**WARD:** The HP PC Hardware Diagnostics (UEFI) download instructions are provided in English only, and you must use a Windows computer to download and create the HP UEFI support environment because only .exe files are offered.

There are two options to download HP PC Hardware Diagnostics to a USB device.

#### **Download the latest UEFI version**

- **1.** Go to <http://www.hp.com/go/techcenter/pcdiags>. The HP PC Diagnostics home page is displayed.
- **2.** In the HP PC Hardware Diagnostics section, select the **Download** link, and then select **Run**.

#### **Download any version of UEFI for a specific product**

- **1.** Go to [http://www.hp.com/support.](http://www.hp.com/support)
- **2.** Select **Get software and drivers**.
- **3.** Enter the product name or number.

 $-$  or  $-$ 

Select **Identify now** to let HP automatically detect your product.

- **4.** Select your computer, and then select your operating system.
- **5.** In the **Diagnostic** section, follow the on-screen instructions to select and download the UEFI version you want.

## **POST error messages and diagnostic front panel LEDs and audible codes**

This appendix lists the error codes, error messages, and the various indicator light and audible sequences that you may encounter during Power-On Self-Test (POST) or computer restart, the probable source of the problem, and steps you can take to resolve the error condition.

POST Message Disabled suppresses most system messages during POST, such as memory count and nonerror text messages. If a POST error occurs, the screen will display the error message. To manually switch to the POST Messages Enabled mode during POST, press any key (except F10, F11, or F12). The default mode is POST Message Disabled.

The speed at which the computer loads the operating system and the extent to which it is tested are determined by the POST mode selection.

Quick Boot is a fast startup process that does not run all of the system level tests, such as the memory test. Full Boot runs all of the ROM-based system tests and takes longer to complete.

Full Boot may also be enabled to run every 1 to 30 days on a regularly scheduled basis. To establish the schedule, reconfigure the computer to the Full Boot Every x Days mode, using Computer Setup.

**WOTE:** For more information on Computer Setup, see [Computer Setup \(F10\) Utilities on page 18.](#page-25-0)

## <span id="page-79-0"></span>**POST numeric codes and text messages**

This section covers those POST errors that have numeric codes associated with them. The section also includes some text messages that may be encountered during POST.

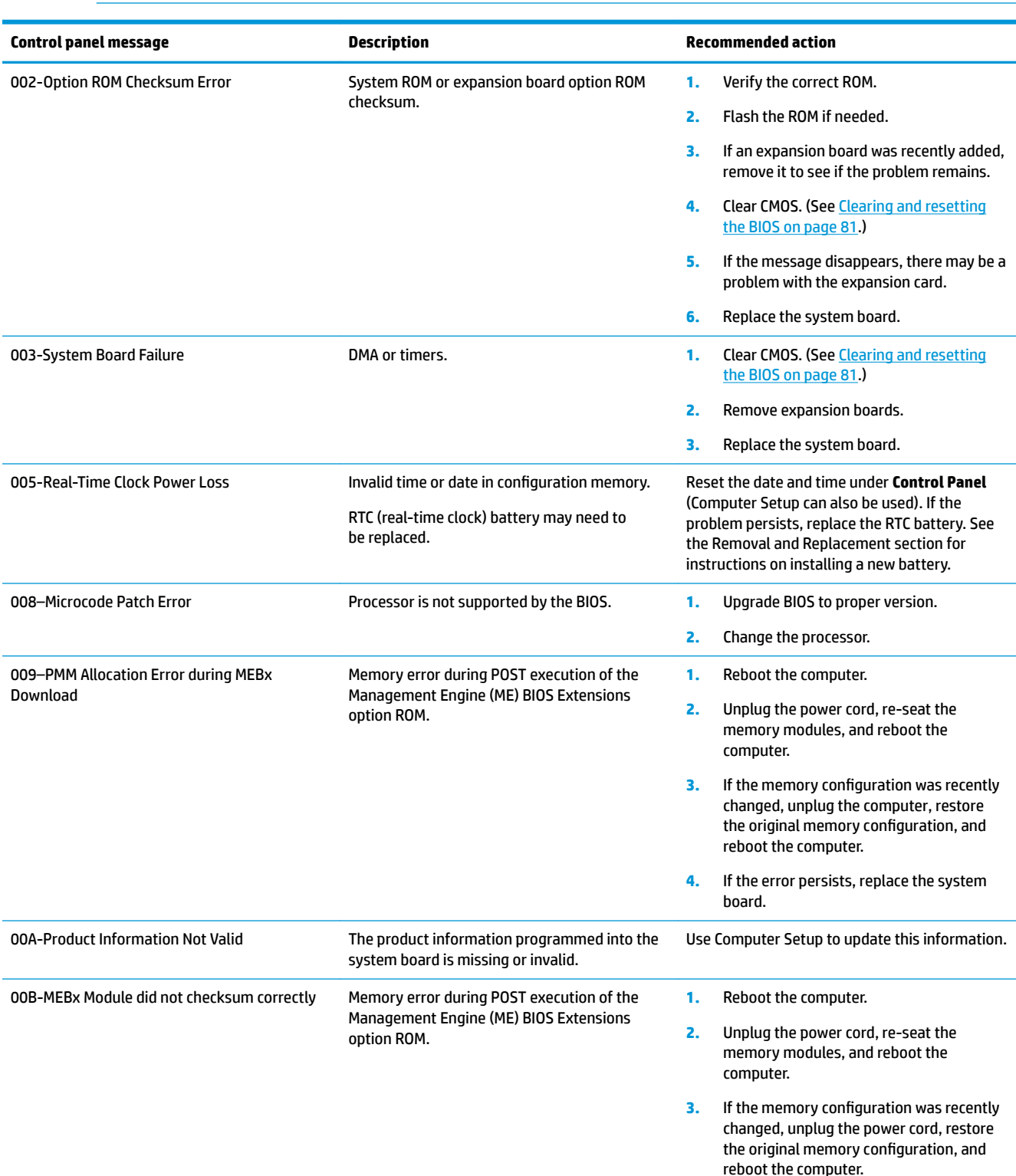

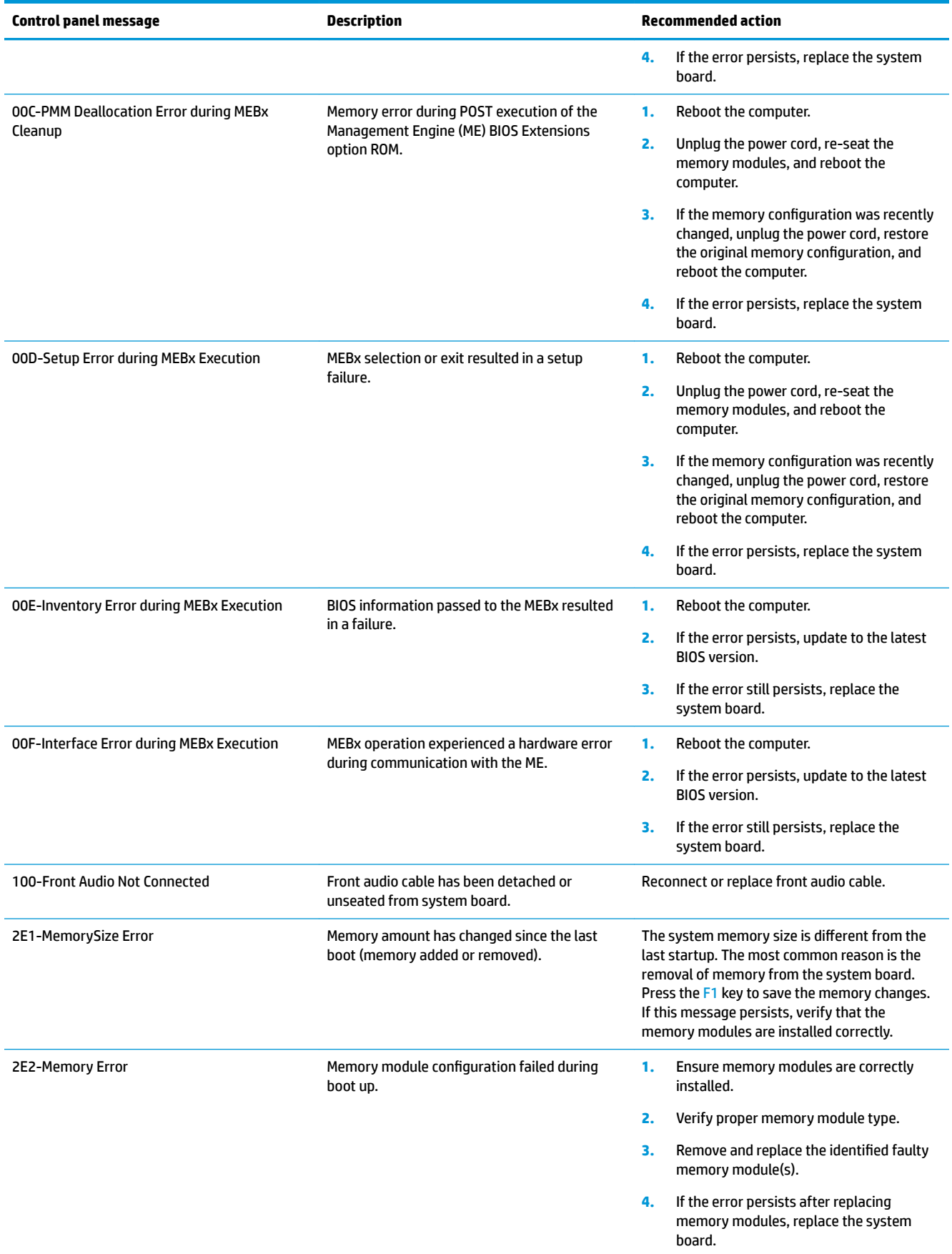

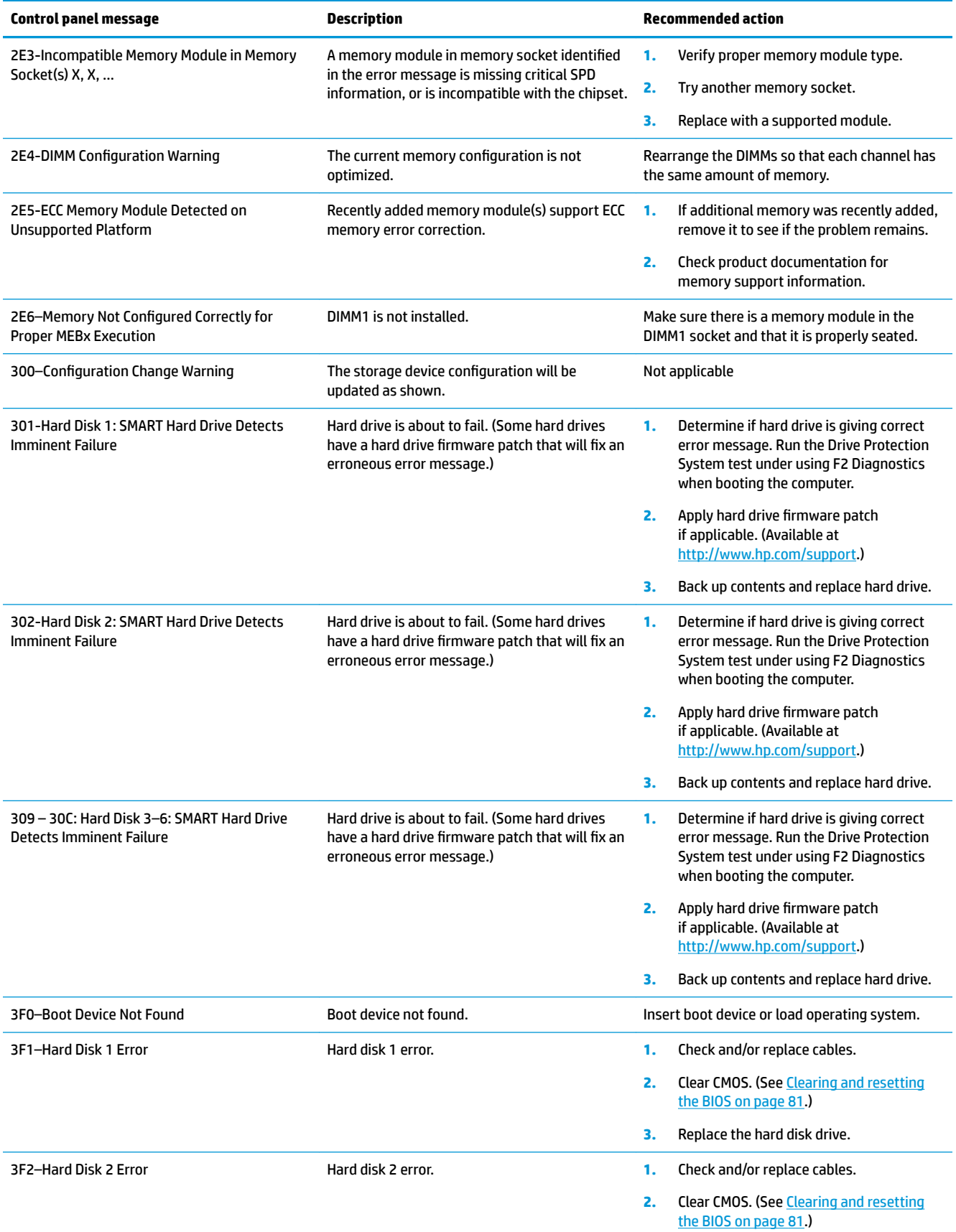

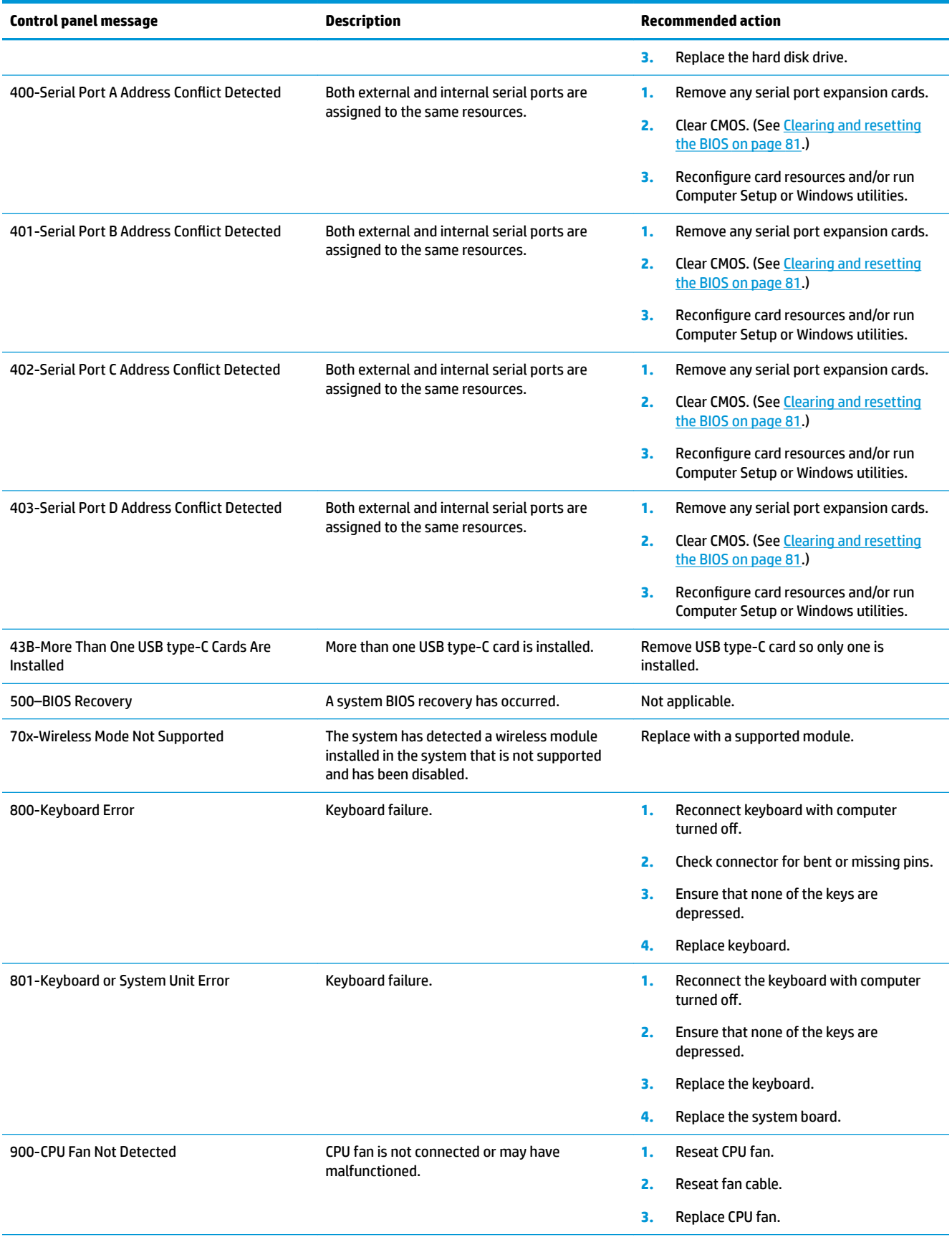

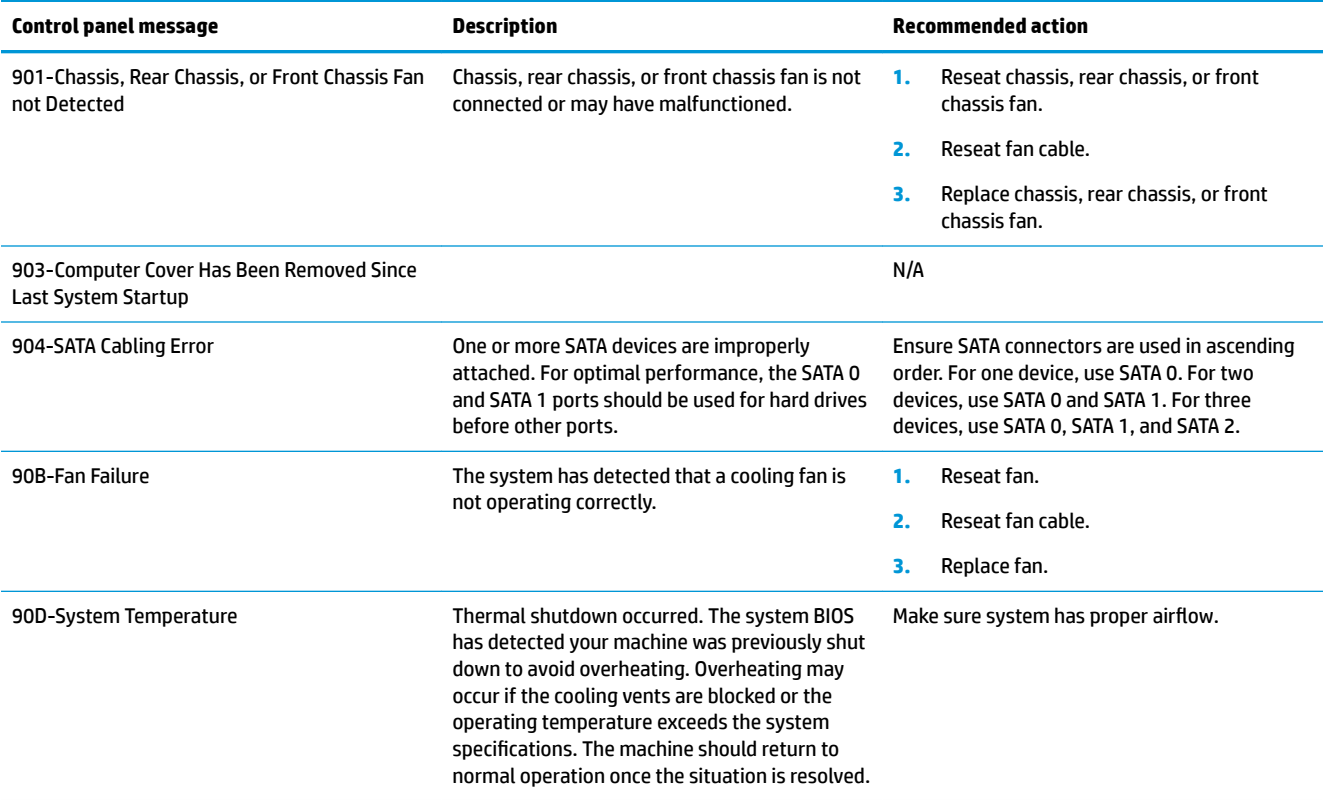

## <span id="page-84-0"></span>**Interpreting system validation diagnostic front panel lights and audible codes**

During the system validation phase that occurs at system startup, the BIOS validates the functionality of the following subsystems and conditions:

- AC adapter
- System board power
- Processor failure
- **BIOS** corruption
- **Memory failure**
- **Graphics failure**
- System board failure
- **BIOS authentication failure**

If an error is detected, specific patterns of long and short blinks, accompanied by long and short beeps (where applicable) are used to identify the error. These patterns will make up a two part code:

- Major the category of the error
- Minor  $-$  the specific error within the category

### **NOTE:** Single beep/blink codes are not used.

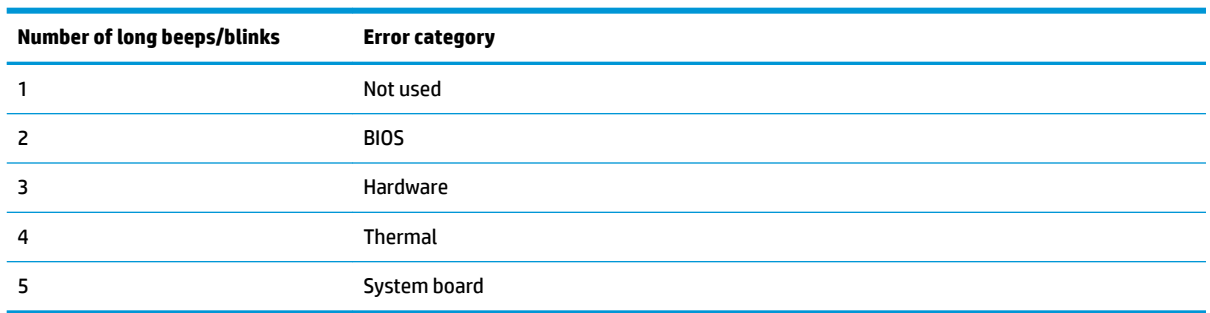

Patterns of blink/beep codes are determined by using the following parameters:

- 1 second pause occurs after the last major blink.
- 2 second pause occurs after the last minor blink.
- Beep error code sequences occur for the first 5 iterations of the pattern and then stop.
- Blink error code sequences continue until the computer is unplugged or the power button is pressed.

**X NOTE:** Not all diagnostic lights and audible codes are available on all models.

The red light blinks to represent the major error category (long blinks). The white light blinks to represent the minor error category (short blinks). For example, '3.5' indicates 3 long red blinks and 5 short white blinks to communicate the processor is not detected.

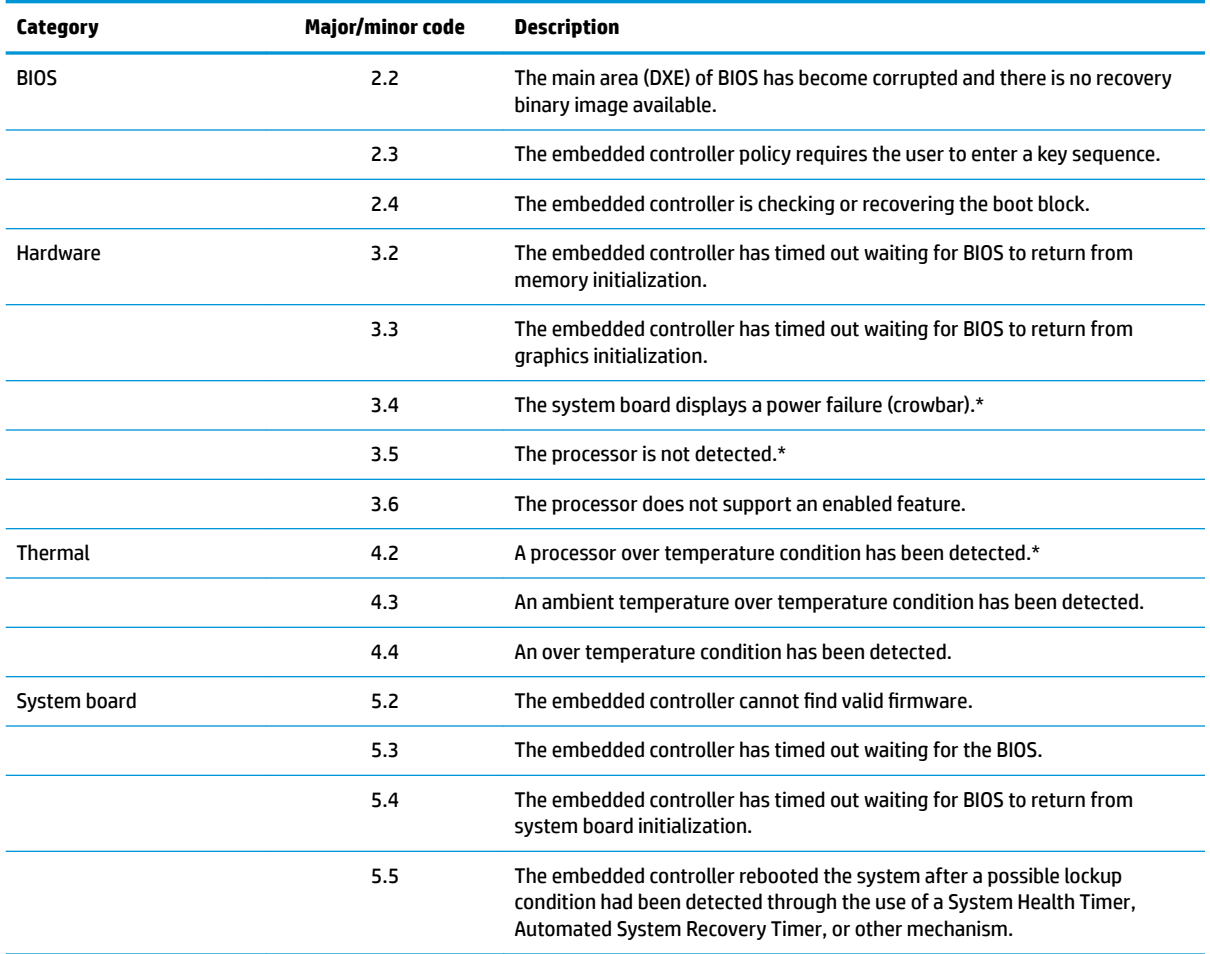

\* Indicates hardware triggered event; all other events are controlled by the BIOS.

# <span id="page-86-0"></span>**5 Configuring password security and resetting CMOS**

This chapter describes how to configure password security and to reset CMOS.

## **Preparing to configure passwords**

Computer Setup (F10) Utility enables you to create setup and power-on passwords.

There are three possibilities for setting passwords:

- Define an administrator password only. You will need the password to enter Computer Setup (F10) Utility, but you will not need a password to start the computer.
- Define a power-on password only. This password lets you start the computer or enter the setup utility.
- Define both. In this case, the administrator password lets you start the computer and enter the setup utility. The power-on password starts the computer but does not let you enter the setup utility,

After you create both passwords, you can use the administrator password in place of the power-on password as an override to log into the computer (a useful feature for a network administrator).

**X NOTE:** You can only clear the passwords with the password jumper. Clearing CMOS does not clear the passwords.

**A CAUTION:** Before pressing the Clear CMOS button, back up your computer CMOS settings.

Pressing the Clear CMOS button resets CMOS values to factory defaults and erases customized information, including asset numbers and special settings.

To back up the CMOS settings, run Computer Setup (F10) Utility and select **Main > Replicated Setup > Backup current settings to USB device**.

# **Resetting the password jumper**

**CAUTION:** Stringent security is a mode where there is no physical bypass of the password function. If enabled, removing the password jumper will be ignored. To enable this mode, change the security setting **Clear Password Jumper** in Password Policies to **Ignore**.

If you lose or forget the password when in stringent security mode, the system can only be reset by System Management Command. This is a way for HP Service and Support to provide a secure method to access the BIOS and command a password reset for a specifically identified unit under the direction of the owner. This scenario may not be covered under warranty.

To prevent needing a customer service event to restore access to the system, record your configured administrator and power-on passwords in a safe place away from your computer.

To disable the power-on or administrator password features, or to clear the power-on or administrator passwords, complete the following steps:

- **1.** Shut down the operating system properly, then turn off the computer and any external devices, and disconnect the power cord from the power outlet.
- **2.** With the power cord disconnected, press the power button again to drain the system of any residual power.
	- **A WARNING!** To reduce the risk of personal injury from electrical shock and/or hot surfaces, be sure to disconnect the power cord from the wall outlet, and allow the internal system components to cool before touching.
	- **A CAUTION:** When the computer is plugged in, the power supply always has voltage applied to the system board even when the unit is turned off. Failure to disconnect the power cord can result in damage to the system.

Static electricity can damage the electronic components of the computer or optional equipment. Before beginning these procedures, ensure that you are discharged of static electricity by briefly touching a grounded metal object. See the *Safety & Regulatory Information* guide for more information.

- **3.** Remove the access panel.
- **4.** Locate the header and jumper.

**WE:** The password jumper is green so that it can be easily identified.

- **5.** Remove the jumper from pins 1 and 2.
- **6.** Place the jumper on either pin 1 or 2, but not both, so that it does not get lost.
- **7.** Replace the access panel and reconnect the external equipment.
- **8.** Plug in the computer and turn on power. Allow the operating system to start. This clears the current passwords and disables the password features.
- **9.** Shut down the computer, unplug the power, and disconnect the external equipment.
- **10.** Remove the access panel.
- **11.** Place the jumper on pins 1 and 2.
- **12.** Replace the access panel.
- **13.** Reconnect the external equipment and plug in the computer.

## <span id="page-88-0"></span>**Clearing and resetting the BIOS**

The CMOS jumper resets BIOS settings to default, but does not clear the passwords or affect any of the other Security settings. On Intel systems with advanced manageability features, clearing CMOS will also partially unprovision AMT.

- **1.** Turn off the computer and any external devices, and disconnect the power cord from the power outlet.
- **2.** Disconnect the keyboard, monitor, and any other external equipment connected to the computer.
- **WARNING!** To reduce the risk of personal injury from electrical shock and/or hot surfaces, be sure to disconnect the power cord from the wall outlet, and allow the internal system components to cool before touching.
- **A CAUTION:** When the computer is plugged in, the power supply always has voltage applied to the system board even when the unit is turned off. Failure to disconnect the power cord can result in damage to the system.

Static electricity can damage the electronic components of the computer or optional equipment. Before beginning these procedures, ensure that you are discharged of static electricity by briefly touching a grounded metal object. See the *Safety & Regulatory Information* guide for more information.

- **3.** Remove the access panel.
- **CAUTION:** Resetting CMOS will reset CMOS values to factory defaults. It is important to back up the computer CMOS settings before resetting them in case they are needed later. Back up is easily done through Computer Setup. See [Computer Setup \(F10\) Utilities on page 18](#page-25-0) for information on backing up the CMOS settings.
- **4.** Locate the CMOS jumper. For information on jumper location, see [System board components on page 7](#page-14-0).
- **X NOTE:** Make sure you have disconnected the AC power cord from the wall outlet. CMOS will not clear if the power cord is connected.
- **5.** Remove the jumper from pins 1 and 2.
- **6.** Place the jumper on pins 2 and 3.
- **7.** Wait for a few seconds.
- **8.** Move the jumper back to pins 1 and 2.
- **9.** Replace the access panel.
- **10.** Reconnect the external devices.
- **11.** Plug in the computer.
- **X NOTE:** When you plug power cord back in, the computer will power on by itself and perform two or three reboots before returning to normal operation.
- **NOTE:** You will receive POST error messages after clearing CMOS and rebooting advising you that configuration changes have occurred. Use Computer Setup to reset any special system setups along with the date and time.

For instructions on Computer Setup, see [Computer Setup \(F10\) Utilities on page 18.](#page-25-0)

# <span id="page-89-0"></span>**A Linux technical notes**

HP offers a variety of Linux solutions:

- HP offers an Ubuntu preload on some Z Series Workstations.
- HP certifies and supports Ubuntu on some HP workstations.
- **HP certifies and supports Red Hat Enterprise Linux (RHEL) on HP workstations.**
- **HP certifies SUSE Linux Enterprise Desktop (SLED) on HP workstations.**
- HP offers a SLED 11 preload on some older Z Series Workstations.

For Linux setup and restore procedures, see the user guide for your computer at [http://www.hp.com/support/](http://www.hp.com/support/workstation_manuals) [workstation\\_manuals](http://www.hp.com/support/workstation_manuals).

**X NOTE:** After you set up the operating system, make sure that the latest BIOS, drivers, and software updates are installed.

**A CAUTION:** Do not add optional hardware or third-party devices to the computer until the operating system is successfully installed. Adding hardware might cause errors and prevent the operating system from installing correctly.

## **System RAM**

HP supports different amounts of total RAM in various computers, based on the number of hardware DIMM slots and the capabilities of the system. The total memory supported for each configuration is listed in the *Hardware Support Matrix for HP Linux Workstations* at [http://www.hp.com/support/linux\\_hardware\\_matrix.](http://www.hp.com/support/linux_hardware_matrix)

## **Audio**

All HP workstations come with built-in audio hardware. The audio hardware is supported by the *Advanced Linux Sound Architecture* (ALSA) drivers included with all modern Linux distributions.

The audio hardware provides basic playback and recording features. The ability to simultaneously play audio from multiple sources, such as applications and CDs, is provided in the ALSA driver that provides audio mixing. The performance of software audio mixing and playback is greatly improved in ALSA version 1.0.13 and later.

After the driver is installed, the optional NVIDIA and AMD graphics cards that are supported in HP workstations also provide audio functionality over HDMI. The signal can be passed through the DisplayPort connector to a monitor with audio capabilities. The vendor driver must be installed. Such a configuration might present two audio hardware choices. If you do not hear sound through the speakers, one possible reason is that the graphics card (default) is selected for audio output instead of the DisplayPort. Check the audio settings (for example, **Sound** in gnome-control-center).

In some systems, embedded Intel HD graphics may present a similar HDMI audio device that you can use through the DisplayPort interface. No proprietary driver is needed for this device, just a recent kernel.

## **Network cards**

All HP workstations include one or two integrated network interface controllers. Some support optional NICs. Most Linux distributions have drivers for these interfaces.

## **Hyper-Threading Technology**

The Z Series Workstations support Hyper-Threading Technology (HTT), an Intel technology that improves processor performance by enabling the processor to simultaneously perform multiple tasks. The operating system treats an HTT-enabled processor as two virtual processors and shares the workload between them when possible. This feature can be used only if the operating system support multiple processors and is specifically optimized for HTT.

To enable HTT:

- **1.** During startup, press F10 to enter Computer Setup (F10) Utility.
- **2.** Select **Advanced > System Options**.
- **3.** Set **Intel Hyperthreading** to **Enable**, and then press F10 to exit the menu.
- **4.** Select **Main > Save Changes and Exit**.
- **5.** Restart the system to enable HTT.

**X NOTE:** On most recent Linux distributions (including RHEL 6, SLED 11, and updates to those streams), the kernel automatically detects that HTT is enabled and works correctly.

## **NVIDIA Graphics Workstations**

Some workstation configurations come with NVIDIA Quadro graphics hardware. HP recommends the use of NVIDIA drivers for best results on Linux systems.

HP provides recommended versions of the drivers with RPM-compatible installers for RHEL and SLED distributions. These are available from the HP Installer Kit for Linux and from workstation driver repositories on hp.com. When HP installers are used, their contents and documentation links are located in the /opt/hp/ nvidia folder.

When installing Linux on a workstation that contains an NVIDIA card, administrators should select a VESAcompatible driver to avoid the instability that is experienced with some open-source versions of the Nouveau and DRM drivers.

Open-source versions of Nouveau drivers and NVIDIA drivers cannot coexist in the same runtime environment because they use the same hardware resources. If administrators create their own Linux environments using NVIDIA drivers but choose not to use HP-packaged versions, HP recommends that they manually append the following boot loader parameters to properly suppress the Nouveau driver at runtime (grub example below):

kernel /vmlinuz ... rdblacklist=nouveau nouveau.modeset=0

This action is applied by HP installers but must be applied/restored under other circumstances.

To customize display characteristics and resolutions when the computer is using an NVIDIA driver, execute the following command:

/usr/bin/nvidia-settings

To create and manipulate the /etc/X11/xorg.conf file, execute:

/usr/bin/nvidia-xconfig

# <span id="page-91-0"></span>**B System board designators**

This appendix describes the system board designators for this computer.

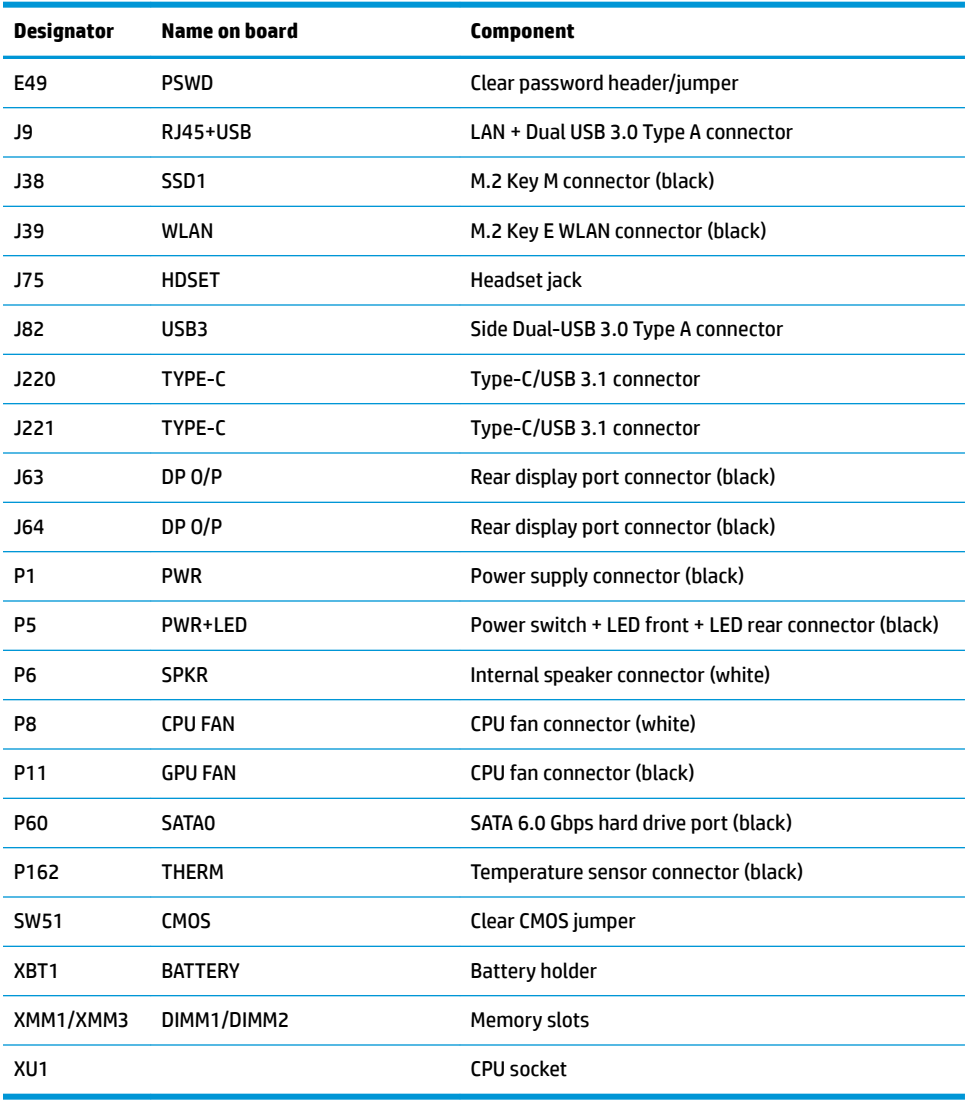

# **Index**

### **A**

Appendices System board designators [84](#page-91-0) audible codes [77](#page-84-0)

### **B**

Battery [49](#page-56-0) beep codes [77](#page-84-0) BIOS clearing and resetting [81](#page-88-0) booting options Full Boot [71](#page-78-0) Quick Boot [71](#page-78-0)

### **C**

Cable management [49](#page-56-0) Card configuration restrictions Power supplies [51](#page-58-0) CMOS [79](#page-86-0) **Components** chassis [6](#page-13-0) system board [7](#page-14-0) system board architecture [9](#page-16-0) computer components front [2](#page-9-0) left side [3](#page-10-0) rear [4](#page-11-0) rear Entry [5](#page-12-0) rear Performance [4](#page-11-0) configuring monitors [16](#page-23-0) connecting monitors [16](#page-23-0) connection requirements, monitors [16](#page-23-0)

### **D**

Desktop management [29](#page-36-0) computer security [33](#page-40-0) Dual-state power button [39](#page-46-0) FailSafe Boot Block ROM [32](#page-39-0) Fault notification and recovery [39](#page-46-0) HP SoftPaq Download Manager [31](#page-38-0) HP System Software Manager [31](#page-38-0)

HPBiosUpdRec [32](#page-39-0) Initial configuration [30](#page-37-0) Remote ROM Flash [32](#page-39-0) Remote system install [30](#page-37-0) ROM Flash [32](#page-39-0) Updating software [31](#page-38-0) Diagnostics and troubleshooting [56](#page-63-0) Diagnosis guidelines [58](#page-65-0) Locating warranty info [58](#page-65-0)

### **E**

error codes [77](#page-84-0) messages [72](#page-79-0)

**F** flashing lights [77](#page-84-0)

### **G**

graphics cards matching to monitor connectors [16](#page-23-0)

### **H**

Hardware overview [1](#page-8-0) HP PC Hardware Diagnostics (UEFI) using [70](#page-77-0)

**I**

ID labels [57](#page-64-0)

#### **L** links

HP.com [15](#page-22-0)

### **M**

monitors adding [14](#page-21-0) configuring [16](#page-23-0) connecting [16](#page-23-0) customizing the display [17](#page-24-0) display setup [17](#page-24-0) identifying connection requirements [16](#page-23-0)

matching graphics cards to connectors [16](#page-23-0) planning for additional [14](#page-21-0) planning for entry model [14](#page-21-0) planning for performance model [14](#page-21-0) planning process [15](#page-22-0) setup [14](#page-21-0)

### **N**

numeric error codes [72](#page-79-0)

### **O**

Operating system setup [82](#page-89-0)

### **P**

password security [36](#page-43-0) Password configuration [79](#page-86-0) Physical characteristics [10](#page-17-0) dimensions [10](#page-17-0) environmental specifications [11](#page-18-0) graphics [10](#page-17-0) I/O technology [10](#page-17-0) memory [10](#page-17-0) power supply [10](#page-17-0) processor technology [10](#page-17-0) storage devices [11](#page-18-0) weight [10](#page-17-0) Power supply [53](#page-60-0) Card configuration restrictions [51](#page-58-0) Power consumption [54](#page-61-0) Resetting power supply [55](#page-62-0) Specifications [54](#page-61-0) Product features ERP compliance mode [17](#page-24-0) Hyper-threading [18](#page-25-0) SATA Power Management [18](#page-25-0) Turbo Boost [18](#page-25-0)

### **R**

Replacing components [45](#page-52-0) CPU heat sink [50](#page-57-0)

Memory [52](#page-59-0) Service considerations [47](#page-54-0)

### **S**

setup monitors [14](#page-21-0) ventilation [12](#page-19-0) SODIMM configurations, supported [52](#page-59-0) specifications [10](#page-17-0) System board designators [84](#page-91-0) System management [13](#page-20-0)

### **U**

urls HP.com [15](#page-22-0)

#### **V**

ventilation [12](#page-19-0)

### **W**

Windows 10 backup and restore [40](#page-47-0)